Dell Latitude E5570 Benutzerhandbuch

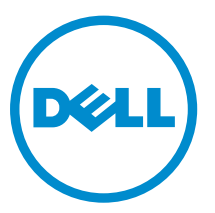

Vorschriftenmodell: P48F Vorschriftentyp: P48F001

# Anmerkungen, Vorsichtshinweise und Warnungen

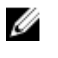

ANMERKUNG: Eine ANMERKUNG liefert wichtige Informationen, mit denen Sie den Computer besser einsetzen können.

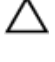

VORSICHT: Ein VORSICHTSHINWEIS macht darauf aufmerksam, dass bei Nichtbefolgung von Anweisungen eine Beschädigung der Hardware oder ein Verlust von Daten droht, und zeigt auf, wie derartige Probleme vermieden werden können.

WARNUNG: Durch eine WARNUNG werden Sie auf Gefahrenquellen hingewiesen, die materielle Schäden, Verletzungen oder sogar den Tod von Personen zur Folge haben können.

Copyright **©** 2016 Dell Inc. Alle Rechte vorbehalten. Dieses Produkt ist durch US-amerikanische und internationale Urheberrechtsgesetze und nach sonstigen Rechten an geistigem Eigentum geschützt. Dell™ und das Dell Logo sind Marken von Dell Inc. in den Vereinigten Staaten und/oder anderen Geltungsbereichen. Alle anderen in diesem Dokument genannten Marken und Handelsbezeichnungen sind möglicherweise Marken der entsprechenden Unternehmen.

2016 - 05

Rev. A03

# Inhaltsverzeichnis

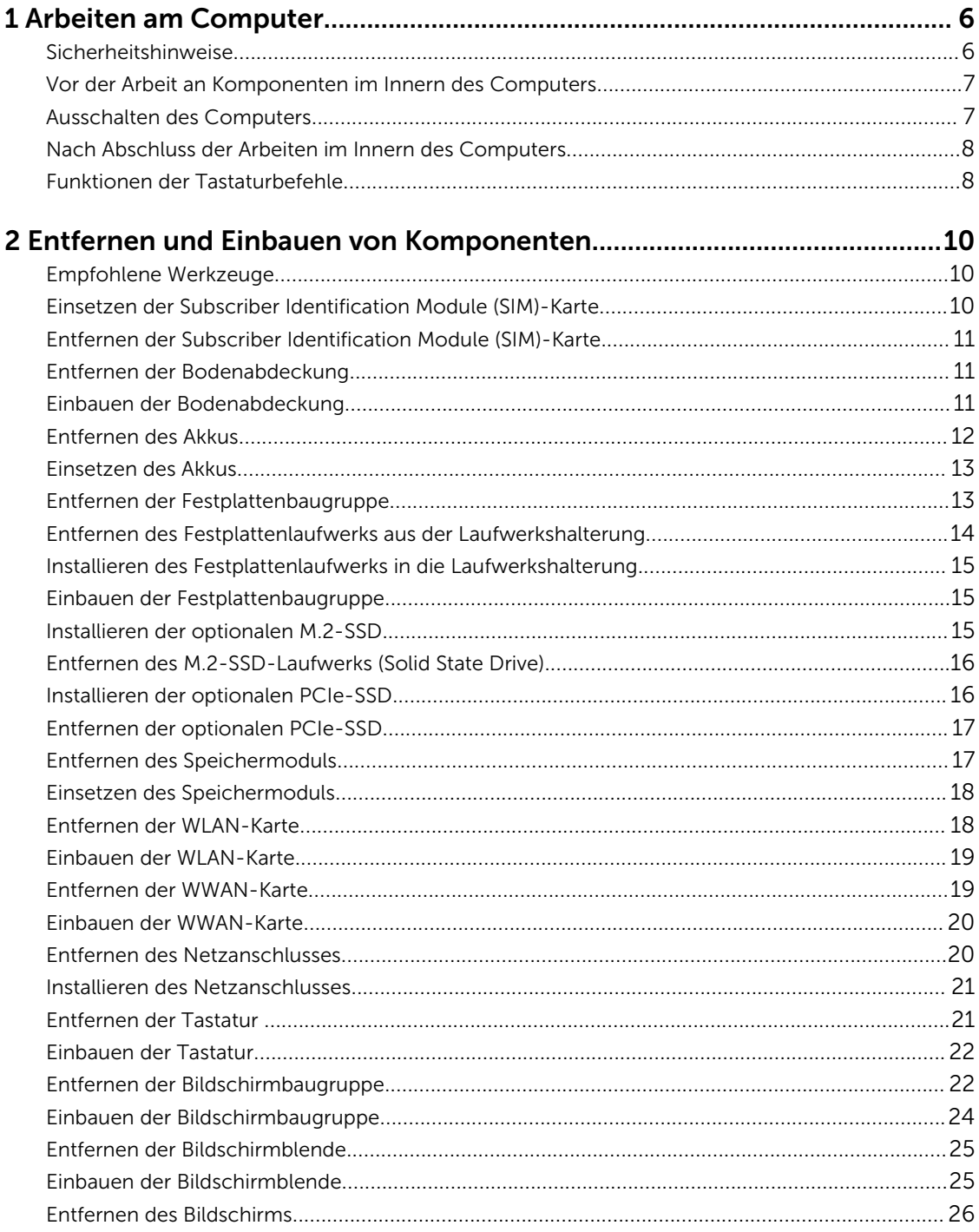

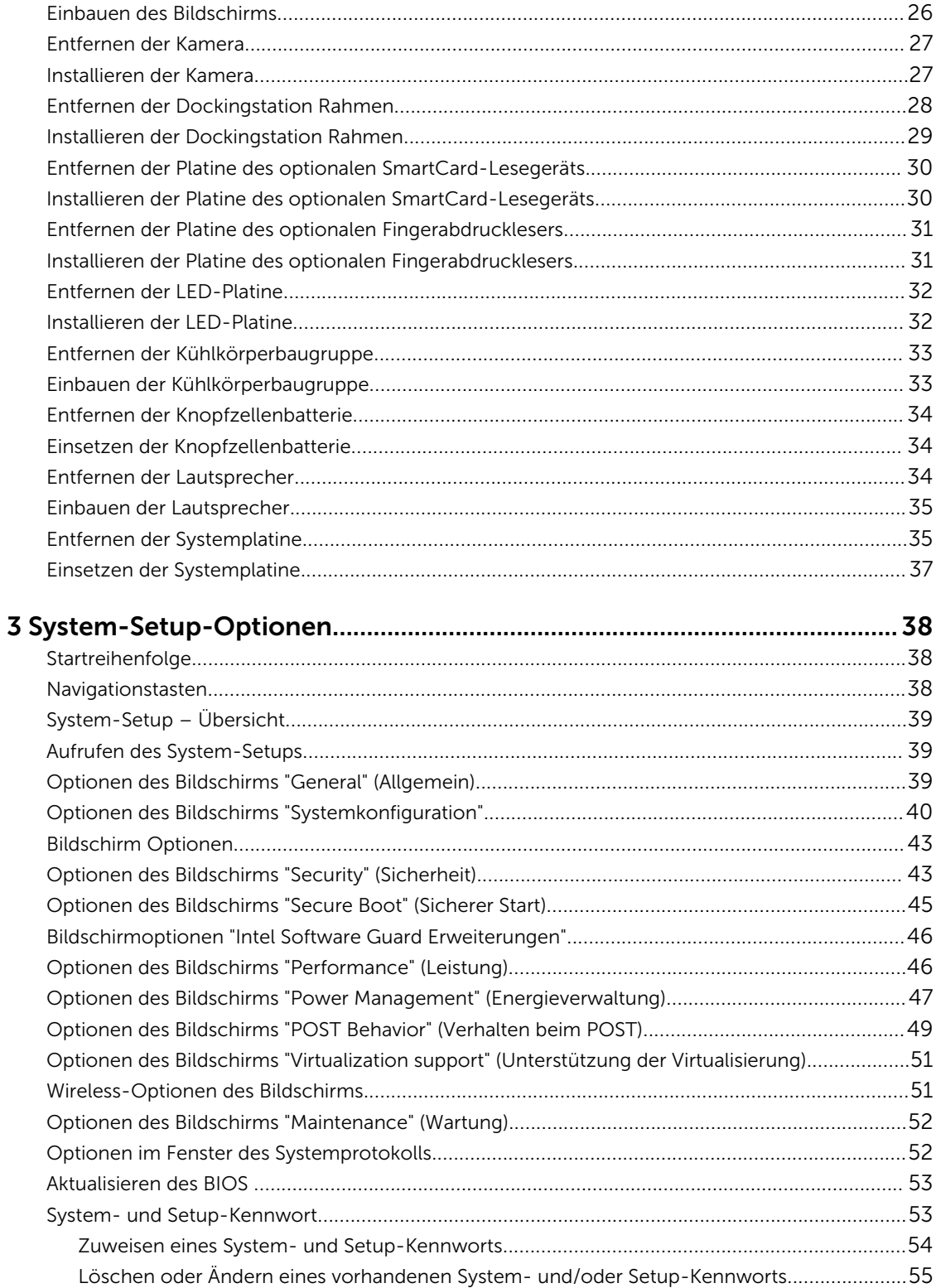

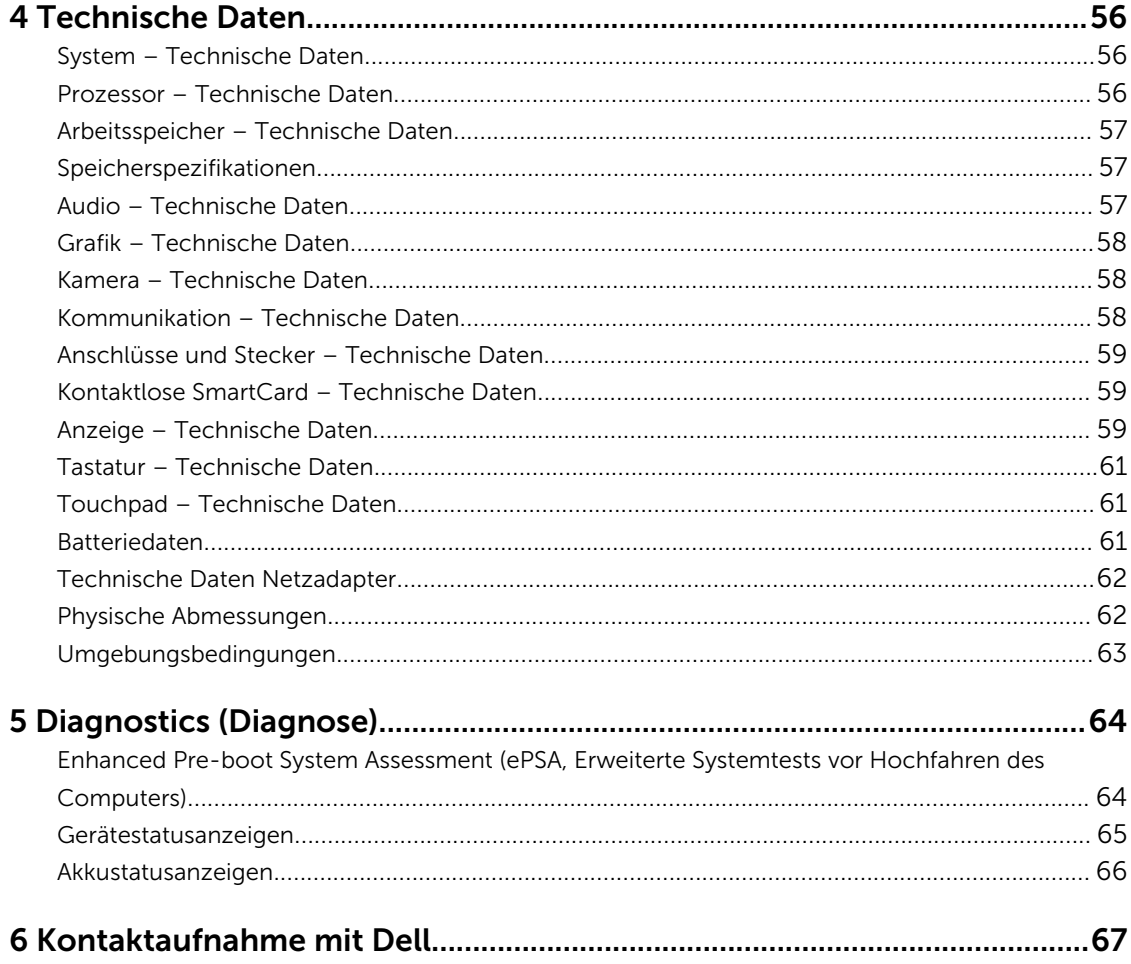

1

# <span id="page-5-0"></span>Arbeiten am Computer

### Sicherheitshinweise

Die folgenden Sicherheitshinweise schützen den Computer vor möglichen Schäden und dienen der persönlichen Sicherheit des Benutzers. Wenn nicht anders angegeben, ist bei jedem in diesem Dokument beschriebenen Vorgang darauf zu achten, dass die folgenden Bedingungen erfüllt sind:

- Sie haben die im Lieferumfang des Computers enthaltenen Sicherheitshinweise gelesen.
- Eine Komponente kann ersetzt oder, wenn sie separat erworben wurde, installiert werden, indem der Entfernungsvorgang in umgekehrter Reihenfolge ausgeführt wird.

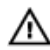

WARNUNG: Trennen Sie alle Energiequellen, bevor Sie die Computerabdeckung oder Verkleidungselemente öffnen. Bringen Sie nach Abschluss der Arbeiten im Inneren des Computers alle Abdeckungen, Verkleidungselemente und Schrauben wieder an, bevor die Verbindung zur Energiequelle hergestellt wird.

WARNUNG: Bevor Sie Arbeiten im Inneren des Computers ausführen, lesen Sie zunächst die im Lieferumfang des Computers enthaltenen Sicherheitshinweise. Zusätzliche Informationen zur bestmöglichen Einhaltung der Sicherheitsrichtlinien finden Sie auf der Homepage zur Richtlinienkonformität unter www.dell.com/regulatory\_compliance

VORSICHT: Viele Reparaturen am Computer dürfen nur von einem zertifizierten Servicetechniker ausgeführt werden. Sie sollten nur die Behebung von Störungen sowie einfache Reparaturen unter Berücksichtigung der jeweiligen Angaben in den Produktdokumentationen von Dell durchführen, bzw. die elektronischen oder telefonischen Anweisungen des Service- und Supportteams von Dell befolgen. Schäden durch nicht von Dell genehmigte Wartungsversuche werden nicht durch die Garantie abgedeckt. Lesen und beachten Sie die Sicherheitshinweise, die Sie zusammen mit Ihrem Produkt erhalten haben.

VORSICHT: Um elektrostatische Entladungen zu vermeiden, erden Sie sich mit einem Erdungsarmband oder durch regelmäßiges Berühren einer nicht lackierten metallenen Oberfläche, beispielsweise eines Anschlusses auf der Rückseite des Computers.

VORSICHT: Gehen Sie mit Komponenten und Erweiterungskarten vorsichtig um. Berühren Sie keine Komponenten oder Kontakte auf der Karte. Halten Sie die Karte möglichst an ihren Kanten oder dem Montageblech. Fassen Sie Komponenten wie Prozessoren grundsätzlich an den Kanten und niemals an den Kontaktstiften an.

VORSICHT: Ziehen Sie beim Trennen eines Kabels vom Computer nur am Stecker oder an der Zuglasche und nicht am Kabel selbst. Einige Kabel haben Stecker mit Sicherungsklammern. Wenn Sie ein solches Kabel abziehen, drücken Sie vor dem Herausziehen des Steckers die Sicherungsklammern nach innen. Ziehen Sie beim Trennen von Steckverbindungen die Anschlüsse immer gerade heraus, damit Sie keine Anschlussstifte verbiegen. Richten Sie vor dem Herstellen von Steckverbindungen die Anschlüsse stets korrekt aus.

<span id="page-6-0"></span>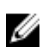

ANMERKUNG: Die Farbe Ihres Computers und bestimmter Komponenten kann von den in diesem Dokument gezeigten Farben abweichen.

#### Vor der Arbeit an Komponenten im Innern des Computers

Um Schäden am Computer zu vermeiden, führen Sie folgende Schritte aus, bevor Sie mit den Arbeiten im Computerinneren beginnen.

- 1. Stellen Sie sicher, dass Sie die Informationen unter [Sicherheitshinweise](#page-5-0) gelesen haben.
- 2. Stellen Sie sicher, dass die Arbeitsoberfläche eben und sauber ist, damit die Computerabdeckung nicht zerkratzt wird.
- 3. Schalten Sie Ihren Computer aus (siehe Ausschalten des Computers).

#### VORSICHT: Wenn Sie ein Netzwerkkabel trennen, ziehen Sie es zuerst am Computer und dann am Netzwerkgerät ab.

- 4. Ziehen Sie alle Netzwerkkabel vom Computer ab.
- 5. Trennen Sie Ihren Computer sowie alle daran angeschlossenen Geräte vom Stromnetz.
- 6. Halten Sie den Betriebsschalter gedrückt, während Sie den Computer vom Netz trennen, um die Systemplatine zu erden.
- 7. Entfernen Sie die Abdeckung.

VORSICHT: Bevor Sie Komponenten im Inneren des Computers berühren, müssen Sie sich erden. Berühren Sie dazu eine nicht lackierte Metalloberfläche, beispielsweise Metallteile an der Rückseite des Computers. Berühren Sie während der Arbeiten regelmäßig eine unlackierte Metalloberfläche, um statische Aufladungen abzuleiten, die zur Beschädigung interner Komponenten führen können.

#### Ausschalten des Computers

VORSICHT: Um Datenverlust zu vermeiden, speichern und schließen Sie alle geöffneten Dateien, und beenden Sie alle aktiven Programme, bevor Sie den Computer ausschalten.

- 1. Ausschalten des Computers:
	- Unter Windows 10 (mit einem Touch-fähigen Gerät oder einer Maus):
		- 1. Klicken oder tippen Sie auf das
		- 2. Klicken oder tippen Sie auf das  $\mathcal O$  und klicken oder tippen Sie anschließend auf Herunterfahren.
	- Unter Windows 8 (mit einem Touch-fähigen Gerät):
		- 1. Wischen Sie ausgehend vom rechten Rand des Bildschirms, öffnen Sie das Charms-Menü und wählen Sie Einstellungen.
		- 2. Tippen Sie auf  $\mathbb O$  und anschließend auf **Herunterfahren**.
	- Unter Windows 8 (mit einer Maus):
		- 1. Fahren Sie mit dem Mauszeiger über die rechte obere Ecke des Bildschirms und klicken Sie auf Einstellungen.
- <span id="page-7-0"></span>2. Klicken Sie auf  $\bigcup$  und anschließend auf **Herunterfahren**.
- Unter Windows 7:
	- 1. Klicken Sie auf Start.
	- 2. Klicken Sie auf Herunterfahren.
- 2. Stellen Sie sicher, dass der Computer und alle angeschlossenen Geräte ausgeschaltet sind. Wenn der Computer und die angeschlossenen Geräte nicht automatisch beim Herunterfahren des Betriebssystems ausgeschaltet wurden, halten Sie den Betriebsschalter 6 Sekunden lang gedrückt.

#### Nach Abschluss der Arbeiten im Innern des Computers

Stellen Sie nach Abschluss von Aus- und Einbauvorgängen sicher, dass Sie zuerst sämtliche externen Geräte, Karten, Kabel usw. wieder anschließen, bevor Sie den Computer einschalten.

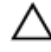

#### VORSICHT: Verwenden Sie ausschließlich Akkus für genau diesen Dell-Computer, um Beschädigungen des Computers zu vermeiden. Verwenden Sie keine Akkus, die für andere Dell-Computer bestimmt sind.

- 1. Schließen Sie alle externen Geräte an, etwa Port-Replicator oder Media Base, und setzen Sie alle Karten wieder ein, etwa eine ExpressCard.
- 2. Schließen Sie die zuvor getrennten Telefon- und Netzwerkkabel wieder an den Computer an.

#### $\triangle$  VORSICHT: Wenn Sie ein Netzwerkkabel anschließen, verbinden Sie das Kabel zuerst mit dem Netzwerkgerät und danach mit dem Computer.

- 3. Bauen Sie den Akku wieder ein.
- 4. Bringen Sie die Bodenabdeckung wieder an.
- 5. Schließen Sie den Computer sowie alle daran angeschlossenen Geräte an das Stromnetz an.
- 6. Schalten Sie den Computer ein.

#### Funktionen der Tastaturbefehle

Die folgende Tabelle führt die Funktionen der Tastaturbefehle auf. Geben Sie nicht das Symbol + (Plus) ein, wenn Sie einen Befehl ausführen.

#### Tabelle 1. Funktionen der Tastaturbefehle

#### System functions

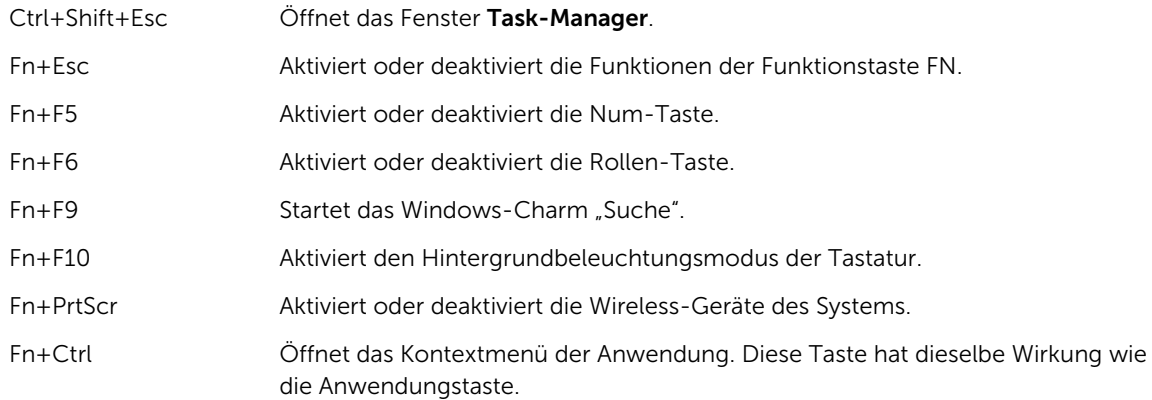

#### Anzeigefunktionen

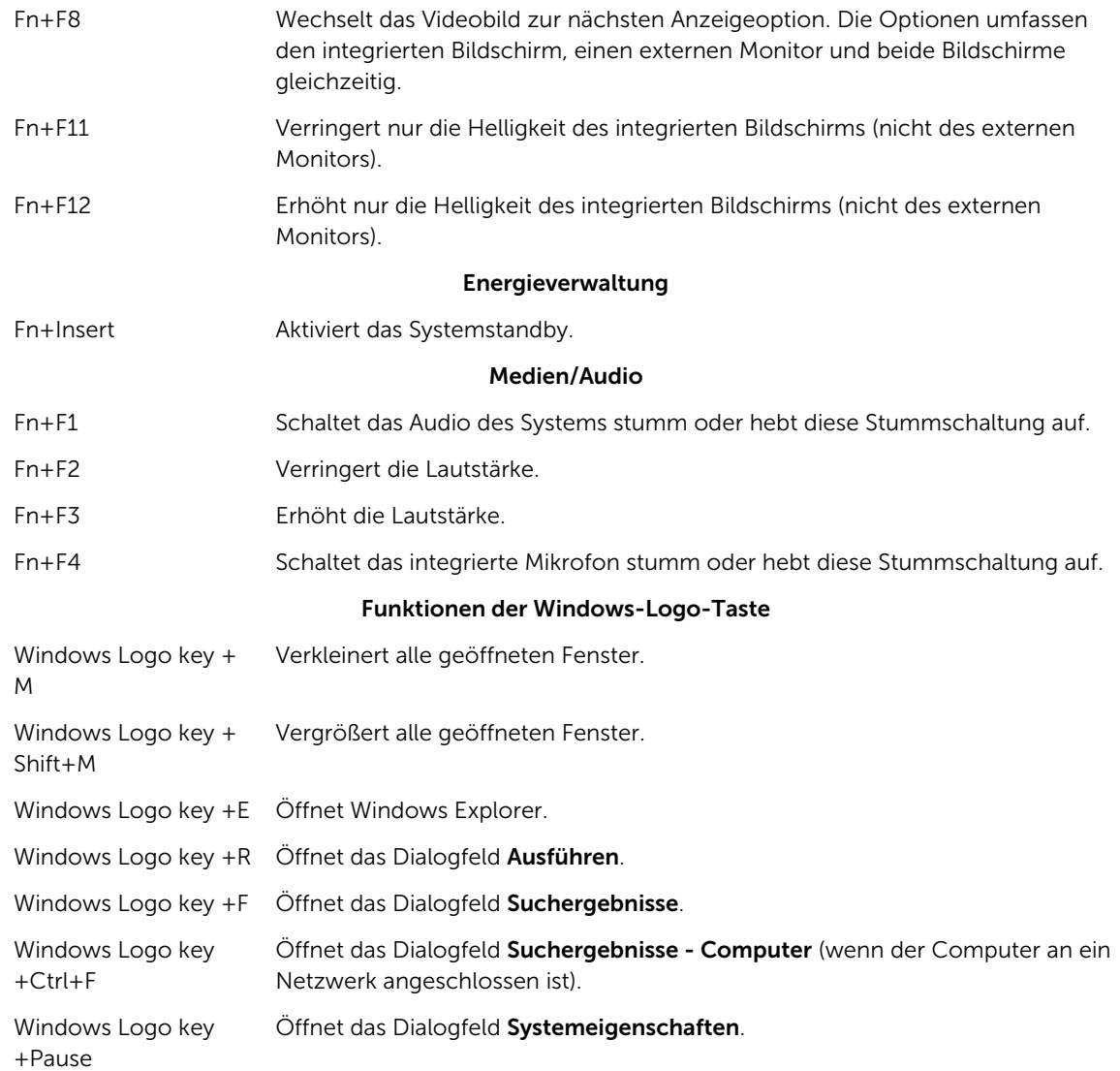

# <span id="page-9-0"></span>Entfernen und Einbauen von Komponenten

Dieser Abschnitt bietet detaillierte Informationen über das Entfernen und Einbauen von Komponenten Ihres Computers.

#### Empfohlene Werkzeuge

Für die in diesem Dokument beschriebenen Verfahren sind folgende Werkzeuge erforderlich:

- Kleiner Schlitzschraubenzieher
- Kreuzschlitzschraubendreher Nr. 0
- Kreuzschlitzschraubenzieher Nr. 1
- Kleiner Kunststoffstift

#### Einsetzen der Subscriber Identification Module (SIM)- Karte

- 1. Folgen Sie den Anweisungen unter [Vor der Arbeit an Komponenten im Inneren des Computers](#page-6-0).
- 2. Führen Sie eine Büroklammer oder ein Werkzeug zum Entfernen der SIM-Karte in die Bohrung ein, um das SIM-Kartenfach zu entfernen [1].
- 3. Setzen Sie die SIM-Karte in das SIM-Kartenfach ein [2].
- 4. Schieben Sie das SIM-Kartenfach so in den Steckplatz, dass es hörbar einrastet.

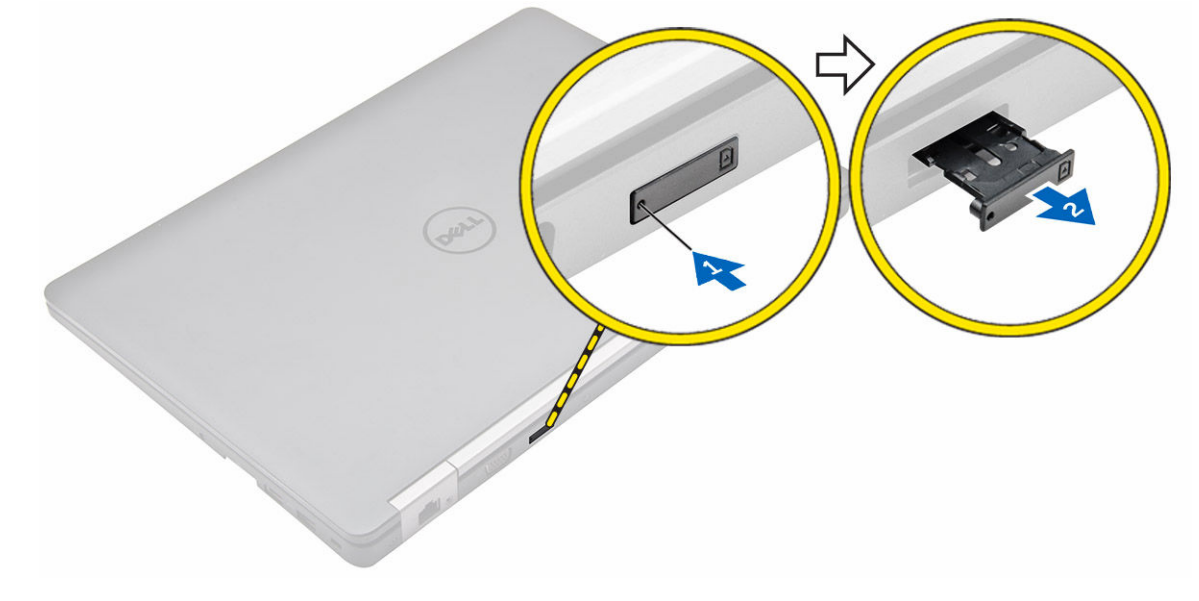

#### <span id="page-10-0"></span>Entfernen der Subscriber Identification Module (SIM)- Karte

VORSICHT: Das Entfernen der SIM-Karte bei eingeschaltetem Computer kann zu Datenverlust oder einer Beschädigung der Karte führen. Stellen Sie sicher, dass Ihr Computer ausgeschaltet ist bzw. etwaige Netzwerkverbindungen getrennt sind.

- 1. Führen Sie eine Büroklammer oder ein Werkzeug zum Entfernen der SIM-Karte in die Bohrung am SIM-Kartenfach ein.
- 2. Entfernen Sie die SIM-Karte aus dem SIM-Kartenfach.
- 3. Schieben Sie das SIM-Kartenfach so in den Steckplatz, dass es hörbar einrastet.

#### Entfernen der Bodenabdeckung

- 1. Folgen Sie den Anweisungen unter [Vor der Arbeit an Komponenten im Inneren des Computers.](#page-6-0)
- 2. So nehmen Sie die untere Abdeckung ab:
	- a. Entfernen Sie die Schrauben, mit denen die Bodenabdeckung am Computer befestigt ist [1].
	- b. Heben Sie die Bodenabdeckung vom Rand an und nehmen Sie sie aus dem Computer [2, 3].

ANMERKUNG: Sie brauchen eventuell einen Kunststoffstift, um die Abdeckung von den Kanten zu lösen.

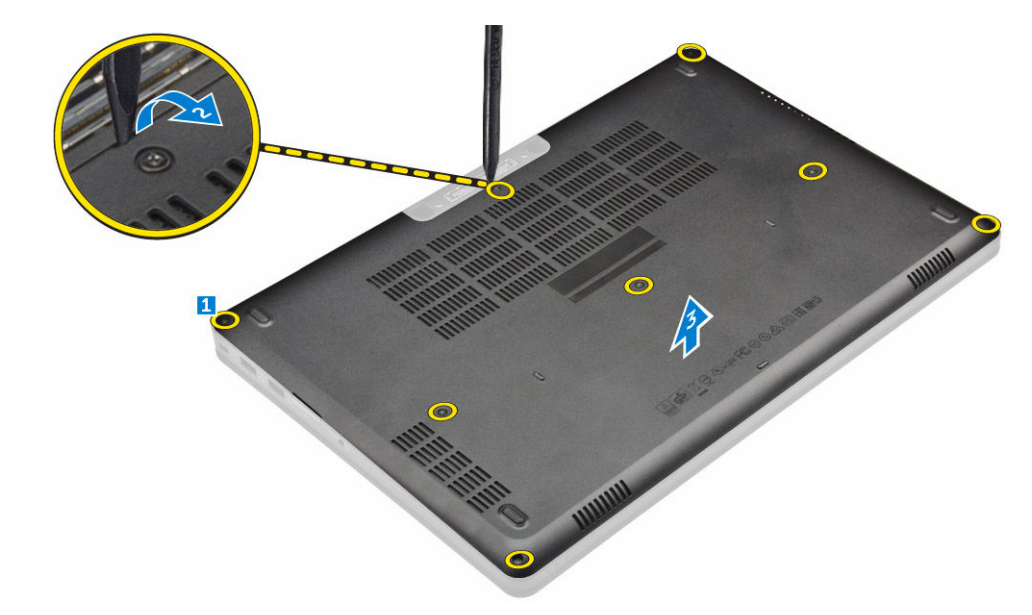

#### Einbauen der Bodenabdeckung

- 1. Richten Sie die Bodenabdeckung auf die Schraubenhalterungen am Computer aus.
- 2. Drücken Sie die Kanten der Abdeckung herunter, bis sie hörbar einrastet.
- 3. Ziehen Sie die Schrauben fest, um die Abdeckung an der Unterseite am Computer zu befestigen.
- 4. Folgen Sie den Anweisungen unter [Nach der Arbeit an Komponenten im Inneren des Computers.](#page-7-0)

#### <span id="page-11-0"></span>Entfernen des Akkus

ANMERKUNG: Wenn Ihr Computer unterstützt 6-Zellen-Akkus unterstützt, wird keine Festplatte Ø unterstützt.

- 1. Folgen Sie den Anweisungen unter [Vor der Arbeit an Komponenten im Inneren des Computers.](#page-6-0)
- 2. Entfernen Sie die [Abdeckung an der Unterseite](#page-10-0).
- 3. So entfernen Sie den Akku:
	- a. Ziehen Sie das Akkukabel vom Anschluss an der Systemplatine ab [1].
	- b. Drehen Sie die Schrauben heraus, mit denen der Akku am Computer befestigt ist [2].
	- c. Heben Sie die Batterieplatine vom Computer weg [3].

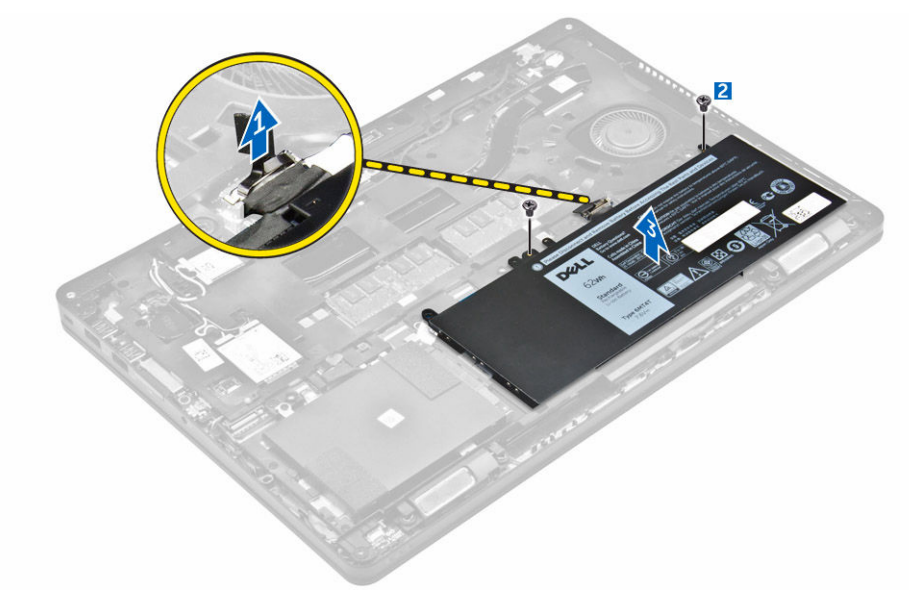

4. Lösen Sie das Kabel aus der Kabelführung [1] und nehmen Sie das Kabel vom Akku [2].

ANMERKUNG: Dieser Schritt gilt nur für einen 4-Zellen-Akku.

<span id="page-12-0"></span>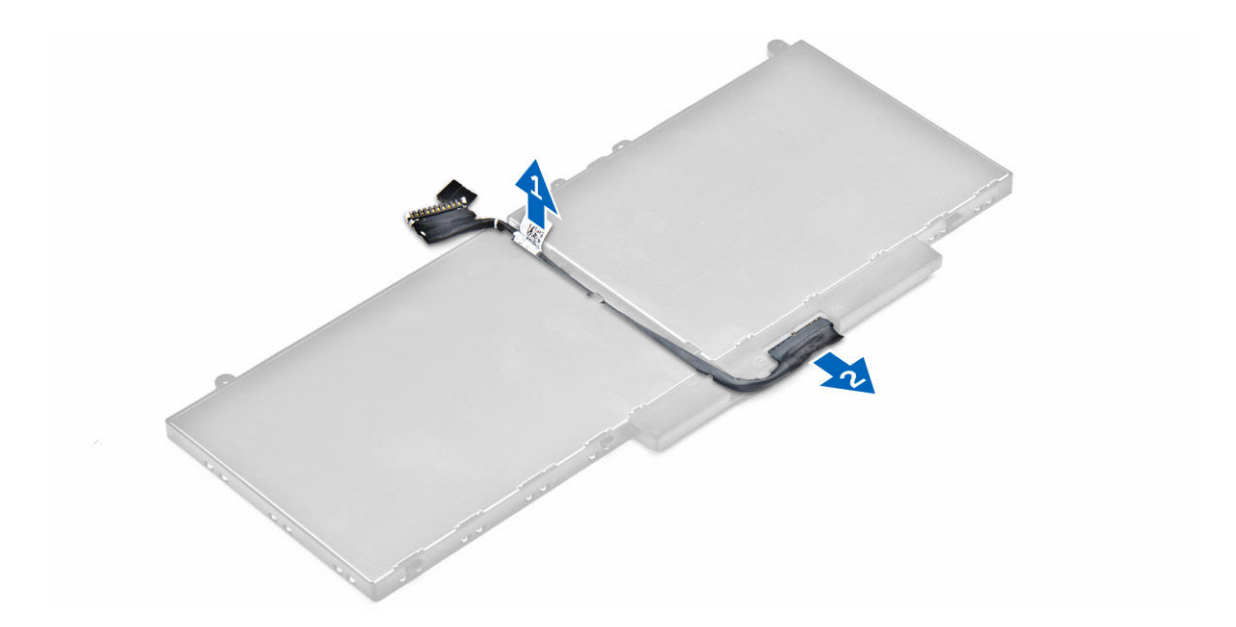

#### Einsetzen des Akkus

- ANMERKUNG: Wenn Ihr Computer einen 6-Zellen-Akkus unterstützt, wird keine Festplatte Ű unterstützt.
- 1. Verbinden Sie das Akkukabel mit dem Anschluss am Akku.
- 2. Führen Sie das Akkukabel durch die Kabelführung auf dem Akku.

ANMERKUNG: Dieser Schritt gilt nur für einen 4-Zellen-Akku.

- 3. Setzen Sie den Akku in den Steckplatz im Computer ein.
- 4. Ziehen Sie die Schrauben fest, um den Akku am Computer zu befestigen.
- 5. Schließen Sie das Akkukabel am Anschluss an der Systemplatine an.
- 6. Bringen Sie die [Abdeckung an der Unterseite](#page-10-0) an.
- 7. Folgen Sie den Anweisungen unter [Nach der Arbeit an Komponenten im Inneren des Computers.](#page-7-0)

#### Entfernen der Festplattenbaugruppe

- 1. Folgen Sie den Anweisungen unter [Vor der Arbeit an Komponenten im Inneren des Computers.](#page-6-0)
- 2. Entfernen Sie folgende Komponenten:
	- a. [Bodenabdeckung](#page-10-0)
	- b. [Akku](#page-11-0)
- 3. So entfernen Sie die Festplattenbaugruppe:
	- a. Ziehen Sie das Festplattenkabel vom Anschluss an der Systemplatine ab [1].
	- b. Entfernen Sie die Schrauben, mit denen die Festplattenbaugruppe am Computer befestigt ist [2].
	- c. Heben Sie die Festplattenbaugruppe aus dem Computer heraus [3].

<span id="page-13-0"></span>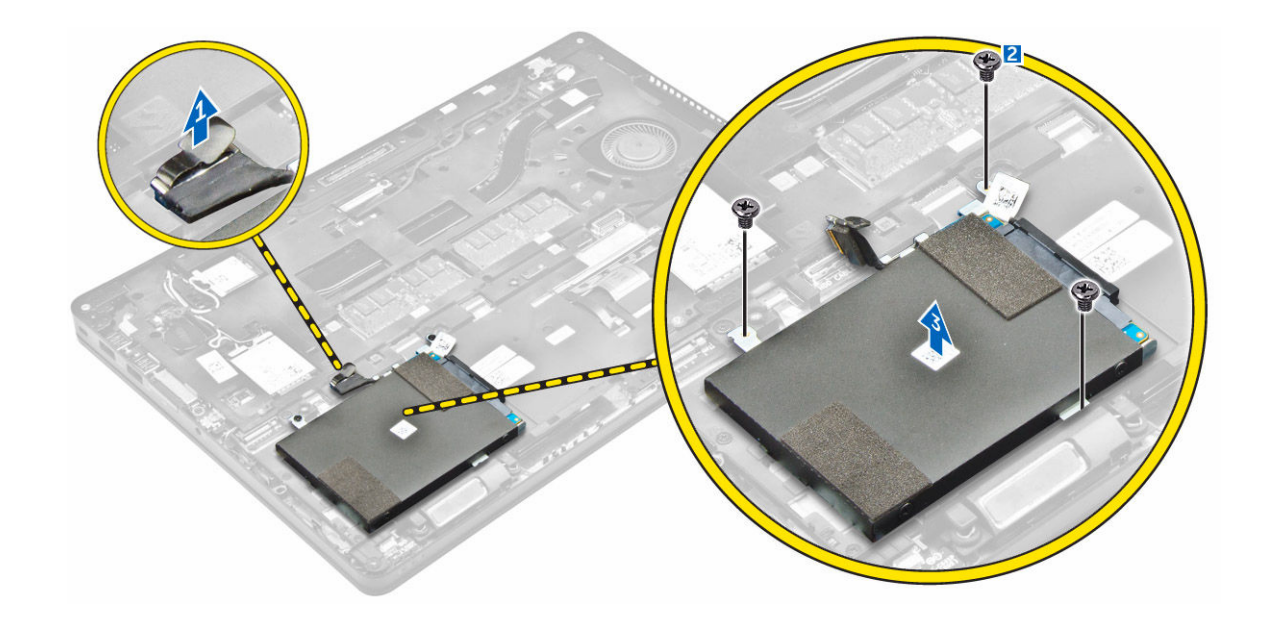

#### Entfernen des Festplattenlaufwerks aus der Laufwerkshalterung

- 1. Folgen Sie den Anweisungen unter [Vor der Arbeit an Komponenten im Inneren des Computers.](#page-6-0)
- 2. Entfernen Sie folgende Komponenten:
	- a. [Bodenabdeckung](#page-10-0)
	- b. [Akku](#page-11-0)
	- c. [Festplattenbaugruppe](#page-12-0)
- 3. Ziehen Sie das Festplattenkabel aus dem Anschluss.

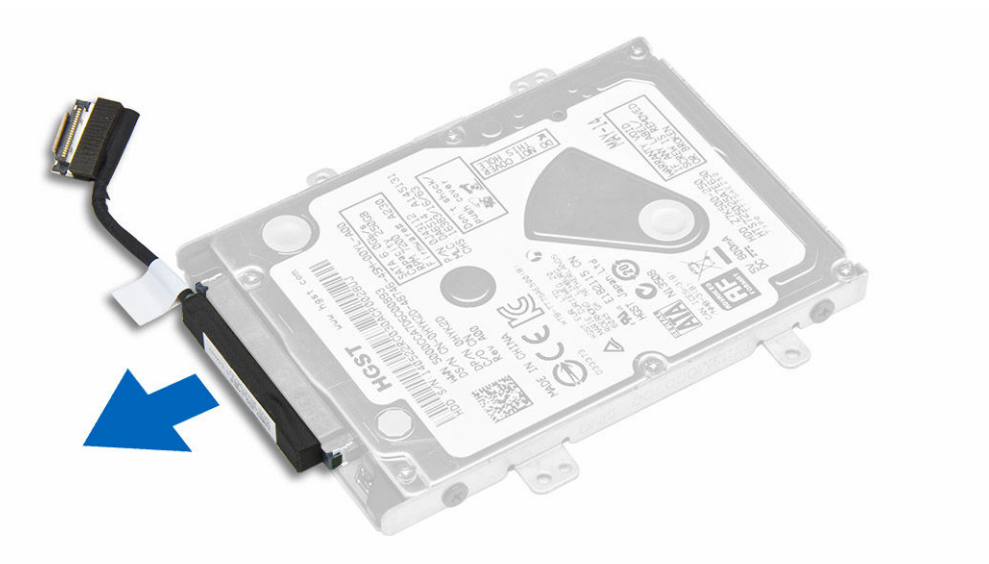

4. Entfernen Sie die Schrauben, mit denen die Festplattenlaufwerkhalterung an der Festplatte [1] befestigt ist, und entfernen Sie die Festplatte von der Festplattenhalterung [2].

<span id="page-14-0"></span>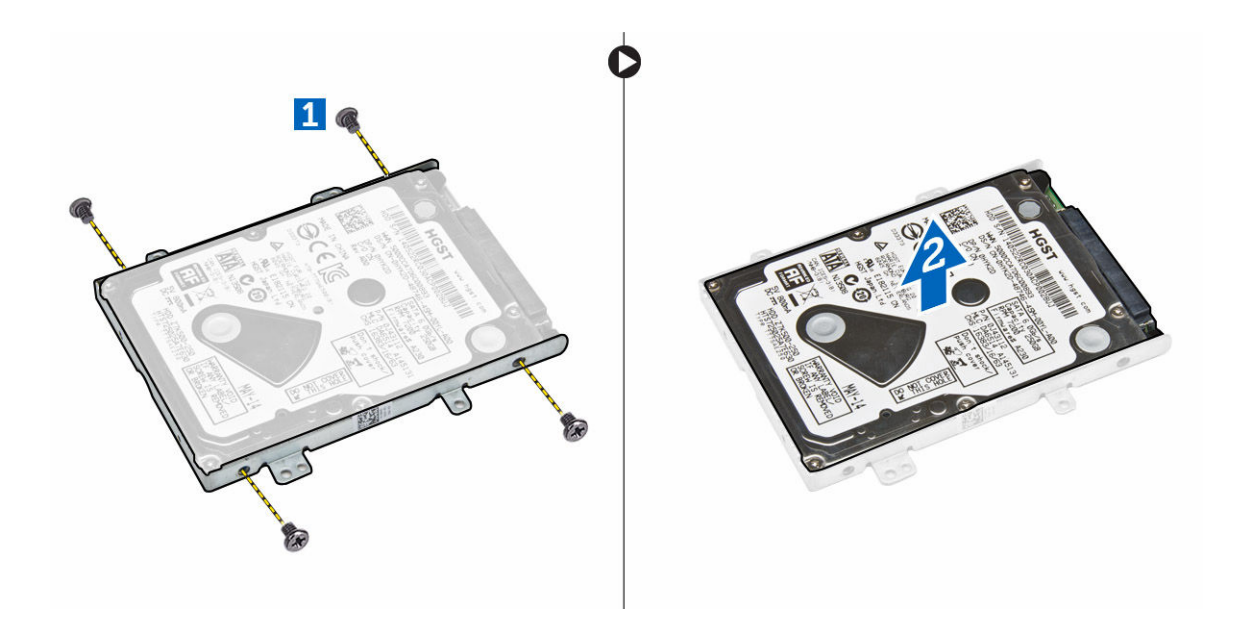

#### Installieren des Festplattenlaufwerks in die Laufwerkshalterung

- 1. Richten Sie die Schraubenhalterungen auf der Festplatte an den Schrauben der Festplattenhalterung aus.
- 2. Setzen Sie die Festplatte in die Festplattenhalterung ein.
- 3. Ziehen Sie die Schrauben fest, um die Festplatte an der Festplattenhalterung zu befestigen.
- 4. Bauen Sie folgende Komponenten ein:
	- a. Festplattenbaugruppe
	- b. [Akku](#page-12-0)
	- c. [Bodenabdeckung](#page-10-0)
- 5. Befolgen Sie die Schritte unter [Nach Abschluss der Arbeiten im Inneren des Systems](#page-7-0).

### Einbauen der Festplattenbaugruppe

- 1. Setzen Sie die Festplattenbaugruppe in den Steckplatz auf dem Computer.
- 2. Ziehen Sie die Schrauben fest, um die Festplattenbaugruppe am Computer zu befestigen.
- 3. Verbinden Sie das Festplattenkabel mit dem Anschluss auf der Festplatte und auf der Systemplatine.
- 4. Bauen Sie folgende Komponenten ein:
	- a. [Akku](#page-12-0)
	- b. [Bodenabdeckung](#page-10-0)
- 5. Befolgen Sie die Schritte unter [Nach Abschluss der Arbeiten im Inneren des Systems](#page-7-0).

### Installieren der optionalen M.2-SSD

- 1. Setzen Sie die SSD in den entsprechenden Anschluss am Computer.
- 2. Ziehen Sie die Schraube fest, um die SSD am Computer zu befestigen.
- 3. Bauen Sie folgende Komponenten ein:
- <span id="page-15-0"></span>a. [Akku](#page-12-0)
- b. [Bodenabdeckung](#page-10-0)
- 4. Folgen Sie den Anweisungen unter [Nach der Arbeit an Komponenten im Inneren des Computers.](#page-7-0)

### Entfernen des M.2-SSD-Laufwerks (Solid State Drive)

- 1. Folgen Sie den Anweisungen unter [Vor der Arbeit an Komponenten im Inneren des Computers.](#page-6-0)
- 2. Entfernen Sie folgende Komponenten:
	- a. [Bodenabdeckung](#page-10-0)
	- b. [Akku](#page-11-0)
- 3. Zum Entfernen der SSD:
	- a. Entfernen Sie die Schraube, mit der die SSD am Computer befestigt ist [1].
	- b. Ziehen und heben Sie die SSD aus dem Computer [2].

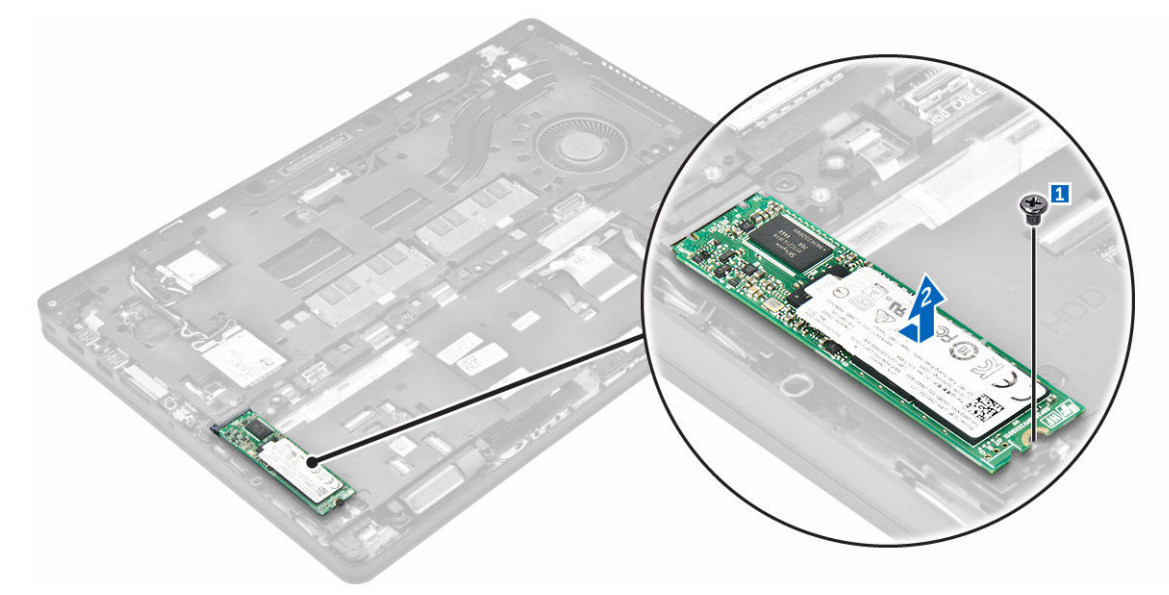

#### Installieren der optionalen PCIe-SSD

- 1. Setzen Sie die SSD-Klammer in den Steckplatz im Computer ein.
- 2. Ziehen Sie die Schraube fest, um die SSD-Klammer im Computer zu befestigen.
- 3. Setzen Sie die SSD in den entsprechenden Anschluss am Computer.
- 4. Setzen Sie die SSD-Halterung über das SSD-Laufwerk und ziehen Sie die Schrauben fest, um sie am Computer zu befestigen.
- 5. Bauen Sie folgende Komponenten ein:
	- a. [Akku](#page-12-0)
	- b. [Bodenabdeckung](#page-10-0)
- 6. Folgen Sie den Anweisungen unter [Nach der Arbeit an Komponenten im Inneren des Computers.](#page-7-0)

### <span id="page-16-0"></span>Entfernen der optionalen PCIe-SSD

- 1. Folgen Sie den Anweisungen unter [Vor der Arbeit an Komponenten im Inneren des Computers.](#page-6-0)
- 2. Entfernen Sie folgende Komponenten:
	- a. [Bodenabdeckung](#page-10-0)
	- b. [Akku](#page-11-0)
- 3. So entfernen Sie die PCIe-SSD:
	- a. Entfernen Sie die Schrauben, mit denen die SSD-Halterung an der SSD befestigt ist [1].
	- b. Entfernen Sie die SSD-Halterung [2].
	- c. Entfernen Sie die SSD aus dem Computer [3].

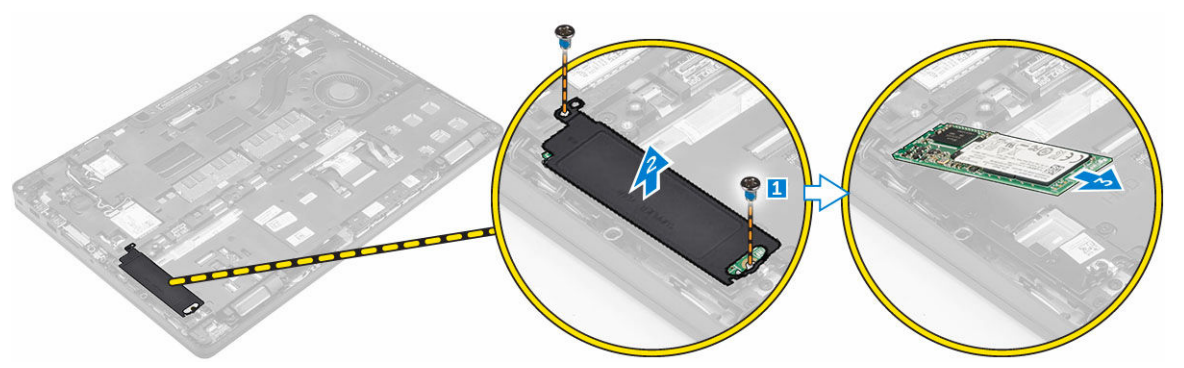

### Entfernen des Speichermoduls

- 1. Folgen Sie den Anweisungen unter [Vor der Arbeit an Komponenten im Inneren des Computers.](#page-6-0)
- 2. Entfernen Sie folgende Komponenten:
	- a. [Bodenabdeckung](#page-10-0)
	- b. [Akku](#page-11-0)
- 3. Ziehen Sie die Klammern zur Sicherung des Speichermoduls ab, bis das Speichermodul herausspringt [1].
- 4. Nehmen Sie das Speichermodul von der Systemplatine [2].

<span id="page-17-0"></span>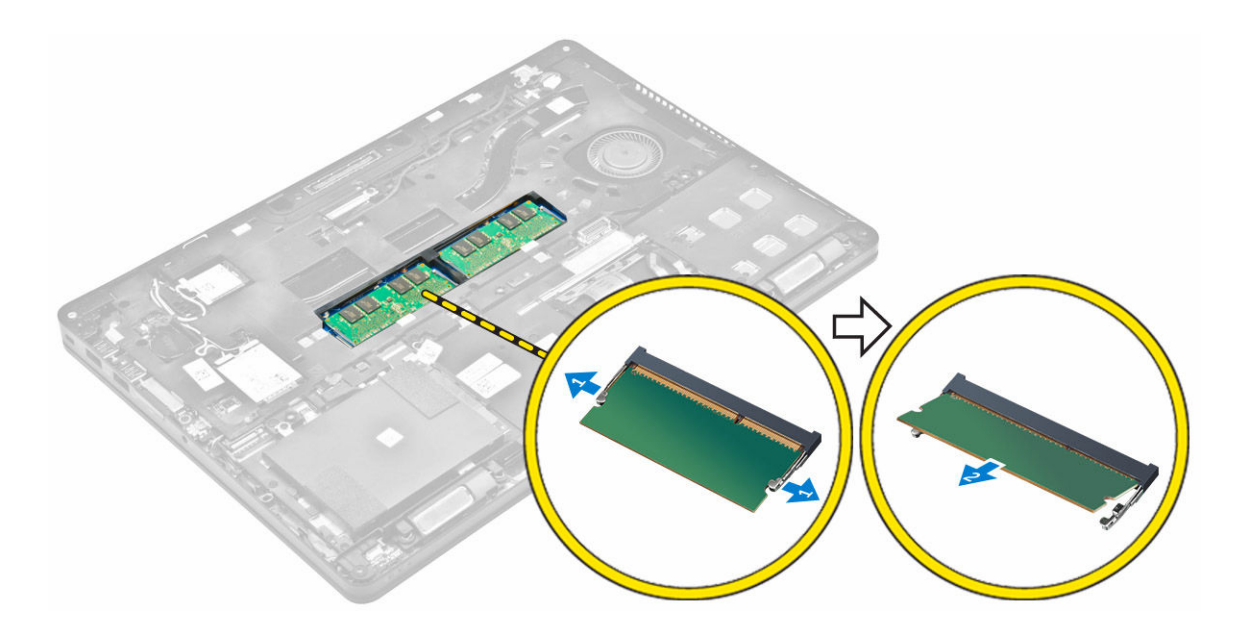

#### Einsetzen des Speichermoduls

- 1. Setzen Sie das Speichermodul in den Speichermodulsockel, bis die Klammern das Speichermodul sichern.
- 2. Bauen Sie folgende Komponenten ein:
	- a. [Akku](#page-12-0)
	- b. [Bodenabdeckung](#page-10-0)
- 3. Folgen Sie den Anweisungen unter [Nach der Arbeit an Komponenten im Inneren des Computers.](#page-7-0)

#### Entfernen der WLAN-Karte

- 1. Folgen Sie den Anweisungen unter [Vor der Arbeit an Komponenten im Inneren des Computers.](#page-6-0)
- 2. Entfernen Sie folgende Komponenten:
	- a. [Bodenabdeckung](#page-10-0)
	- b. [Akku](#page-11-0)
- 3. So entfernen Sie die WLAN-Karte:
	- a. Entfernen Sie die Schraube, mit der die Metallhalterung an der WLAN-Karte befestigt ist [1].
	- b. Entfernen Sie die Metallhalterung [2].
	- c. Trennen Sie die WLAN-Kabel von den Anschlüssen auf der WLAN-Karte [3].
	- d. Nehmen Sie die WLAN-Kabel aus der Kabelführung.
	- e. Entfernen Sie die WLAN-Karte vom Computer [4].

<span id="page-18-0"></span>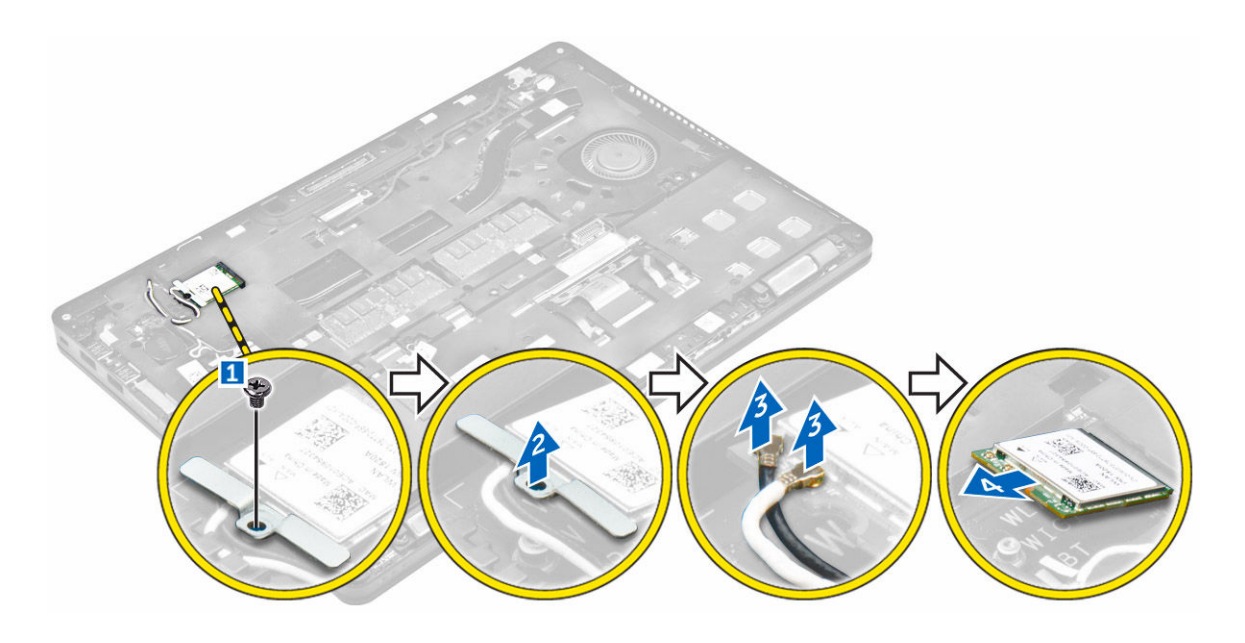

#### Einbauen der WLAN-Karte

- 1. Setzen Sie die WLAN-Karte in den Steckplatz am Computer.
- 2. Ziehen Sie die WLAN-Kabel durch die Kabelführung.
- 3. Verbinden Sie die WLAN-Kabel mit den Anschlüssen an der WLAN-Karte.
- 4. Setzen Sie die Metallhalterung ein und ziehen Sie die Schraube fest, um sie am Computer zu befestigen.
- 5. Bauen Sie folgende Komponenten ein:
	- a. [Akku](#page-12-0)
	- b. [Bodenabdeckung](#page-10-0)
- 6. Befolgen Sie die Schritte unter [Nach Abschluss der Arbeiten im Inneren des Systems](#page-7-0).

### Entfernen der WWAN-Karte

- 1. Folgen Sie den Anweisungen unter [Vor der Arbeit an Komponenten im Inneren des Computers.](#page-6-0)
- 2. Entfernen Sie folgende Komponenten:
	- a. [Bodenabdeckung](#page-10-0)
	- b. [Akku](#page-11-0)
- 3. So entfernen Sie die WWAN-Karte:
	- a. Entfernen Sie die Schraube, mit der die WWAN-Karte befestigt ist [1].
	- b. Trennen Sie die WWAN-Kabel von den Anschlüssen auf der WWAN-Karte [2].
	- c. Lösen Sie die WWAN-Kabel aus der Kabelführung.
	- d. Entfernen Sie die WWAN-Karte aus dem Computer [3].

<span id="page-19-0"></span>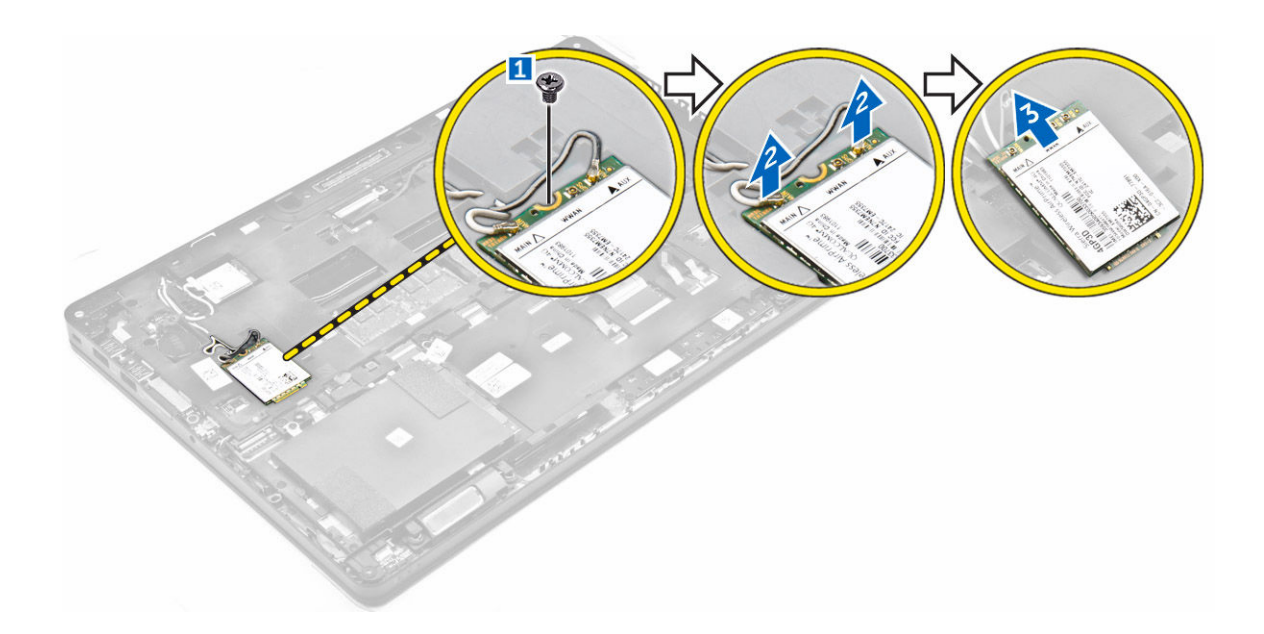

#### Einbauen der WWAN-Karte

- 1. Setzen Sie die WWAN-Karte in den Steckplatz auf dem Computer.
- 2. Führen Sie die WWAN-Kabel durch die Kabelführung.
- 3. Verbinden Sie die WWAN-Kabel mit den Anschlüssen auf der WWAN-Karte.
- 4. Ziehen Sie die Schraube fest, um die WWAN-Karte am Computer zu befestigen.
- 5. Bauen Sie folgende Komponenten ein:
	- a. [Akku](#page-12-0)
	- b. [Bodenabdeckung](#page-10-0)
- 6. Folgen Sie den Anweisungen unter [Nach der Arbeit an Komponenten im Inneren des Computers.](#page-7-0)

#### Entfernen des Netzanschlusses

- 1. Folgen Sie den Anweisungen unter [Vor der Arbeit an Komponenten im Inneren des Computers.](#page-6-0)
- 2. Entfernen Sie folgende Komponenten:
	- a. [Bodenabdeckung](#page-10-0)
	- b. [Akku](#page-11-0)
- 3. So entfernen Sie den Netzanschluss:
	- a. Entfernen Sie die Schrauben, um die Metallhalterung am Netzanschluss zu lösen [1].
	- b. Heben Sie die Metallhalterung aus dem Computer [2].
	- c. Entfernen Sie den Netzanschluss aus dem Computer [3].
	- d. Trennen Sie das Netzanschlusskabel vom Computer [4].

<span id="page-20-0"></span>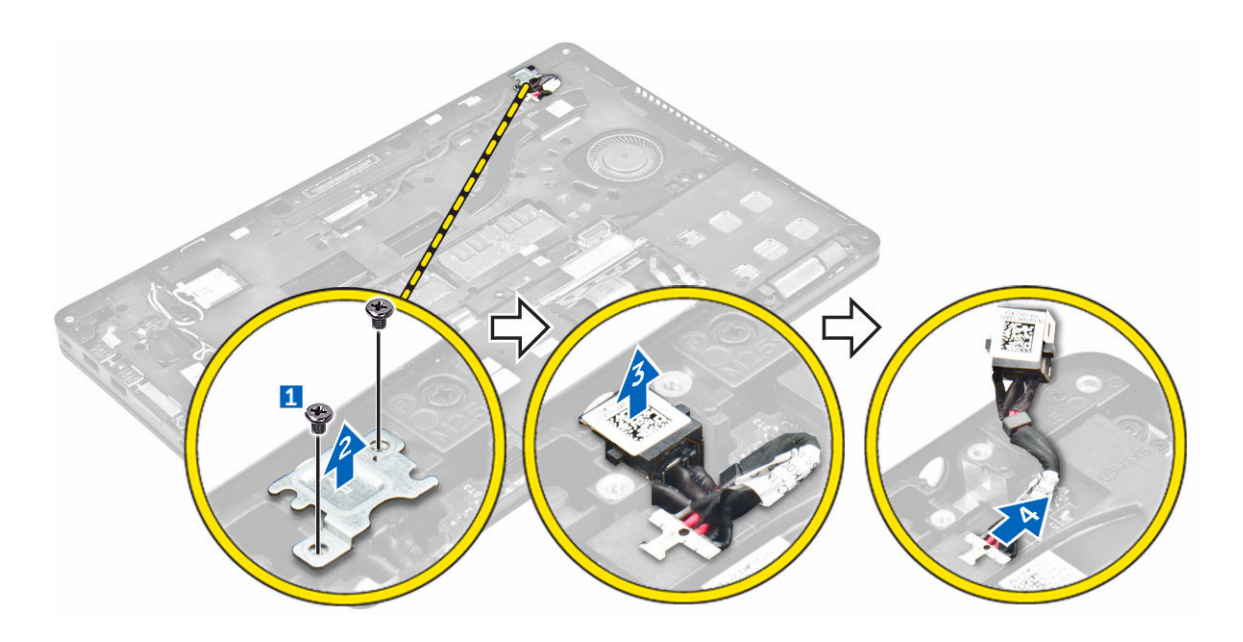

#### Installieren des Netzanschlusses

- 1. Schieben Sie den Netzadapteranschluss in den Anschluss am Computersockel.
- 2. Setzen Sie die Metallhalterung auf den Stromversorgungsanschluss.
- 3. Ziehen Sie die Schraube fest, um den Netzanschluss am Computer zu befestigen.
- 4. Führen Sie das Netzanschlusskabel durch die Kabelführungen.
- 5. Verbinden Sie das Netzanschlusskabel mit dem Anschluss auf der Systemplatine.
- 6. Bauen Sie folgende Komponenten ein:
	- a. [Akku](#page-12-0)
	- b. [Bodenabdeckung](#page-10-0)
- 7. Folgen Sie den Anweisungen unter [Nach der Arbeit an Komponenten im Inneren des Computers.](#page-7-0)

### Entfernen der Tastatur

- 1. Folgen Sie den Anweisungen unter [Vor der Arbeit an Komponenten im Inneren des Computers.](#page-6-0)
- 2. Entfernen Sie folgende Komponenten:
	- a. [Bodenabdeckung](#page-10-0)
	- b. [Akku](#page-11-0)
- 3. So entfernen Sie den Tastaturrahmen:
	- a. Ziehen Sie die Tastaturkabel von den Anschlüssen an der Systemplatine ab [1, 2].
	- b. Heben Sie mithilfe eines Kunststoffstifts den Tastaturrahmen von den Kanten, um ihn von der Tastatur zu lösen [3, 4, 5].

<span id="page-21-0"></span>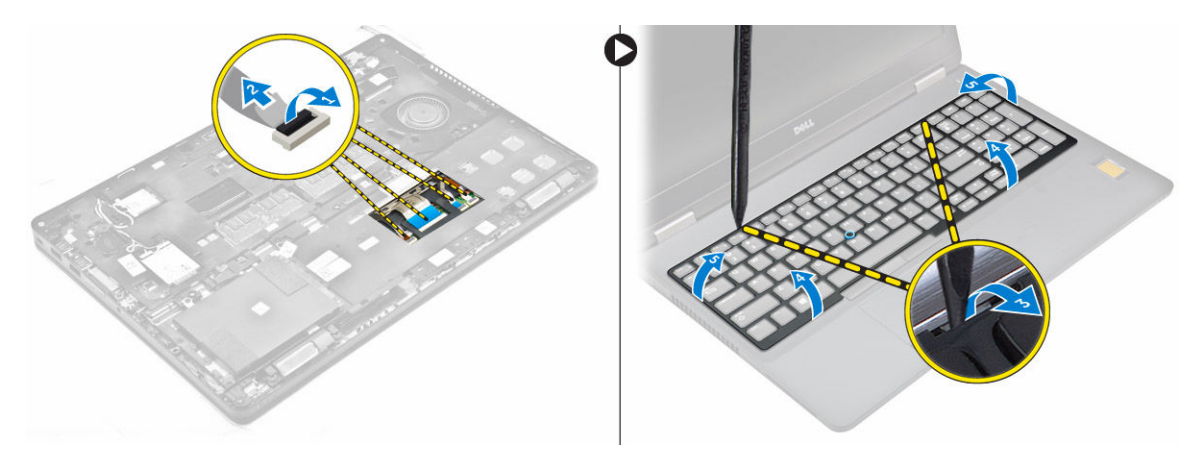

- 4. So entfernen Sie die Tastatur:
	- a. Entfernen Sie die Schrauben, mit denen die Tastatur am Computer befestigt ist [1].
	- b. Heben Sie die Tastatur an und schieben Sie sie aus dem Computer [2, 3].

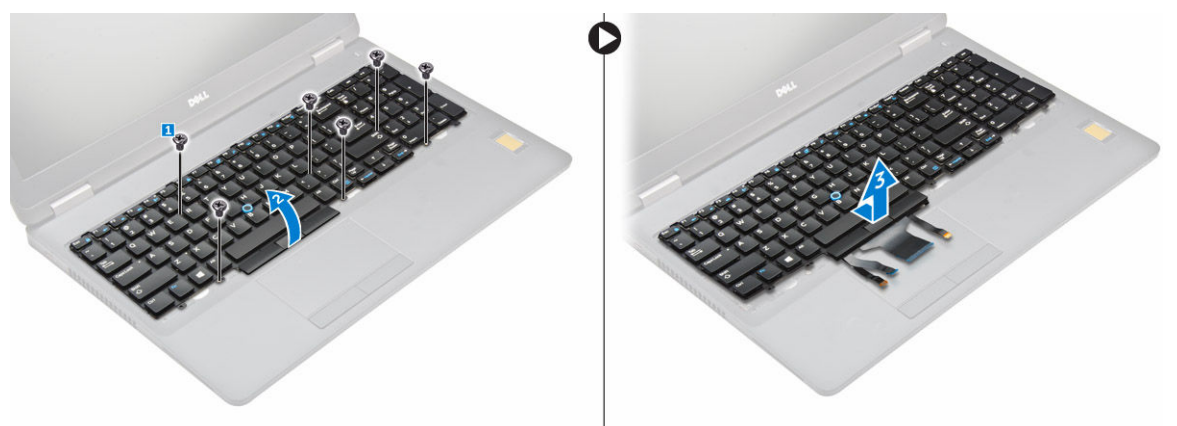

#### Einbauen der Tastatur

- 1. Richten Sie die Tastatur an den Schraubenhalterungen auf dem Computer aus.
- 2. Ziehen Sie die Schrauben fest, mit denen die Tastatur am Computer befestigt wird.
- 3. Richten Sie den Tastaturrahmen an den Halterungen am Computer aus und drücken Sie ihn herunter, bis er einrastet.
- 4. Verbinden Sie die Tastaturkabel mit den Anschlüssen auf der Systemplatine.
- 5. Bauen Sie folgende Komponenten ein:
	- a. [Akku](#page-12-0)
	- b. [Bodenabdeckung](#page-10-0)
- 6. Befolgen Sie die Schritte unter [Nach Abschluss der Arbeiten im Inneren des Systems](#page-7-0).

#### Entfernen der Bildschirmbaugruppe

- 1. Folgen Sie den Anweisungen unter [Vor der Arbeit an Komponenten im Inneren des Computers.](#page-6-0)
- 2. Entfernen Sie folgende Komponenten:
	- a. [Bodenabdeckung](#page-10-0)
- b. [Akku](#page-11-0)
- c. [WLAN](#page-17-0)
- d. [WWAN](#page-18-0)
- 3. So entfernen Sie die Bildschirmscharnierhalterungen:
	- a. Entfernen Sie die Schraube, mit der die Bildschirmscharnierhalterung am Computer befestigt ist [1].
	- b. Entfernen Sie die Bildschirmscharnierhalterung vom Computer [2].

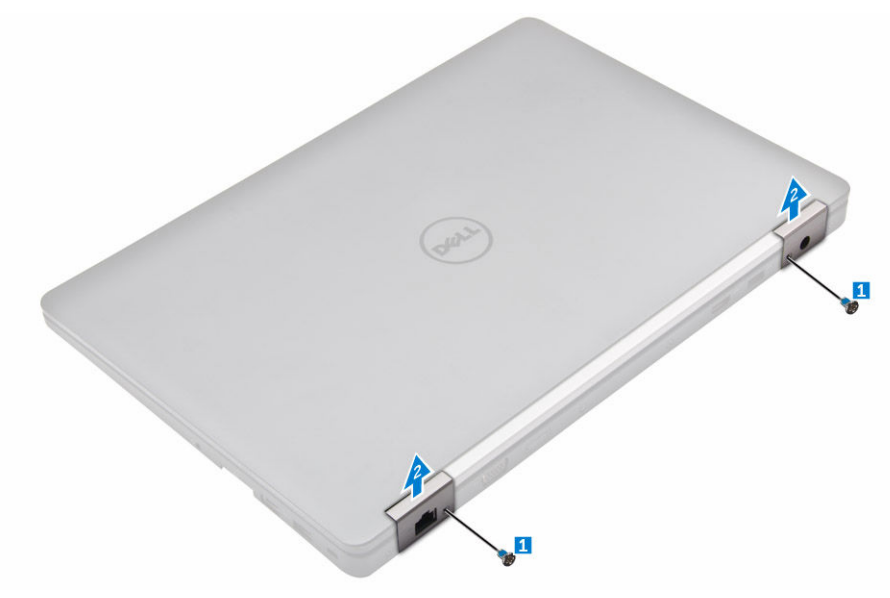

- 4. So trennen Sie das Bildschirmkabel:
	- a. Lösen Sie die WLAN- und WWAN-Kabel vom Gehäuserahmen der Docking-Station [1].
	- b. Entfernen Sie die Schraube, mit der die eDP-Kabelhalterung am Computer befestigt ist [2].
	- c. Entfernen Sie die eDP-Kabelhalterung, um auf das Bildschirmkabel zugreifen zu können [3].
	- d. Trennen Sie das eDP-Kabel von der Systemplatine [4].

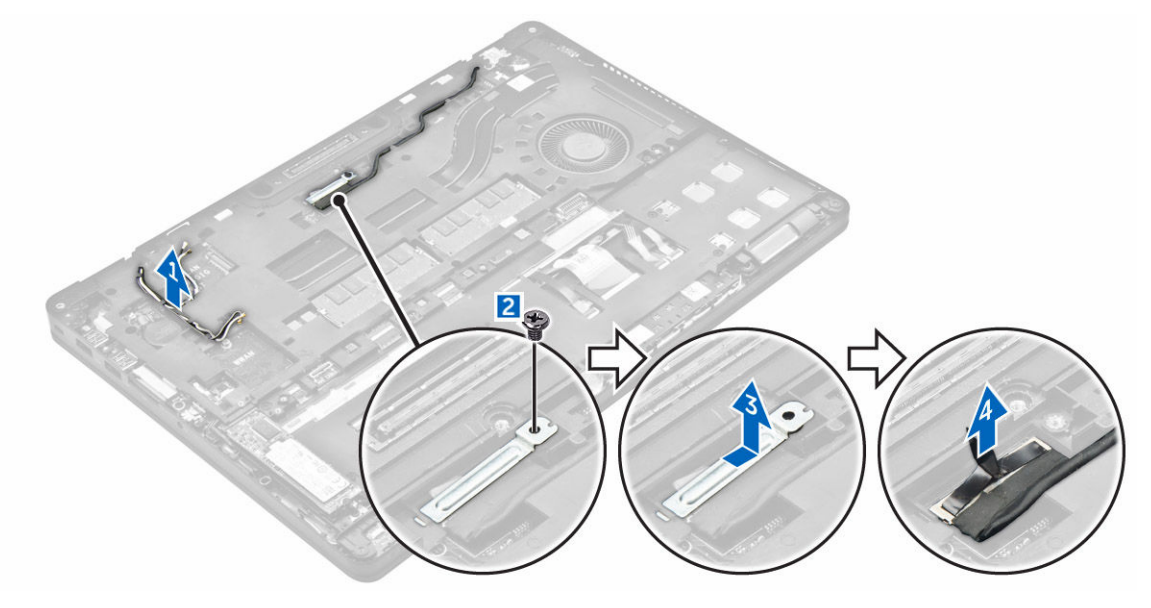

- <span id="page-23-0"></span>5. So entfernen Sie die Bildschirmbaugruppe:
	- a. Lösen Sie das Bildschirmkabel vom Gehäuserahmen der Docking-Station [1].
	- b. Entfernen Sie die Schrauben, mit denen die Bildschirmbaugruppe befestigt ist [2].
	- c. Nehmen Sie die Antennenkabel und das Bildschirmkabel aus der Kabelführung [3].

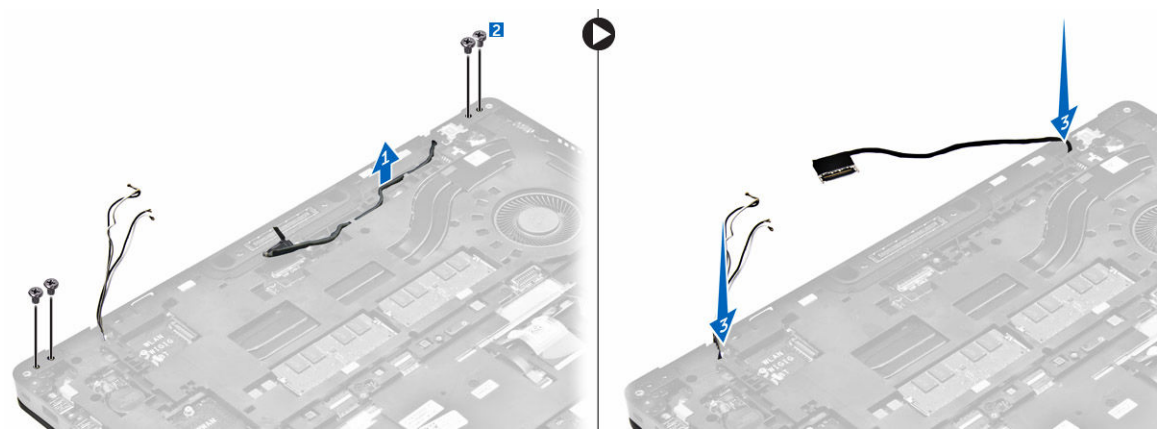

- 6. So entfernen Sie die Bildschirmbaugruppe:
	- a. Entfernen Sie die Schrauben, mit denen die Bildschirmbaugruppe am Computer befestigt ist [1].
	- b. Öffnen Sie den Bildschirm [2] und heben Sie die Bildschirmbaugruppe an, um sie aus dem Computer zu nehmen [3].

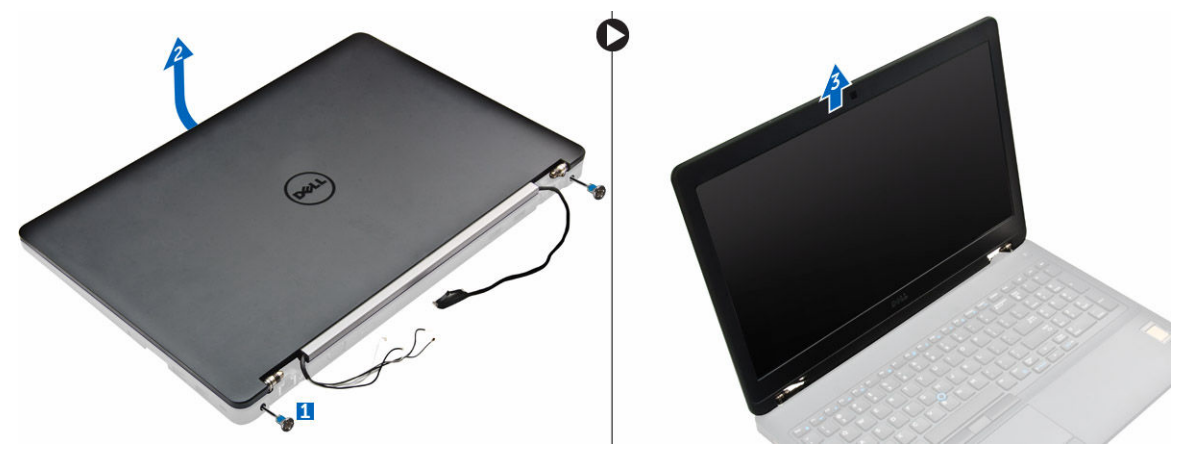

#### Einbauen der Bildschirmbaugruppe

- 1. Platzieren Sie die Bildschirmbaugruppe und richten Sie sie mit den Schraubenhalterungen am Computer aus.
- 2. Ziehen Sie die Schrauben fest, um die Bildschirmbaugruppe am Computer zu befestigen.
- 3. Führen Sie das Bildschirmkabel durch die Kabelführung und die Antennenkabel, indem Sie es durch das Loch schieben.
- 4. Schließen Sie die Antennenkabel und das Bildschirmkabel an den Anschlüssen an.
- 5. Platzieren Sie die Bildschirmkabelhalterung über dem Anschluss und ziehen Sie die Schraube fest, um das Bildschirmkabel am Computer zu befestigen.
- 6. Richten Sie die Bildschirmscharnierhalterung aus und ziehen Sie die Schrauben fest, um sie am Computer zu befestigen.
- <span id="page-24-0"></span>7. Bauen Sie folgende Komponenten ein:
	- a. [WLAN](#page-18-0)
	- b. [WWAN](#page-19-0)
	- c. [Akku](#page-12-0)
	- d. [Bodenabdeckung](#page-10-0)
- 8. Folgen Sie den Anweisungen unter [Nach der Arbeit an Komponenten im Inneren des Computers.](#page-7-0)

### Entfernen der Bildschirmblende

- 1. Folgen Sie den Anweisungen unter [Vor der Arbeit an Komponenten im Inneren des Computers.](#page-6-0)
- 2. Entfernen Sie folgende Komponenten:
	- a. [Bodenabdeckung](#page-10-0)
	- b. [Akku](#page-11-0)
	- c. [Bildschirmbaugruppe](#page-21-0)
- 3. Lösen Sie mithilfe eines Kunststoffstifts die Laschen an den Kanten, um die Bildschirmblende von der Bildschirmbaugruppe zu lösen [1, 2].
- 4. Entfernen Sie die Bildschirmblende von der Bildschirmbaugruppe.

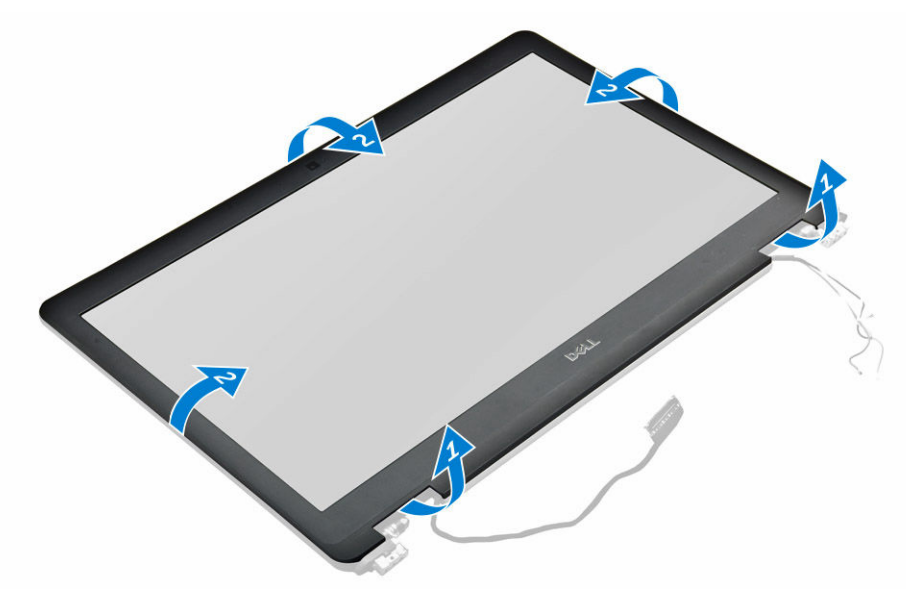

#### Einbauen der Bildschirmblende

- 1. Bringen Sie die Blende an der Bildschirmbaugruppe an.
- 2. Drücken Sie die Kanten der Bildschirmblende, bis diese in die Bildschirmbaugruppe einrastet.
- 3. Bauen Sie folgende Komponenten ein:
	- a. [Bildschirmbaugruppe](#page-23-0)
	- b. [Akku](#page-12-0)
	- c. [Bodenabdeckung](#page-10-0)
- 4. Befolgen Sie die Schritte unter [Nach Abschluss der Arbeiten im Inneren des Systems](#page-7-0).

### <span id="page-25-0"></span>Entfernen des Bildschirms

- 1. Folgen Sie den Anweisungen unter [Vor der Arbeit an Komponenten im Inneren des Computers.](#page-6-0)
- 2. Entfernen Sie folgende Komponenten:
	- a. [Bodenabdeckung](#page-10-0)
	- b. [Akku](#page-11-0)
	- c. [Bildschirmbaugruppe](#page-21-0)
	- d. [Bildschirmblende](#page-24-0)
- 3. So bauen Sie den Bildschirm aus.
	- a. Entfernen Sie die Schrauben, mit denen der Bildschirm an der Bildschirmbaugruppe befestigt ist [1].
	- b. Heben Sie den Bildschirm an und drehen Sie ihn, um auf das eDP-Kabel zugreifen zu können [2].
	- c. Lösen Sie das Klebeband [3], um auf das eDP-Kabel zugreifen zu können.
	- d. Trennen Sie das eDP-Kabel vom Anschluss [4, 5, 6].
	- e. Heben Sie den Bildschirm vom Computer ab.

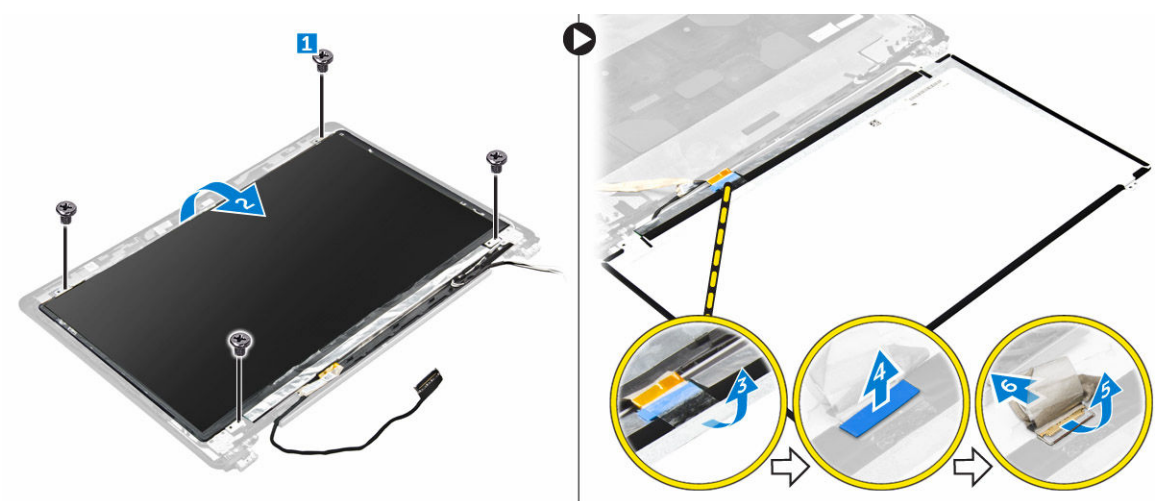

#### Einbauen des Bildschirms

- 1. Verbinden Sie das eDP-Kabel mit dem Anschluss und bringen Sie das Klebeband an.
- 2. Richten Sie den Bildschirm auf die Schraubenhalterungen an der Bildschirmbaugruppe aus.
- 3. Ziehen Sie die Schrauben fest, um den Bildschirm an der Bildschirmbaugruppe zu befestigen.
- 4. Bauen Sie folgende Komponenten ein:
	- a. [Bildschirmbaugruppe](#page-23-0)
	- b. [Bildschirmblende](#page-24-0)
	- c. [Akku](#page-12-0)
	- d. [Bodenabdeckung](#page-10-0)
- 5. Befolgen Sie die Schritte unter [Nach Abschluss der Arbeiten im Inneren des Systems](#page-7-0).

### <span id="page-26-0"></span>Entfernen der Kamera

- 1. Folgen Sie den Anweisungen unter [Vor der Arbeit an Komponenten im Inneren des Computers.](#page-6-0)
- 2. Entfernen Sie folgende Komponenten:
	- a. [Bodenabdeckung](#page-10-0)
	- b. [Akku](#page-11-0)
	- c. [WLAN-Karte](#page-17-0)
	- d. [WWAN-Karte](#page-18-0)
	- e. [Bildschirmbaugruppe](#page-21-0)
	- f. [Bildschirmblende](#page-24-0)
- 3. Um die Kamera zu entfernen:
	- a. Trennen Sie das Kamerakabel vom Anschluss auf der Bildschirmbaugruppe [1].
	- b. Heben Sie die Kamera aus der Bildschirmbaugruppe [2].

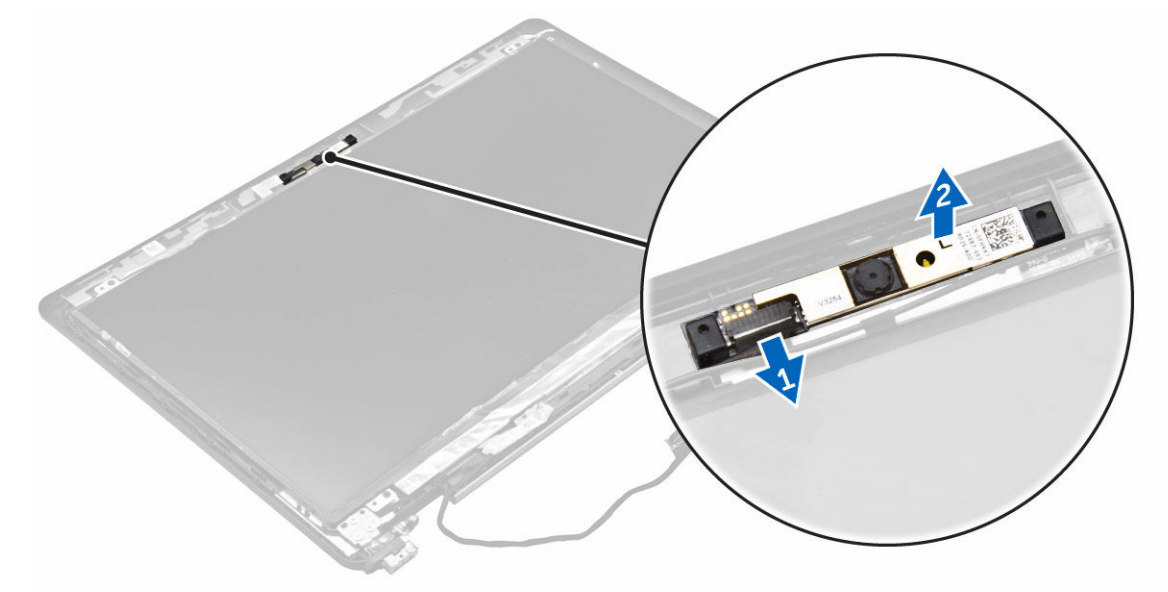

#### Installieren der Kamera

- 1. Bringen Sie die Kamera an der Bildschirmbaugruppe an.
- 2. Verbinden Sie das Kamerakabel mit dem Anschluss auf der Bildschirmbaugruppe.
- 3. Bauen Sie folgende Komponenten ein:
	- a. [Bildschirmblende](#page-24-0)
	- b. [Bildschirmbaugruppe](#page-23-0)
	- c. [WWAN](#page-19-0)
	- d. [WLAN](#page-18-0)
	- e. [Akku](#page-12-0)
	- f. [Bodenabdeckung](#page-10-0)
- 4. Befolgen Sie die Schritte unter [Nach Abschluss der Arbeiten im Inneren des Systems](#page-7-0).

#### <span id="page-27-0"></span>Entfernen der Dockingstation Rahmen

- 1. Folgen Sie den Anweisungen unter [Vor der Arbeit an Komponenten im Inneren des Computers.](#page-6-0)
- 2. Entfernen Sie folgende Komponenten:
	- a. [Bodenabdeckung](#page-10-0)
	- b. [Akku](#page-11-0)
	- c. [Festplattenbaugruppe](#page-12-0) oder [M.2 SSD](#page-15-0) oder [PCIe SSD](#page-16-0)
	- d. [WLAN-Karte](#page-17-0)
	- e. [WWAN-Karte](#page-18-0)
- 3. So entfernen Sie das Dock Frame Anschlüsse:
	- a. Entfernen Sie die Schrauben, mit denen der VGA-Anschluss am Computer befestigt ist [1].
	- b. Trennen Sie die Tastaturkabel [2, 3].

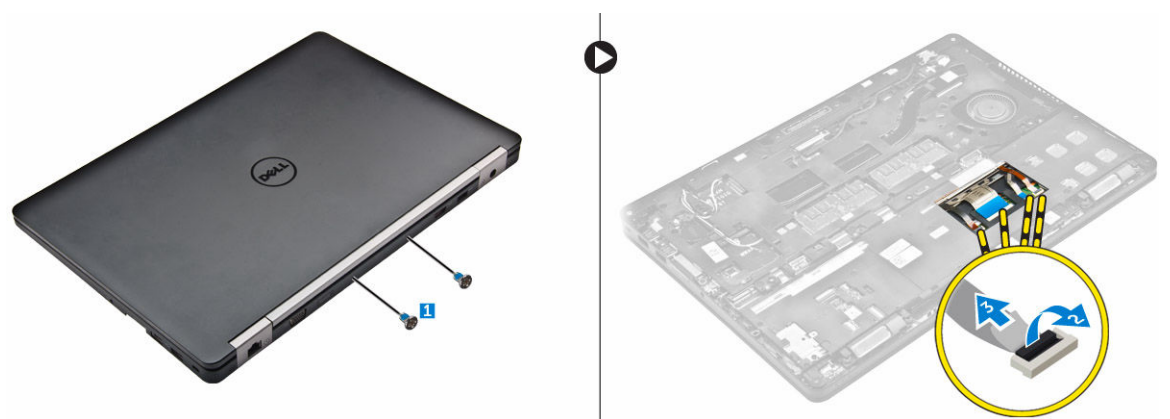

- 4. So entfernen Sie das eDP-Kabel:
	- a. Lösen Sie die WLAN- und WWAN-Kabel vom Gehäuserahmen der Docking-Station [1].
	- b. Entfernen Sie die Schraube und heben Sie die Metallhalterung an [2, 3].
	- c. Trennen Sie das eDP-Kabel [4].

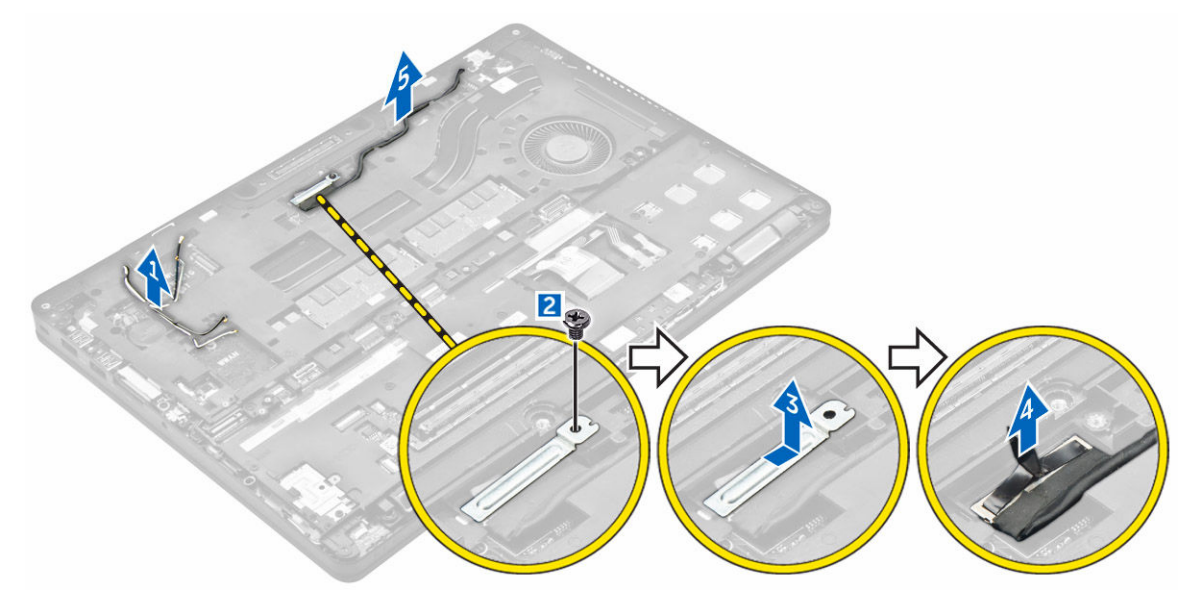

- <span id="page-28-0"></span>5. So entfernen Sie den Gehäuserahmen der Docking-Station:
	- a. Entfernen Sie die Schrauben, mit denen der VGA-Anschluss am Computer befestigt ist [1].
	- b. Heben Sie die Dock Rahmens aus dem Computer [ 2].

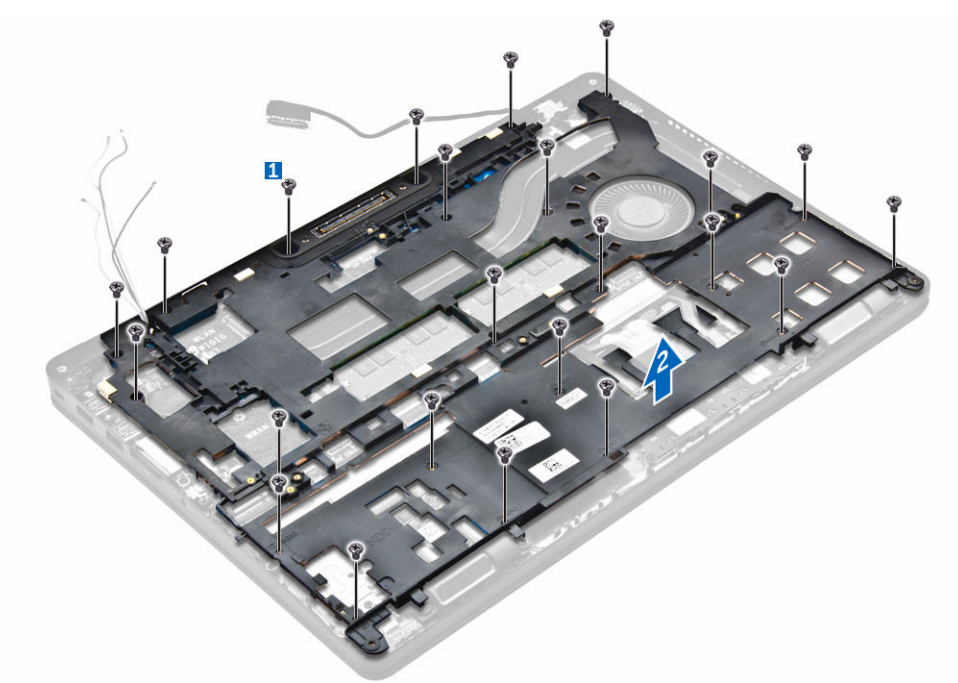

#### Installieren der Dockingstation Rahmen

- 1. Setzen Sie den Gehäuserahmen der Docking-Station auf den Computer und ziehen Sie die Schrauben fest.
- 2. Schließen Sie das eDP-Kabel an.
- 3. Platzieren Sie die Metallhalterung und ziehen Sie die Schraube fest.
- 4. Schließen Sie das Tastaturkabel an.
- 5. Platzieren Sie die SSD-Platte und ziehen Sie die Schraube fest, um sie zu befestigen.

ANMERKUNG: Schritt 5 ist nur dann erforderlich, wenn die PCIe-SSD-Karte entfernt wird.

- 6. Ziehen Sie die Schrauben fest, mit denen der linke Stützrahmen am Computer befestigt wird.
- 7. Bauen Sie folgende Komponenten ein:
	- a. [WWAN-Karte](#page-19-0)
	- b. [WLAN-Karte](#page-18-0)
	- c. [Festplattenbaugruppe](#page-14-0) oder [M.2 SSD](#page-14-0) oder [PCIe SSD](#page-15-0)
	- d. [Akku](#page-12-0)
	- e. [Bodenabdeckung](#page-10-0)
- 8. Befolgen Sie die Schritte unter Nach der [Arbeit an Komponenten im Inneren des Systems](#page-7-0).

#### <span id="page-29-0"></span>Entfernen der Platine des optionalen SmartCard-Lesegeräts

- 1. Folgen Sie den Anweisungen unter [Vor der Arbeit an Komponenten im Inneren des Computers.](#page-6-0)
- 2. Entfernen Sie folgende Komponenten:
	- a. [Bodenabdeckung](#page-10-0)
	- b. [Akku](#page-11-0)
	- c. [Festplattenbaugruppe](#page-12-0) oder [M.2 SSD](#page-15-0) oder [PCIe SSD](#page-16-0)
	- d. [Gehäuserahmen der Docking-Station](#page-27-0)
- 3. So entfernen Sie die Platine des SmartCard-Lesegeräts:
	- a. Trennen Sie das Kabel der Platine des SmartCard-Lesegeräts von der USH-Platine [1, 2].
		- b. Ziehen Sie das Kabel vom Klebeband ab.
		- c. Entfernen Sie die Schrauben, mit denen die Platine des SmartCard-Lesegeräts am Computer befestigt ist [3].
		- d. Heben Sie die Platine des SmartCard-Lesegeräts aus dem Computer [4].

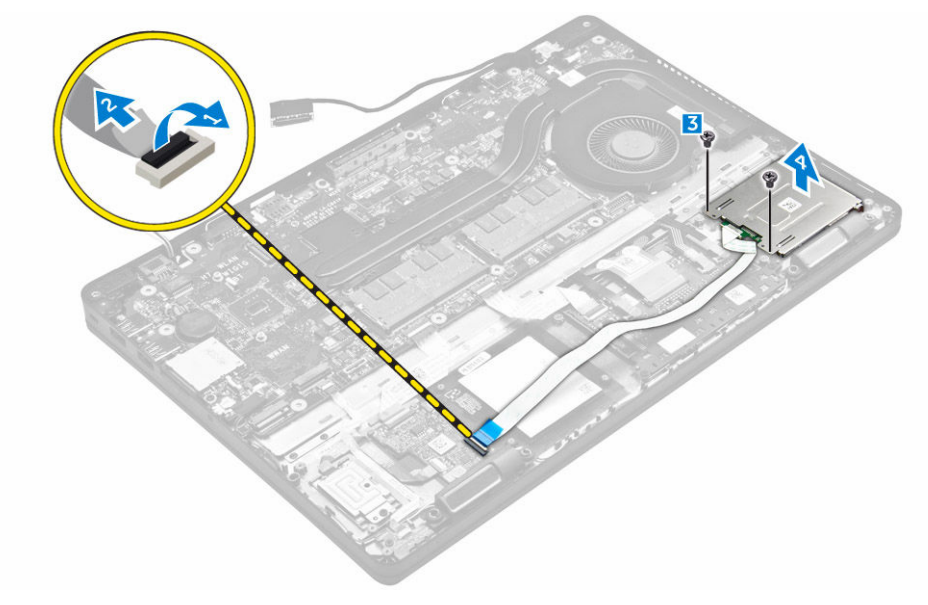

#### Installieren der Platine des optionalen SmartCard-Lesegeräts

- 1. Setzen Sie die Platine des SmartCard-Lesegeräts in den Steckplatz am Computer.
- 2. Ziehen Sie die Schrauben fest, um die Platine des SmartCard-Lesegeräts am Computer zu befestigen.
- 3. Schließen Sie das SmartCard-Lesegerätkabel an den Anschluss auf der USH-Platine an.
- 4. Bauen Sie folgende Komponenten ein:
	- a. [Gehäuserahmen der Docking-Station](#page-28-0)
		- b. [Festplattenbaugruppe](#page-14-0) oder [M.2 SSD](#page-15-0) oder [PCIe SSD](#page-15-0)
		- c. [Akku](#page-12-0)
		- d. [Bodenabdeckung](#page-10-0)
- 5. Folgen Sie den Anweisungen unter [Nach der Arbeit an Komponenten im Inneren des Computers.](#page-7-0)

### <span id="page-30-0"></span>Entfernen der Platine des optionalen Fingerabdrucklesers

- 1. Folgen Sie den Anweisungen unter [Vor der Arbeit an Komponenten im Inneren des Computers.](#page-6-0)
- 2. Entfernen Sie folgende Komponenten:
	- a. [Bodenabdeckung](#page-10-0)
	- b. [Akku](#page-11-0)
	- c. [Festplattenbaugruppe](#page-12-0) oder [M.2 SSD](#page-15-0) oder [PCIe SSD](#page-16-0)
	- d. [Gehäuserahmen der Docking-Station](#page-27-0)
	- e. [WLAN-Karte](#page-17-0)
	- f. [WWAN-Karte](#page-18-0)
- 3. So entfernen Sie die Platine des Fingerabdrucklesers:
	- a. Entfernen Sie die Schraube, um die Metallhalterung zu lösen, mit der die Platine des Fingerabdrucklesers am Computer befestigt ist [1].
	- b. Heben Sie die Metallhalterung aus dem Computer [2].
	- c. Trennen Sie das Kabel des Fingerabdrucklesers von der Platine des Fingerabdrucklesers [3] [4].
	- d. Heben Sie die Platine des Fingerabdrucklesers an und nehmen Sie sie aus dem Computer [5].

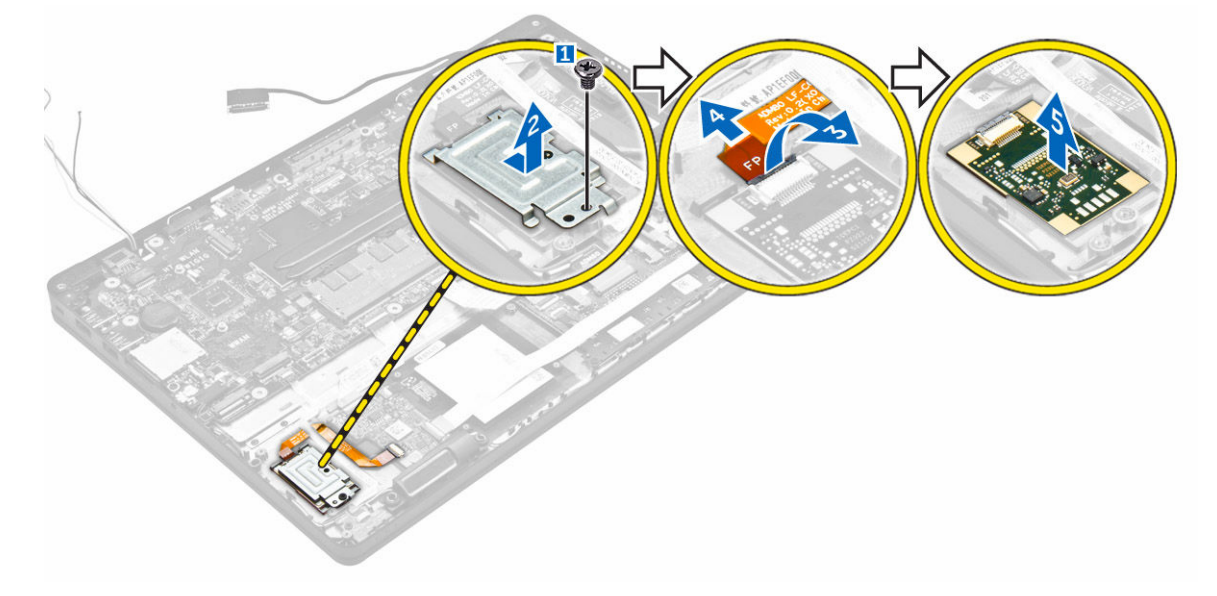

#### Installieren der Platine des optionalen Fingerabdrucklesers

- 1. Setzen Sie die Platine des Fingerabdrucklesers in den Steckplatz im Computer.
- 2. Verbinden Sie das Kabel des Fingerabdrucklesers mit der Platine des Fingerabdrucklesers.
- 3. Platzieren Sie die Metallhalterung an der Platine des Fingerabdrucklesers und ziehen Sie die Schraube fest, mit der die Platine des Fingerabdrucklesers befestigt ist.
- 4. Bauen Sie folgende Komponenten ein:
	- a. [Festplattenbaugruppe](#page-14-0) oder [M.2 SSD](#page-15-0) oder [PCIe SSD](#page-16-0)
	- b. [Gehäuserahmen der Docking-Station](#page-28-0)
	- c. [WLAN-Karte](#page-17-0)
- <span id="page-31-0"></span>d. [WWAN-Karte](#page-18-0)
- e. [Akku](#page-12-0)
- f. [Bodenabdeckung](#page-10-0)
- 5. Befolgen Sie die Schritte unter [Nach Abschluss der Arbeiten im Inneren des Systems](#page-7-0).

#### Entfernen der LED-Platine

- 1. Folgen Sie den Anweisungen unter [Vor der Arbeit an Komponenten im Inneren des Computers.](#page-6-0)
- 2. Entfernen Sie folgende Komponenten:
	- a. [Bodenabdeckung](#page-10-0)
	- b. [Akku](#page-11-0)
	- c. [Festplattenbaugruppe](#page-12-0) oder [M.2 SSD](#page-15-0) oder [PCIe SSD](#page-16-0)
	- d. [Gehäuserahmen der Docking-Station](#page-27-0)
- 3. So entfernen Sie die LED-Platine:
	- a. Trennen Sie das LED-Platinenkabel vom Anschluss auf der LED-Platine [1, 2].
	- b. Entfernen Sie die Schraube, mit der die LED-Platine am Computer befestigt ist [3].
	- c. Nehmen Sie die LED-Platine aus dem Computer [4].

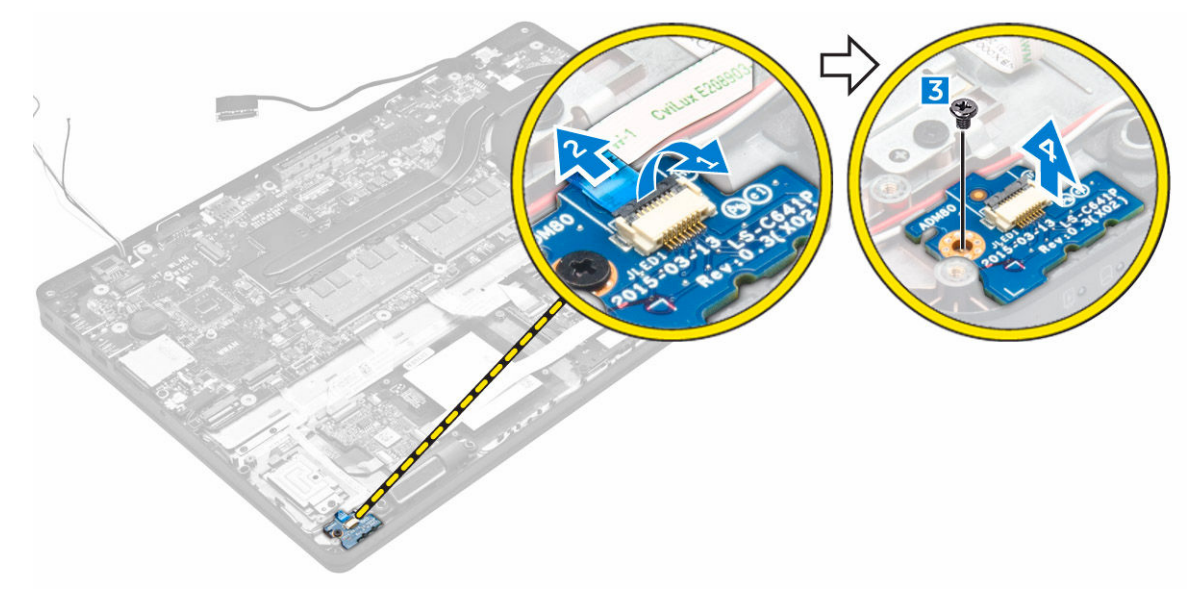

#### Installieren der LED-Platine

- 1. Setzen Sie die LED-Platine in den Steckplatz auf dem Computer ein.
- 2. Ziehen Sie die Schraube fest, mit der die LED-Platine am Computer befestigt wird.
- 3. Verbinden Sie das LED-Platinenkabel mit dem Anschluss auf der LED-Platine.
- 4. Bauen Sie folgende Komponenten ein:
	- a. [Gehäuserahmen der Docking-Station](#page-28-0)
	- b. [Festplattenbaugruppe](#page-14-0) oder [M.2 SSD](#page-14-0) oder [PCIe SSD](#page-15-0)
	- c. [Akku](#page-12-0)
	- d. [Bodenabdeckung](#page-10-0)
- 5. Folgen Sie den Anweisungen unter [Nach der Arbeit an Komponenten im Inneren des Computers.](#page-7-0)

### <span id="page-32-0"></span>Entfernen der Kühlkörperbaugruppe

- 1. Folgen Sie den Anweisungen unter [Vor der Arbeit an Komponenten im Inneren des Computers.](#page-6-0)
- 2. Entfernen Sie folgende Komponenten:
	- a. [Bodenabdeckung](#page-10-0)
	- b. [Akku](#page-11-0)
	- c. [Festplattenbaugruppe](#page-12-0) oder [M.2 SSD](#page-15-0) oder [PCIe SSD](#page-16-0)
	- d. [WLAN](#page-17-0)
	- e. [WWAN](#page-18-0)
	- f. [Gehäuserahmen der Docking-Station](#page-27-0)
- 3. So entfernen Sie den Kühlkörper:
	- a. Trennen Sie das Lüfterkabel [1].
	- b. Entfernen Sie die Schrauben, mit denen die Kühlkörperanordnung an der Systemplatine befestigt ist [2, 3, 4, 5, 6, 7].
	- c. Heben Sie die Kühlkörperanordnung von der Systemplatine [8].

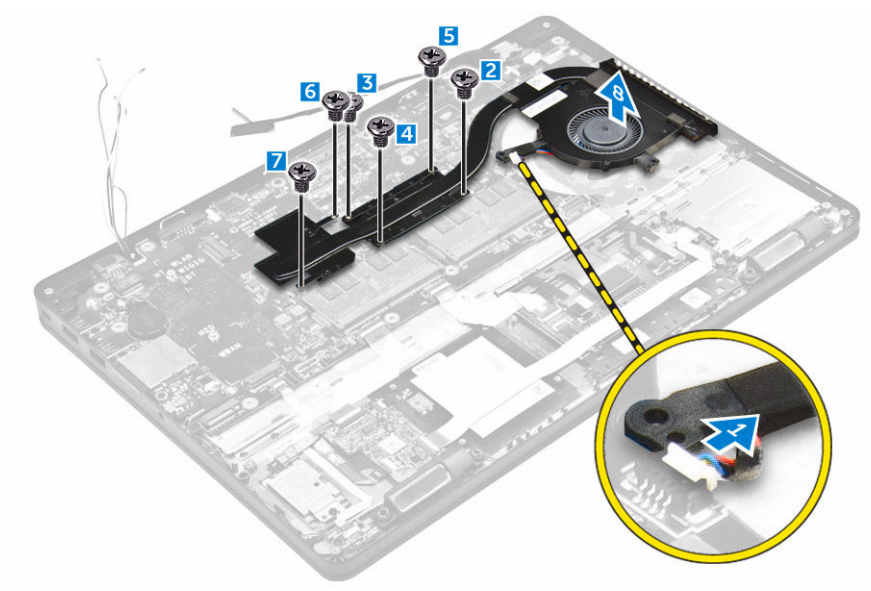

### Einbauen der Kühlkörperbaugruppe

- 1. Setzen Sie die Kühlkörperanordnung auf die Systemplatine und richten Sie sie auf die Schraubenhalterungen aus.
- 2. Ziehen Sie die Schrauben fest, um die Kühlkörperbaugruppe an der Systemplatine zu fixieren.
- 3. Verbinden Sie das Lüfterkabel mit dem Anschluss auf der Systemplatine.
- 4. Bauen Sie folgende Komponenten ein:
	- a. [Gehäuserahmen der Docking-Station](#page-28-0)
	- b. [WWAN](#page-19-0)
	- c. [WLAN](#page-18-0)
	- d. [Festplattenbaugruppe](#page-14-0) oder [M.2 SSD](#page-15-0) oder [PCIe SSD](#page-15-0)
	- e. [Akku](#page-12-0)
	- f. [Bodenabdeckung](#page-10-0)

<span id="page-33-0"></span>5. Folgen Sie den Anweisungen unter [Nach der Arbeit an Komponenten im Inneren des Computers.](#page-7-0)

#### Entfernen der Knopfzellenbatterie

- 1. Folgen Sie den Anweisungen unter [Vor der Arbeit an Komponenten im Inneren des Computers.](#page-6-0)
- 2. Entfernen Sie folgende Komponenten:
	- a. [Bodenabdeckung](#page-10-0)
	- b. [Akku](#page-11-0)
- 3. So entfernen Sie die Knopfzellenbatterie:
	- a. Ziehen Sie das Knopfzellenbatteriekabel vom Anschluss auf der Systemplatine [1].
	- b. Heben Sie die Knopfzellenbatterie an, um sie vom Klebeband zu lösen, und nehmen Sie sie von der Systemplatine [2].

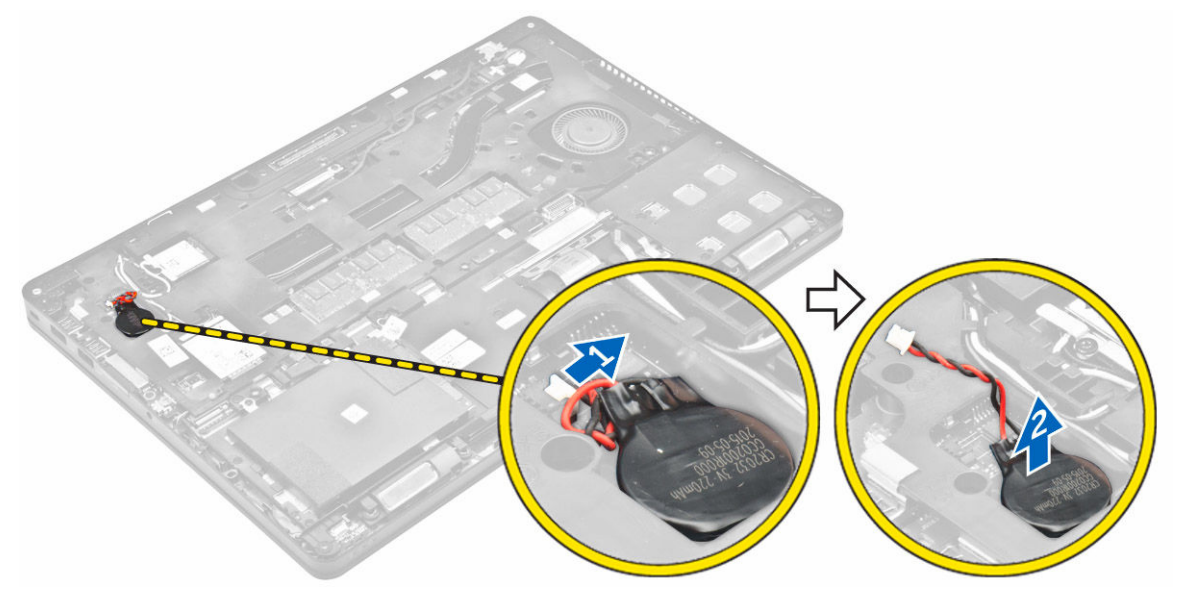

#### Einsetzen der Knopfzellenbatterie

- 1. Setzen Sie die Knopfzellenbatterie in den Sockel auf der Systemplatine ein.
- 2. Verbinden Sie das Kabel der Knopfzellenbatterie mit dem Anschluss auf der Systemplatine.
- 3. Bauen Sie folgende Komponenten ein:
	- a. [Akku](#page-12-0)
	- b. [Bodenabdeckung](#page-10-0)
- 4. Folgen Sie den Anweisungen unter [Nach der Arbeit an Komponenten im Inneren des Computers.](#page-7-0)

#### Entfernen der Lautsprecher

- 1. Folgen Sie den Anweisungen unter [Vor der Arbeit an Komponenten im Inneren des Computers.](#page-6-0)
- 2. Entfernen Sie folgende Komponenten:
	- a. [Bodenabdeckung](#page-10-0)
	- b. [Akku](#page-11-0)
	- c. [Speichermodul](#page-16-0)
- <span id="page-34-0"></span>d. [Festplattenbaugruppe](#page-12-0) oder [M.2 SSD](#page-15-0) oder [PCIe SSD](#page-16-0)
- e. [Gehäuserahmen der Docking-Station](#page-27-0)
- 3. So entfernen Sie den Lautsprecher:
	- a. Trennen Sie das Lautsprecherkabel [1].
	- b. Trennen Sie das LED-Platinenkabel von der LED-Platine.
	- c. Lösen Sie die Kabel aus den Halteklammern auf dem Computer [2].
	- d. Heben Sie den Lautsprecher aus dem Computer [3].

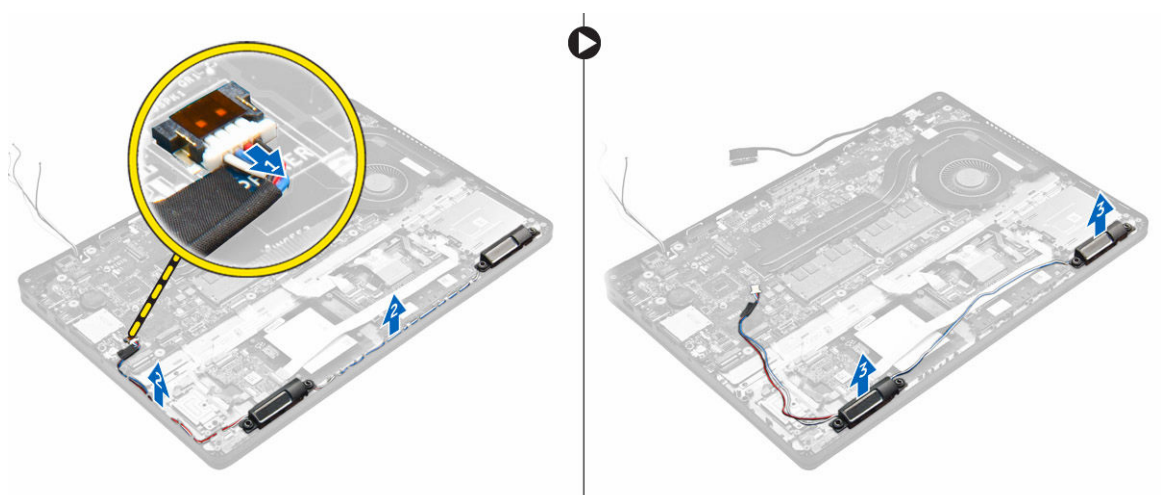

#### Einbauen der Lautsprecher

- 1. Setzen Sie die Lautsprecher in die Steckplätze am Computer ein.
- 2. Führen Sie das Lautsprecherkabel durch die Halteklammern durch die Kabelführung.
- 3. Schließen Sie das Lautsprecherkabel wieder an den Anschluss an der Systemplatine an.
- 4. Bauen Sie folgende Komponenten ein:
	- a. [Gehäuserahmen der Docking-Station](#page-28-0)
	- b. [WLAN](#page-18-0)
	- c. [WWAN](#page-19-0)
	- d. [Festplattenbaugruppe](#page-14-0) oder [M.2 SSD](#page-15-0) oder [PCIe SSD](#page-15-0)
	- e. [Akku](#page-12-0)
	- f. [Bodenabdeckung](#page-10-0)
- 5. Folgen Sie den Anweisungen unter [Nach der Arbeit an Komponenten im Inneren des Computers.](#page-7-0)

#### Entfernen der Systemplatine

- 1. Folgen Sie den Anweisungen unter [Vor der Arbeit an Komponenten im Inneren des Computers.](#page-6-0)
- 2. Entfernen Sie folgende Komponenten:
	- a. [Bodenabdeckung](#page-10-0)
	- b. [Akku](#page-11-0)
	- c. [Speichermodul](#page-16-0)
	- d. [Festplattenbaugruppe](#page-12-0) oder [M.2 SSD](#page-15-0) oder [PCIe SSD](#page-16-0)
	- e. [WLAN-Karte](#page-17-0)
	- f. [WWAN-Karte](#page-18-0)
- g. [Tastatur](#page-20-0)
- h. [Gehäuserahmen der Docking-Station](#page-27-0)
- i. [Netzanschluss](#page-19-0)
- 3. Trennen Sie das Lautsprecherkabel [1], das Touchpad-Kabel und das Systemplatinenkabel [2, 3] von der Systemplatine.

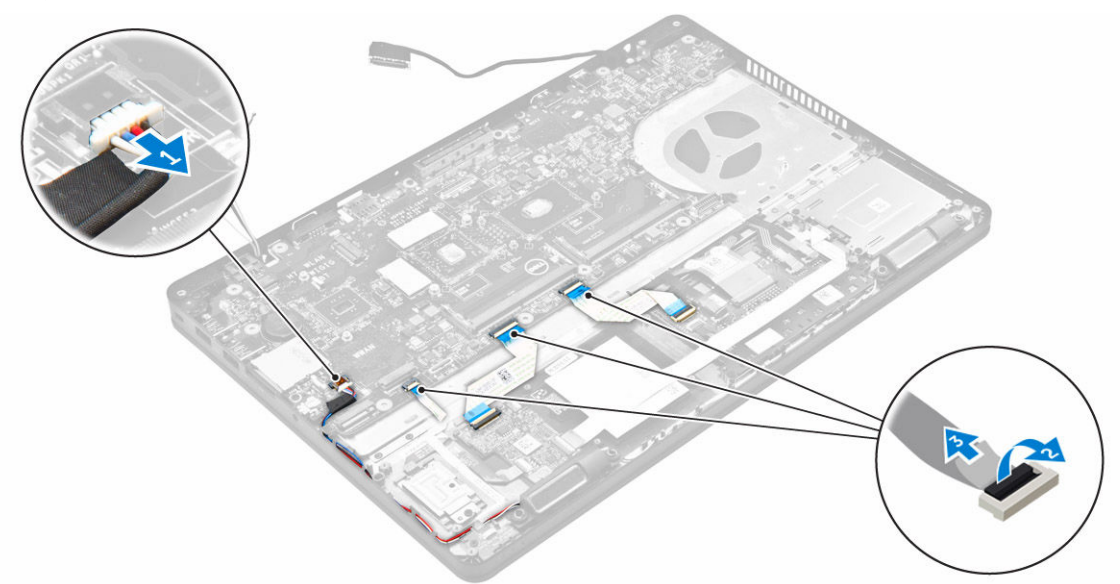

- 4. So entfernen Sie die Systemplatine:
	- a. Entfernen Sie die Schrauben, mit denen die Systemplatine am Gehäuse befestigt ist [1].
	- b. Verschieben Sie die Systemplatine, um die Anschlüsse von der Rückseite des Computers zu lösen.
	- c. Heben Sie die Systemplatine vom Computer ab [2].

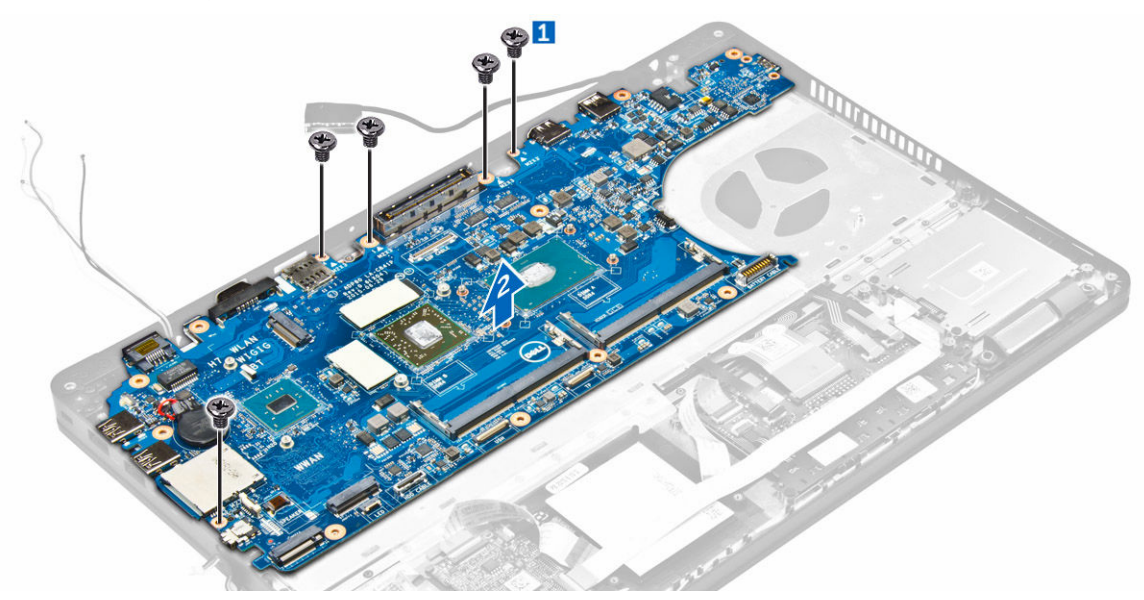

### <span id="page-36-0"></span>Einsetzen der Systemplatine

- 1. Richten Sie die Systemplatine an den Schraubenhalterungen auf dem Computer aus.
- 2. Ziehen Sie die Schrauben fest, um die Systemplatine am Computer zu befestigen.
- 3. Verbinden Sie das Lautsprecherkabel mit dem entsprechenden Anschluss auf der Systemplatine und führen Sie das Kabel durch die Kabelführungen.
- 4. Verbinden Sie das Lautsprecher-, das Netzanschluss- und das Knopfzellenbatteriekabel mit dem Anschluss auf der Systemplatine:
- 5. Bauen Sie folgende Komponenten ein:
	- a. [Netzanschluss](#page-20-0)
	- b. [WLAN](#page-18-0)
	- c. [Kühlkörperbaugruppe](#page-32-0)
	- d. [WWAN](#page-19-0)
	- e. [Gehäuserahmen der Docking-Station](#page-28-0)
	- f. [Festplattenbaugruppe](#page-14-0) oder [M.2 SSD](#page-15-0) oder [PCIe SSD](#page-15-0)
	- g. [Tastatur](#page-21-0)
	- h. [Speichermodul](#page-17-0)
	- i. [Akku](#page-12-0)
	- j. [Bodenabdeckung](#page-10-0)
- 6. Folgen Sie den Anweisungen unter [Nach der Arbeit an Komponenten im Inneren des Computers.](#page-7-0)

# <span id="page-37-0"></span>System-Setup-Optionen

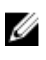

ANMERKUNG: Je nach Computer und installierten Geräten werden die in diesem Abschnitt aufgeführten Elemente möglicherweise gar nicht oder anders als aufgeführt angezeigt.

#### Startreihenfolge

Mit der Startreihenfolge können Sie die vom System-Setup festgelegte Reihenfolge der Startgeräte umgehen und direkt ein bestimmtes Gerät (z.B.: optisches Laufwerk oder Festplatte) starten. Wenn das Dell-Logo während des Einschalt-Selbsttests (Power-on Self Test, POST) angezeigt wird, können Sie:

- Das System-Setup mit der F2-Taste aufrufen
- Einmalig auf das Startmenü durch Drücken der F12-Taste zugreifen.

Das einmalige Startmenü zeigt die Geräte an, die Sie starten können, einschließlich der Diagnoseoption. Die Optionen des Startmenüs lauten:

- Wechseldatenträger (soweit verfügbar)
- STXXXX-Laufwerk

ANMERKUNG: XXX gibt die Nummer des SATA-Laufwerks an.

- Optisches Laufwerk
- Diagnose

ANMERKUNG: Bei Auswahl von Diagnostics (Diagnose) wird der ePSA diagnostics (ePSA-Ø Diagnose)-Bildschirm angezeigt.

Der Startreihenfolgebildschirm zeigt auch die Optionen zum Zugriff auf den System-Setup-Bildschirm an.

#### Navigationstasten

Die folgende Tabelle zeigt die Navigationstasten im System-Setup.

ANMERKUNG: Bei den meisten Optionen im System-Setup werden Änderungen zunächst nur Ø gespeichert und erst beim Neustart des Systems wirksam.

#### Tabelle 2. Navigationstasten

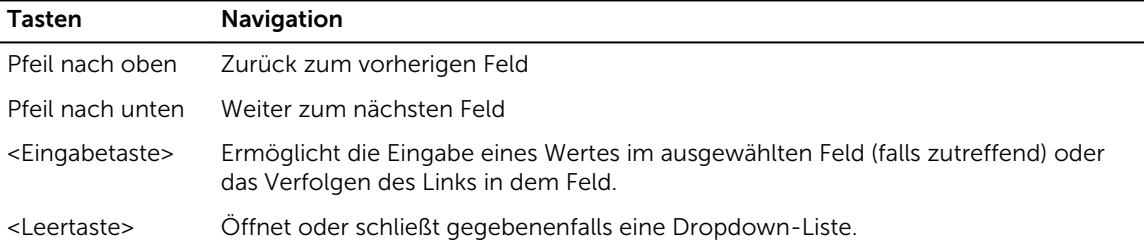

<span id="page-38-0"></span>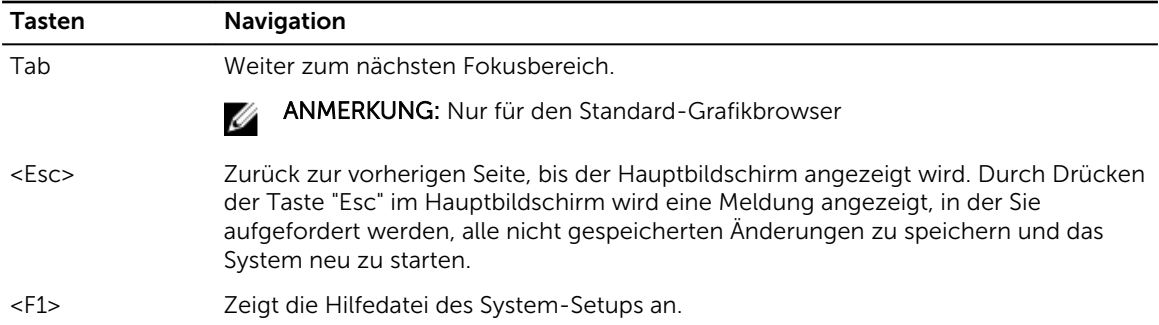

### System-Setup – Übersicht

Das System-Setup bietet folgende Möglichkeiten:

- Systemkonfigurationsinformationen ändern, nachdem Sie Hardware-Komponenten hinzugefügt, geändert oder entfernt haben.
- Benutzerdefinierte Option festlegen oder ändern, z. B. das Benutzer-Kennwort.
- Die aktuelle Speichergröße abfragen oder den Typ des installierten Festplattenlaufwerks festlegen.

Vor der Verwendung des System-Setups sollten Sie die Einstellungen des System-Setup-Bildschirms notieren, um gegebenenfalls später darauf zurückgreifen zu können.

VORSICHT: Die Einstellungen in diesem Programm sollten nur von erfahrenen Computeranwendern geändert werden. Bestimmte Änderungen können dazu führen, dass der Computer nicht mehr ordnungsgemäß arbeitet.

#### Aufrufen des System-Setups

- 1. Schalten Sie den Computer ein oder führen Sie einen Neustart durch.
- 2. Drücken Sie unmittelbar nach Anzeige des weißen Dell-Logos auf F2. Die System-Setup-Seite wird angezeigt.

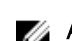

ANMERKUNG: Falls Sie zu lange gewartet haben und das Betriebssystem-Logo angezeigt wird, warten Sie weiter, bis der Desktop angezeigt wird. Fahren Sie dann den Computer herunter und versuchen Sie es erneut.

ANMERKUNG: Nach Anzeige des Dell-Logos können Sie auch die Taste F12 drücken und dann das BIOS-Setup auswählen.

### Optionen des Bildschirms "General" (Allgemein)

In diesem Abschnitt werden die primären Hardwarefunktionen Ihres Computers beschrieben.

#### Option Beschreibung

#### Systeminformatio

nen • System Information (Systeminformationen): Angezeigt werden BIOS Version, Service Tag, Asset Tag, Ownership Tag, Ownership Date, Manufacture Date und der Express Service Code (BIOS-Version, Service-Tag-Nummer, Systemkennnummer, Besitzkennnummer, Besitzdatum, Herstellungsdatum und der Express-Servicecode).

<span id="page-39-0"></span>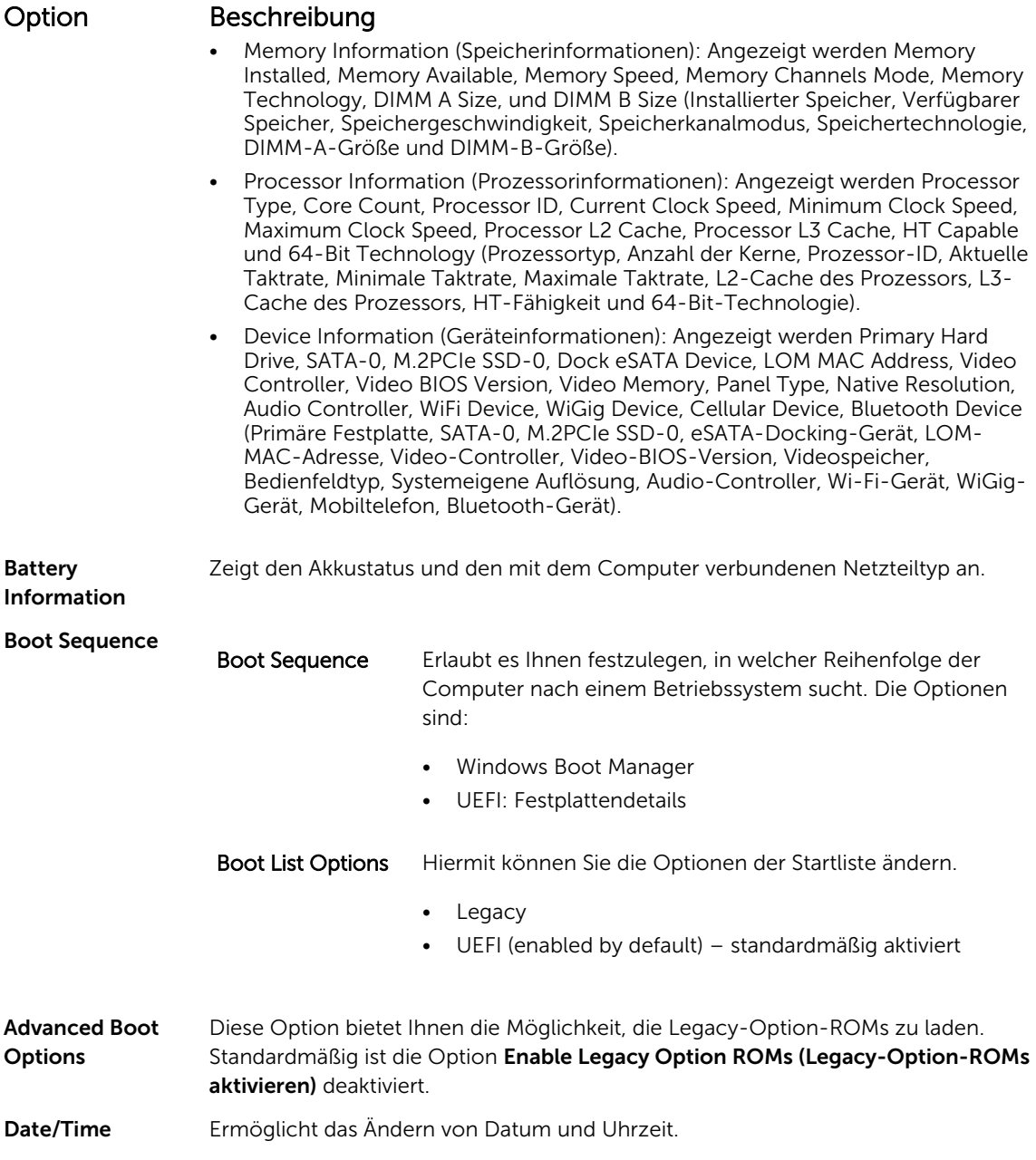

## Optionen des Bildschirms "Systemkonfiguration"

# Option Beschreibung

Integrated NIC Ermöglicht die Konfiguration des integrierten Netzwerkcontrollers. Die Optionen sind:

- Deaktiviert
- Aktiviert

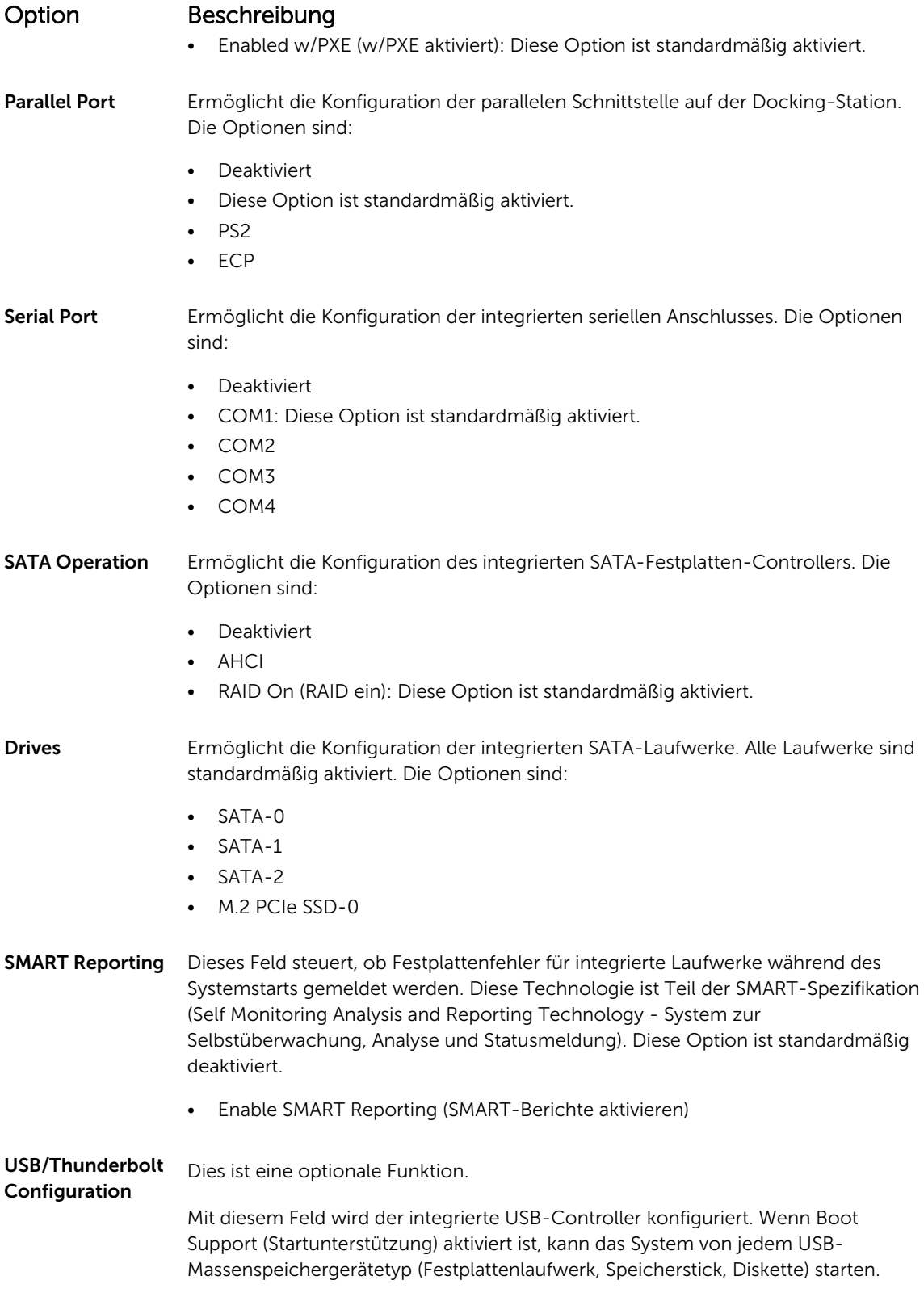

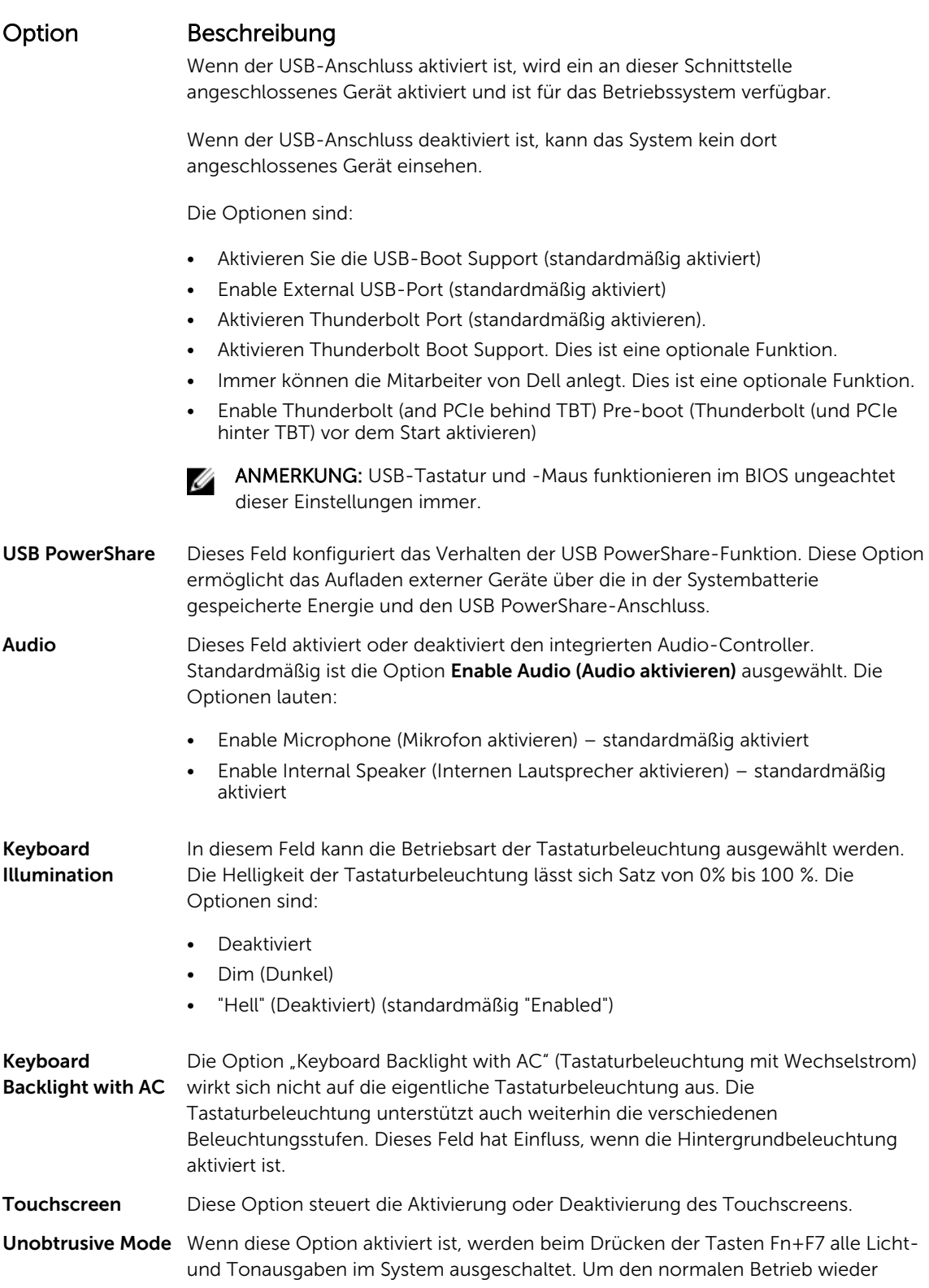

<span id="page-42-0"></span>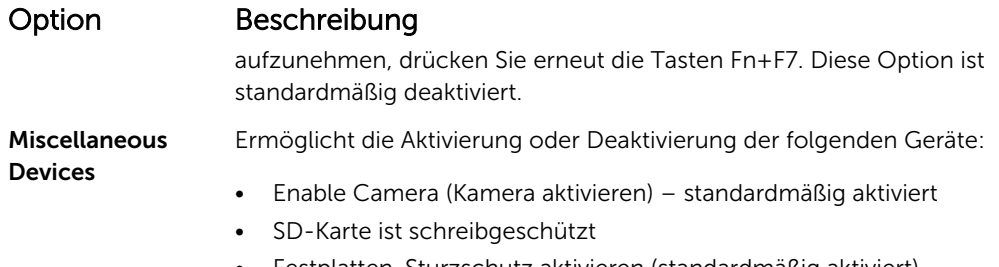

- Festplatten-Sturzschutz aktivieren (standardmäßig aktiviert)
- Enable Media Card (Medienkarte aktivieren)
- Disable Media Card (Medienkarte deaktivieren)

ANMERKUNG: Alle Geräte sind standardmäßig aktiviert. Ø

#### Bildschirm Optionen

U

Option Beschreibung

LCD Brightness Ermöglicht das Einstellen der Bildschirmhelligkeit je nach der Energiequelle (On Battery [Akkubetrieb] und On AC [Betrieb am Stromnetz]).

ANMERKUNG: Die Videoeinstellung wird nur angezeigt, wenn im System eine Videokarte installiert ist.

### Optionen des Bildschirms "Security" (Sicherheit)

#### Option Beschreibung

Admin Password Ermöglicht das Einrichten, Ändern oder Löschen des Administratorkennworts (Admin).

#### ANMERKUNG: Sie müssen das Administratorkennwort festlegen, bevor Sie das Ø Systemkennwort oder das Festplattenkennwort festlegen. Durch das Löschen des Administratorkennworts werden das Systemkennwort und das Festplattenkennwort automatisch gelöscht.

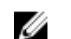

ANMERKUNG: Erfolgreiche Kennwortänderungen werden sofort wirksam.

Standardeinstellung: Not set (Nicht eingestellt)

System Password Ermöglicht das Einrichten, Ändern oder Löschen des Systemkennworts.

ANMERKUNG: Erfolgreiche Kennwortänderungen werden sofort wirksam.

Standardeinstellung: Not set (Nicht eingestellt)

Mini Card SSD Password

Ermöglicht das Einrichten, Ändern oder Löschen des mini-SSD-Kennworts.

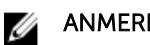

ANMERKUNG: Erfolgreiche Kennwortänderungen werden sofort wirksam.

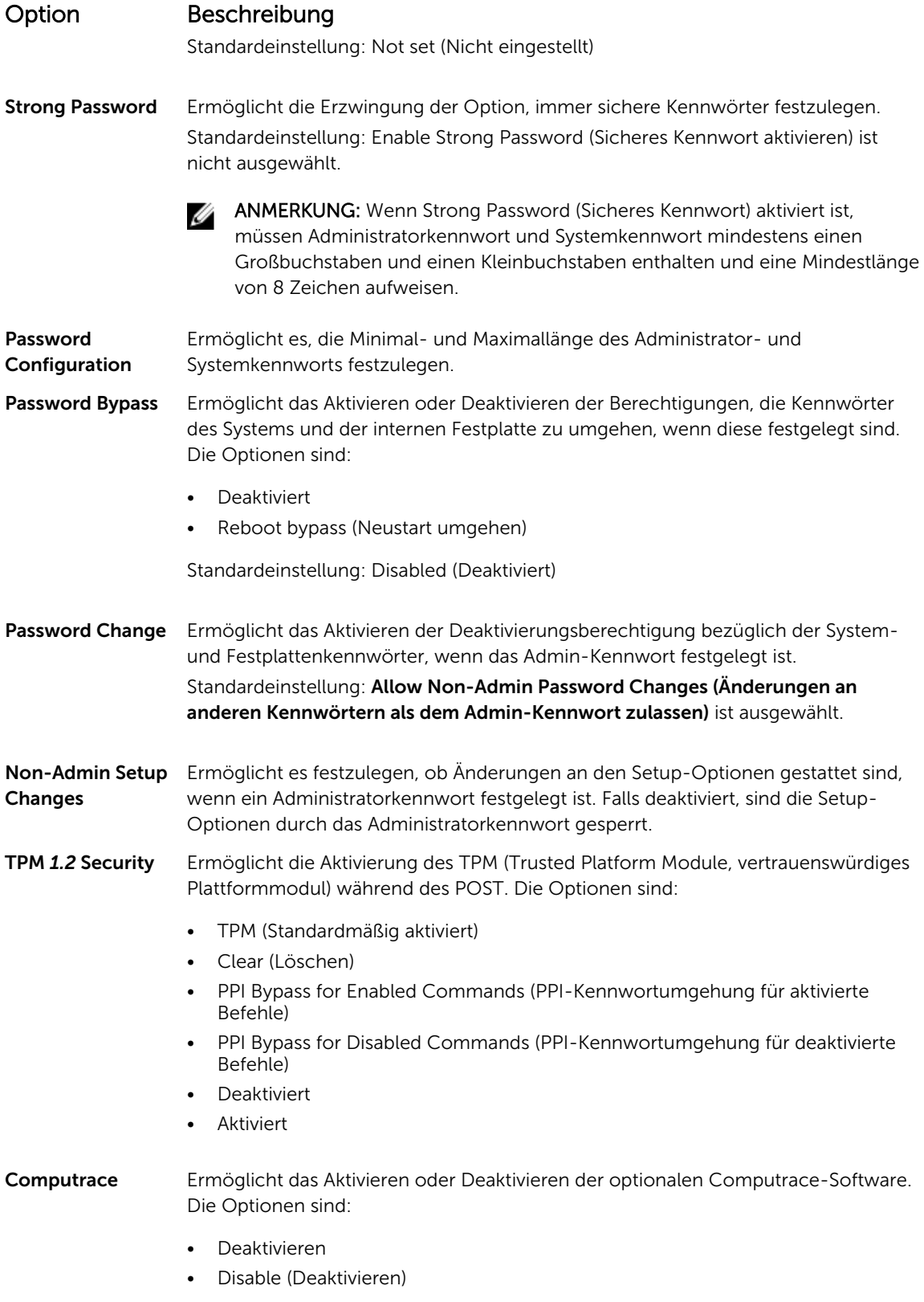

<span id="page-44-0"></span>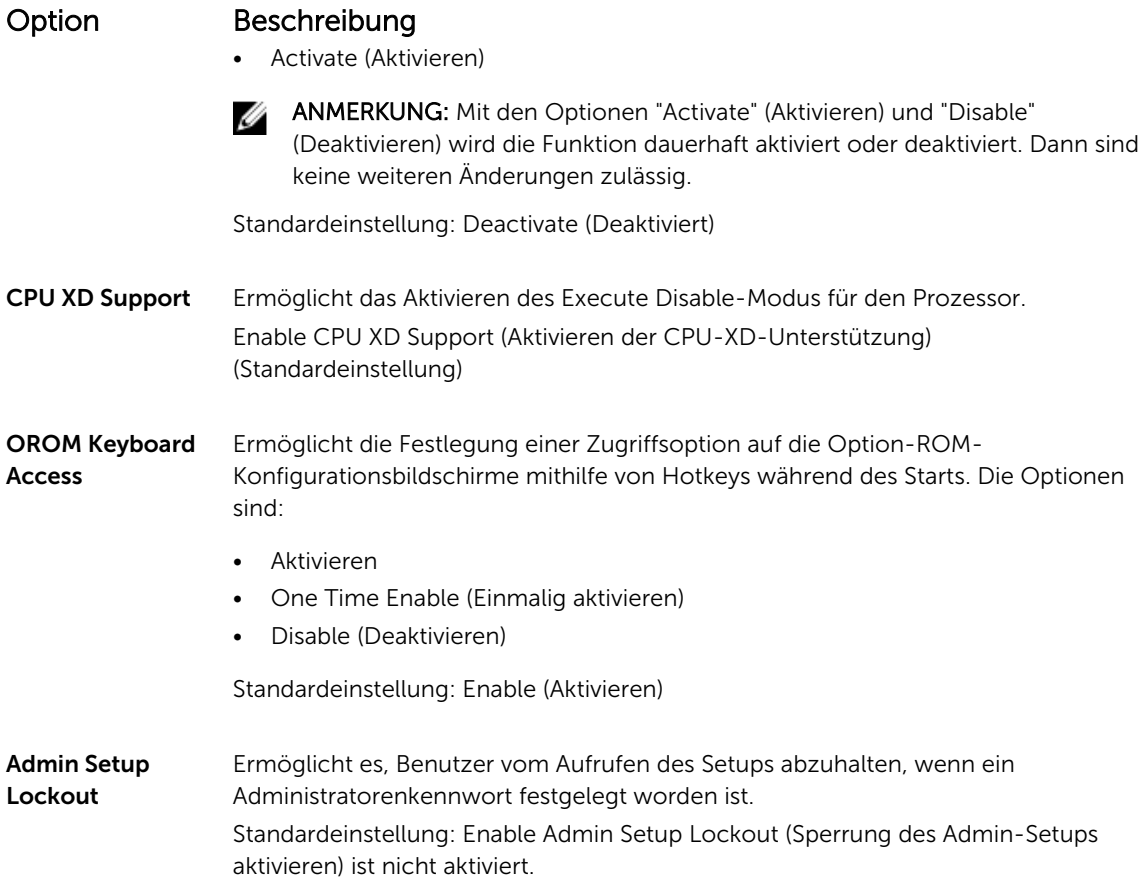

# Optionen des Bildschirms "Secure Boot" (Sicherer Start)

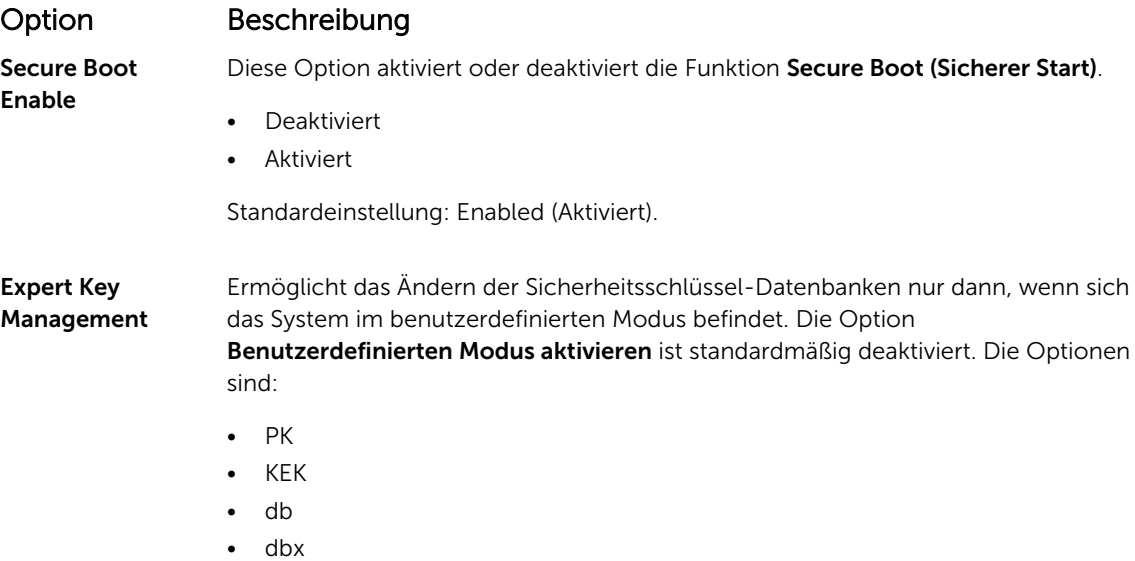

#### <span id="page-45-0"></span>Option Beschreibung

Wenn Sie den Custom Mode (benutzerdefinierter Modus) aktivieren, werden die entsprechenden Optionen für PK, KEK, db und dbx angezeigt. Die Optionen lauten:

- Save to File (In Datei speichern) Speichert den Schlüssel in einer vom Benutzer ausgewählten Datei.
- Replace from File (Aus Datei ersetzen) Ersetzt den aktuellen Schlüssel durch einen Schlüssel aus einer vom Benutzer ausgewählten Datei.
- Append from File (Anhängen aus Datei) Fügt einen Schlüssel aus einer vom Benutzer ausgewählten Datei zur aktuellen Datenbank hinzu.
- Delete (Löschen) Löscht den ausgewählten Schlüssel.
- Reset All Keys (Alle Schlüssel zurücksetzen) Setzt auf Standardeinstellungen zurück.
- Delete All Keys (Alle Schlüssel löschen) Löscht alle Schlüssel.
- ANMERKUNG: Wenn Sie den Custom Mode (benutzerdefinierter Modus) Ø deaktivieren, werden sämtliche vorgenommenen Änderungen gelöscht und die Schlüssel auf ihre Standardeinstellungen zurückgesetzt.

#### Bildschirmoptionen "Intel Software Guard Erweiterungen"

#### Option Beschreibung Intel SGX Enable Dieses Feld bietet Ihnen eine gesicherte Umgebung für die Ausführung von vertraulichen Code-/Speicherdaten im Kontext des Hauptbetriebssystems. Die Optionen sind: **Deaktiviert Aktiviert** Standardeinstellung: Disabled (Deaktiviert) Enclave Memory Size Diese Option legt die SGX Enclave Reserve-Speichergröße fest. Die Optionen sind: • 32 MB • 64 MB • 128 MB

#### Optionen des Bildschirms "Performance" (Leistung)

Option Beschreibung Multi Core Support Dieses Feld legt fest, ob bei einem Vorgang ein oder alle Kerne aktiviert sind. Die Leistung einiger Anwendungen verbessert sich durch weitere Kerne. Diese Option ist standardmäßig aktiviert. Ermöglicht das Aktivieren oder Deaktivieren der Mehrkernunterstützung für den Prozessor. Der installierte Prozessor unterstützt

<span id="page-46-0"></span>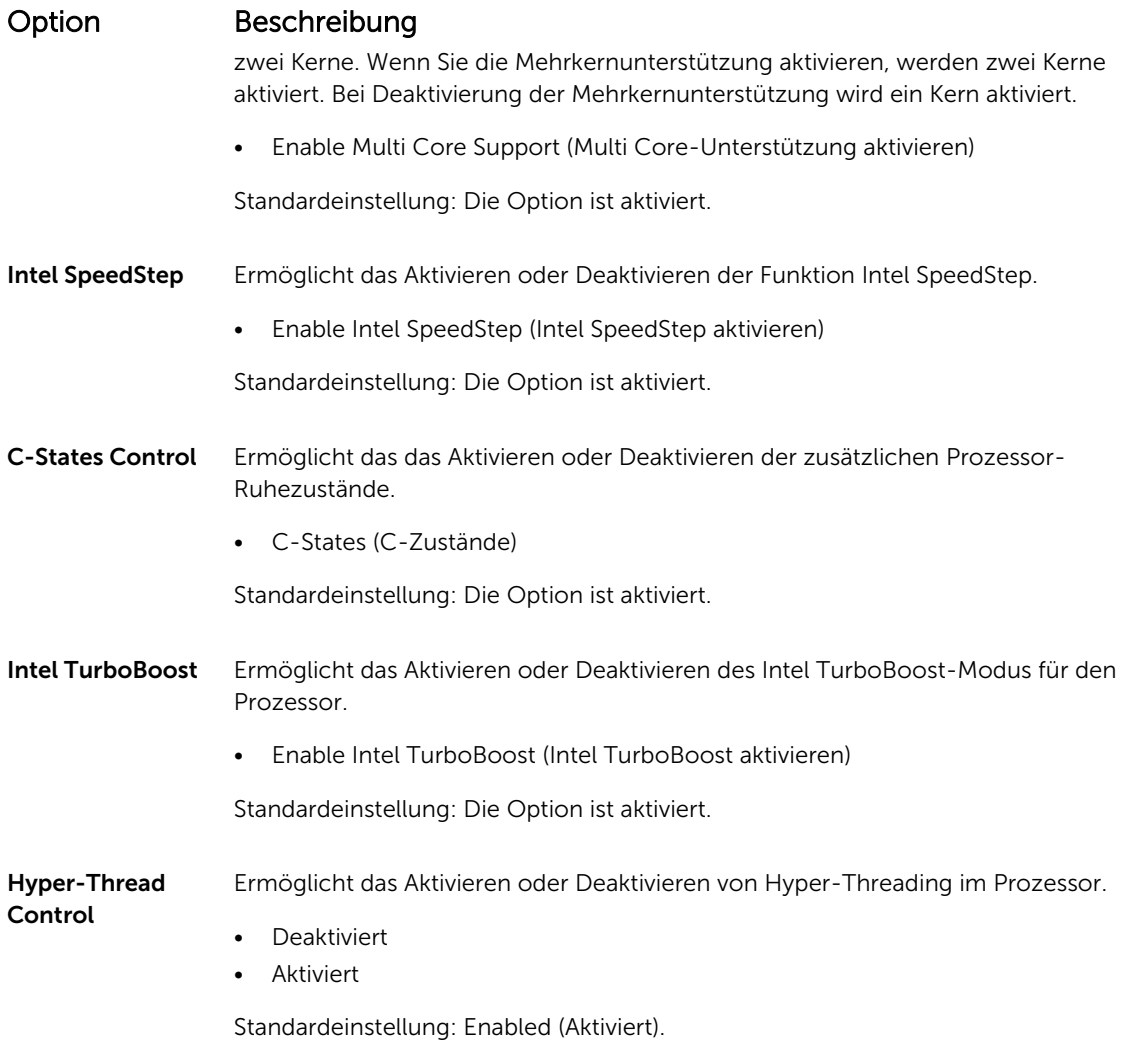

#### Optionen des Bildschirms "Power Management" (Energieverwaltung)

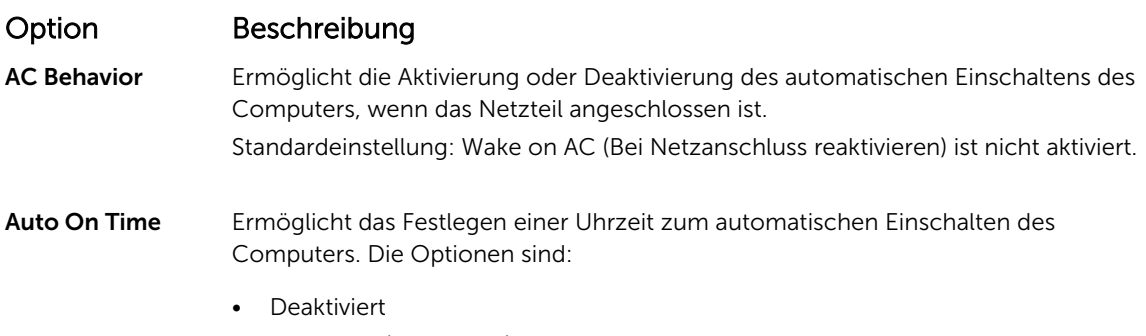

• Every Day (Jeden Tag)

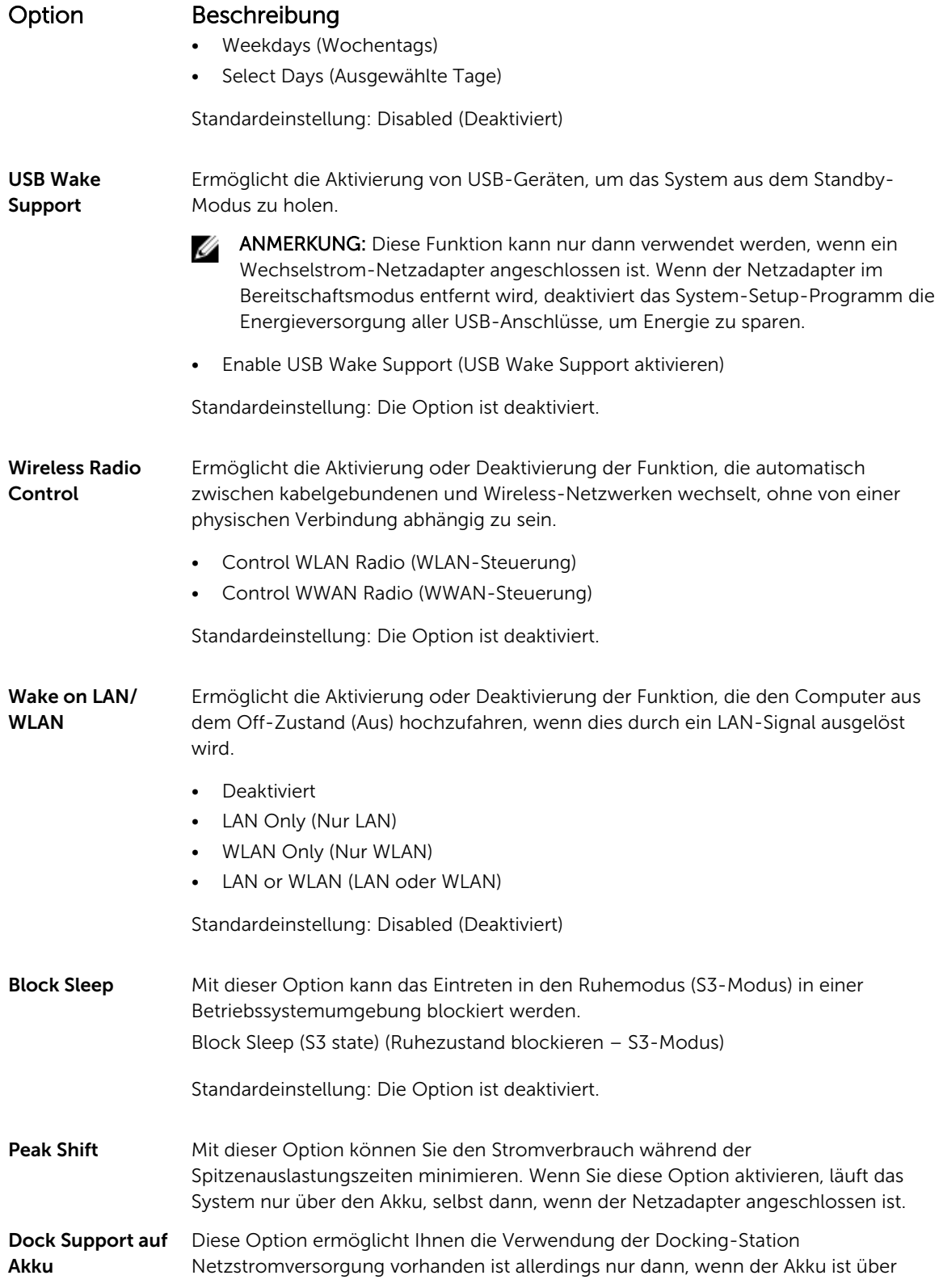

<span id="page-48-0"></span>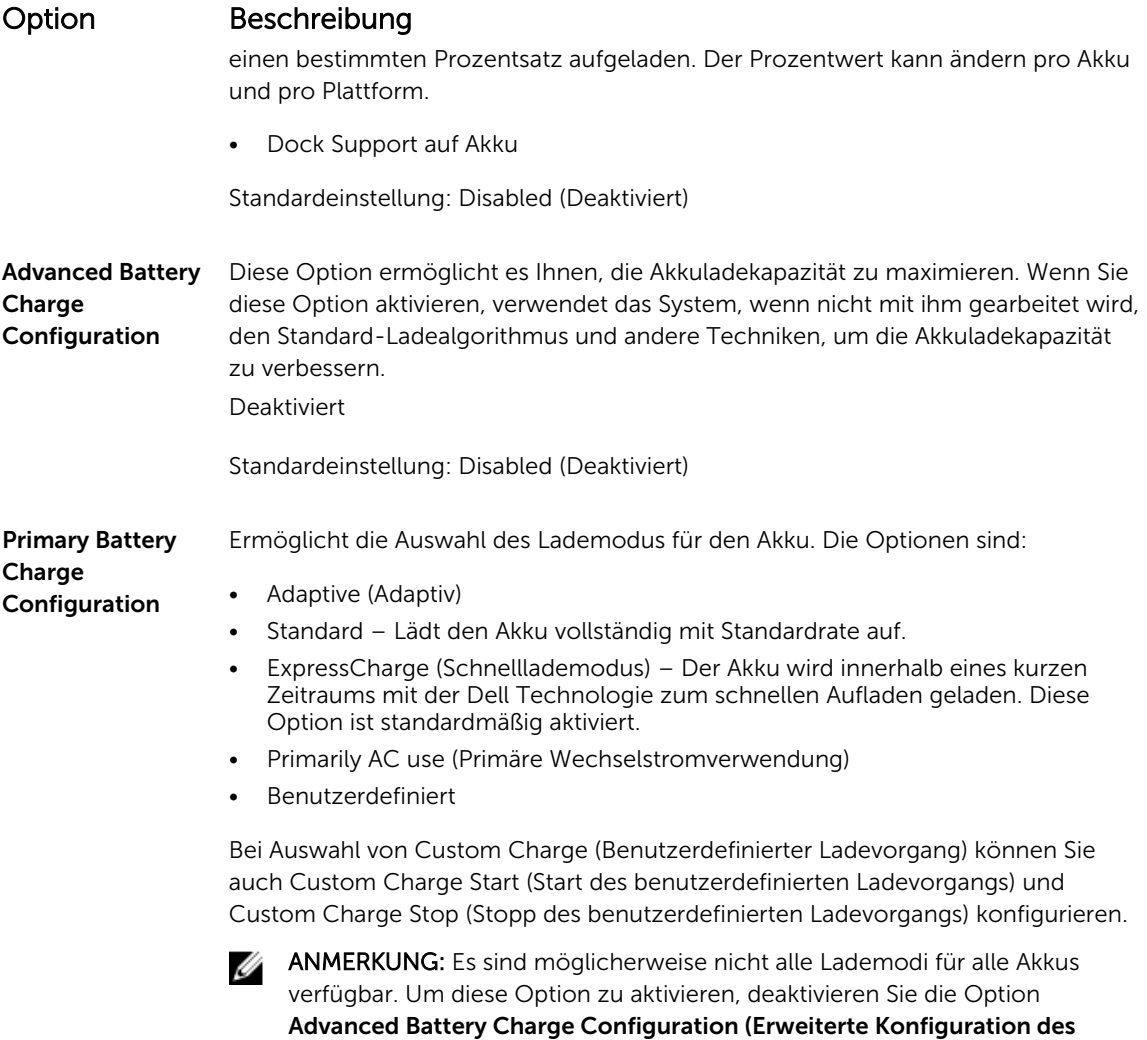

#### Optionen des Bildschirms "POST Behavior" (Verhalten beim POST)

Akkuladezustands).

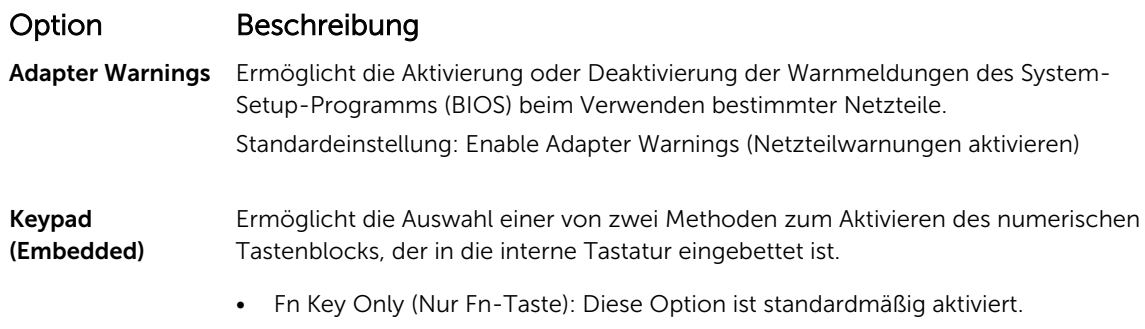

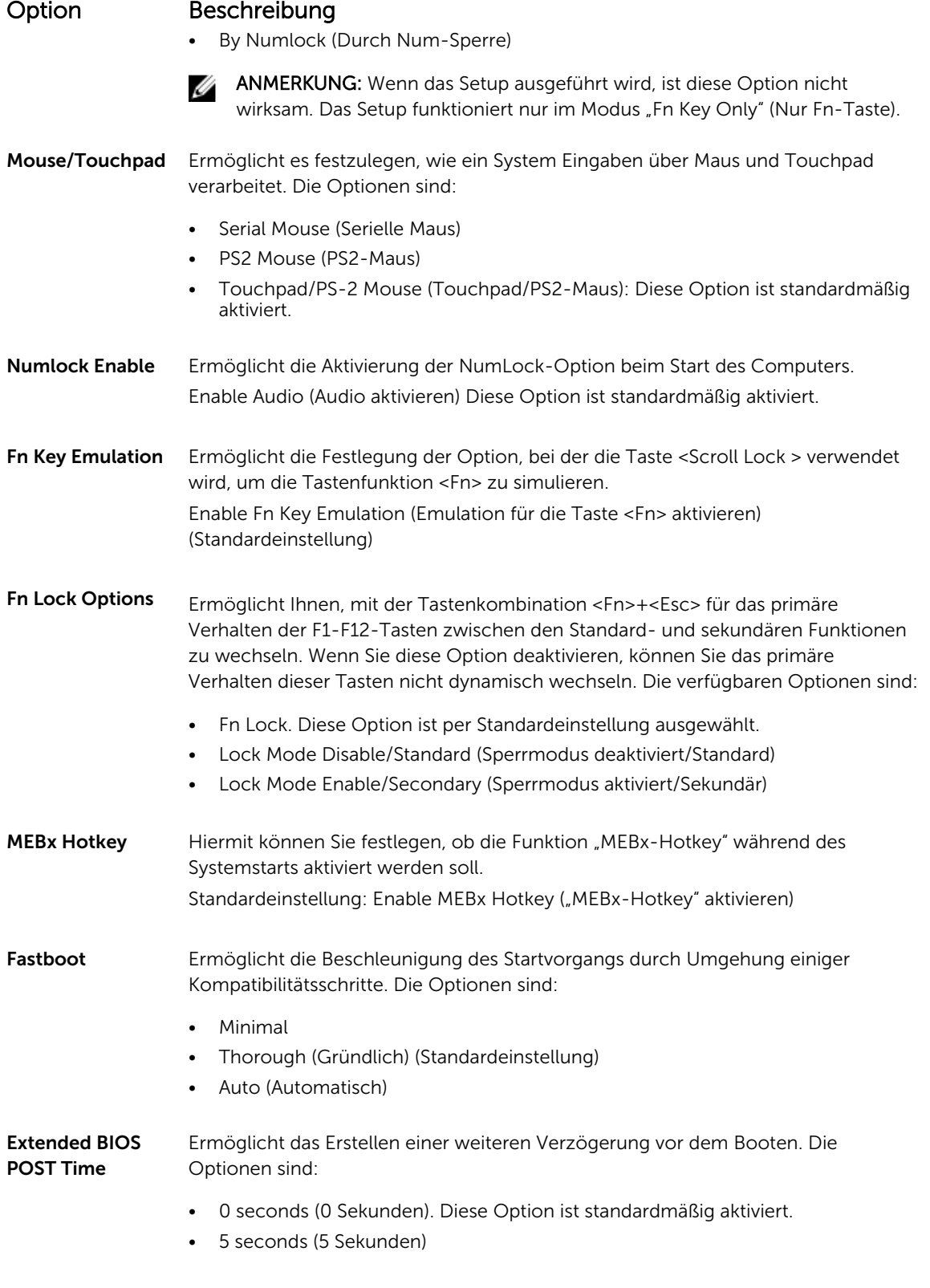

#### <span id="page-50-0"></span>Option Beschreibung • 10 seconds (10 Sekunden)

#### Optionen des Bildschirms "Virtualization support" (Unterstützung der Virtualisierung)

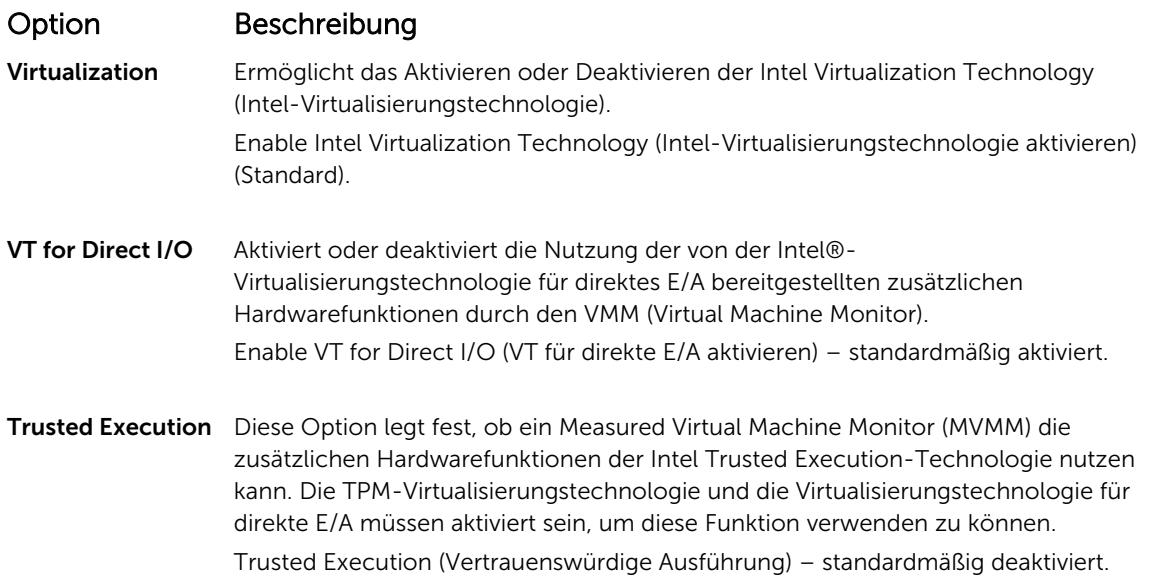

#### Wireless-Optionen des Bildschirms

Option Beschreibung

Wireless Switch Ermöglicht die Einstellung der Wireless-Geräte), die über den Wireless-Schalter gesteuert werden können. Die Optionen sind:

- WWAN
- GPS (bei WWAN-Modul)
- WLAN/WiGig
- Bluetooth

Alle Optionen sind standardmäßig aktiviert.

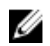

ANMERKUNG: Das Aktivieren oder Deaktivieren der Steuerelemente ist bei WLAN und WiGig miteinander verbunden, sodass sie nicht unabhängig voneinander aktiviert oder deaktiviert werden können.

Wireless Device Enable

Ermöglicht die Aktivierung oder Deaktivierung der Wireless-Geräte.

- WWAN/GPS
- WLAN/WiGig

#### <span id="page-51-0"></span>Option Beschreibung • Bluetooth

Alle Optionen sind standardmäßig aktiviert.

### Optionen des Bildschirms "Maintenance" (Wartung)

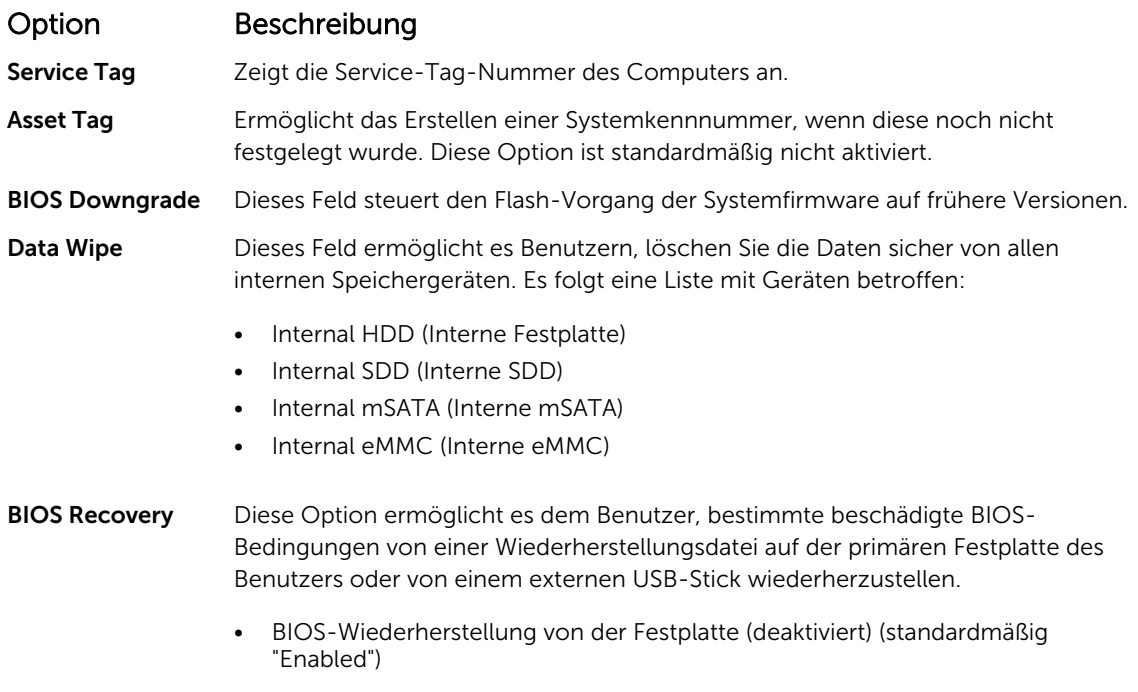

### Optionen im Fenster des Systemprotokolls

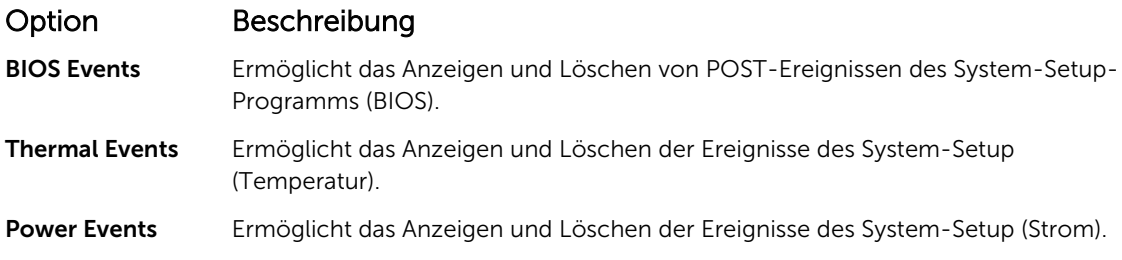

### <span id="page-52-0"></span>Aktualisieren des BIOS

Es wird empfohlen, das BIOS zu aktualisieren (System-Setup), wenn die Systemplatine ausgetauscht wurde oder ein Update verfügbar ist. Sollten Sie ein Notebook verwenden, stellen Sie sicher, dass der Akku vollständig geladen und der Computer an das Stromnetz angeschlossen ist.

- 1. Starten Sie den Computer neu.
- 2. Rufen Sie die Website Dell.com/support auf.
- 3. Geben Sie die Service Tag (Service-Tag-Nummer) oder den Express Service Code (Express-Servicecode) ein und klicken Sie auf Submit (Absenden).

ANMERKUNG: Klicken Sie zur Ermittlung der Service-Tag-Nummer auf Where is my Service Ø Tag?(Wo finde ich die Service-Tag-Nummer?).

ANMERKUNG: Wenn Sie die Service-Tag-Nummer nicht finden können, klicken Sie auf Detect My Product (Mein Produkt ermitteln). Fahren Sie mit den auf dem Bildschirm angezeigten Anweisungen fort.

- 4. Wenn Sie die Service-Tag-Nummer nicht finden oder ermitteln können, klicken Sie in Ihrem Computer auf Produktkategorie.
- 5. Wählen Sie den Product Type (Produkttyp) aus der Liste aus.
- 6. Wählen Sie Ihr Computermodell aus. Die Seite Product Support (Produktunterstützung) wird auf Ihrem Computer angezeigt.
- 7. Klicken Sie auf Get drivers (Treiber erhalten) und klicken Sie auf View All Drivers (Alle Treiber anzeigen).

Die Seite "Drivers and Downloads" (Treiber und Downloads) wird angezeigt.

- 8. Wählen Sie auf dem Bildschirm Drivers & Downloads (Treiber & Downloads) in der Dropdown-Liste Operating System (Betriebssystem) die Option BIOS aus.
- 9. Suchen Sie die aktuellste BIOS-Datei und klicken Sie auf Download File (Datei herunterladen). Sie können auch analysieren, welche Treiber aktualisiert werden müssen. Um dies für Ihr Produkt auszuführen, klicken Sie auf Analyze System for Updates (System auf Aktualisierungen analysieren), und befolgen Sie die Anweisungen auf dem Bildschirm.
- 10. Wählen Sie im Fenster Please select your download method below (Wählen Sie unten die Download-Methode) die bevorzugte Download-Methode aus. Klicken Sie dann auf Download Now (Jetzt herunterladen).

Das Fenster File Download (Dateidownload) wird angezeigt.

- 11. Klicken Sie auf Save (Speichern), um die Datei auf Ihrem Computer zu speichern.
- 12. Klicken Sie auf Run (Ausführen), um die aktualisierten BIOS-Einstellungen auf Ihrem Computer zu speichern.

Befolgen Sie die Anweisungen auf dem Bildschirm.

ANMERKUNG: Es wird empfohlen, die BIOS-Version nicht über mehr als 3 Revisionen hinweg zu aktualisieren. Beispiel: Wenn Sie das BIOS von Version 1.0 auf 7.0 aktualisieren möchten, installieren Sie zuerst Version 4.0 und anschließend Version 7.0.

#### System- und Setup-Kennwort

Sie können ein Systemkennwort und ein Setup-Kennwort zum Schutz Ihres Computers erstellen.

#### <span id="page-53-0"></span>Kennworttyp Beschreibung

System password (Systemkennwort) Dies ist das Kennwort, das Sie zur Anmeldung beim System eingeben müssen.

Setup password (Setup-Kennwort) Dies ist das Kennwort, das Sie für den Zugriff auf und Änderungen an den BIOS-Einstellungen des Computers eingeben müssen.

VORSICHT: Die Kennwortfunktionen bieten einen gewissen Schutz für die auf dem System gespeicherten Daten.

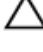

VORSICHT: Wenn Ihr Computer nicht gesperrt und unbeaufsichtigt ist, kann jede Person auf die auf dem System gespeicherten Daten zugreifen.

ANMERKUNG: Das System wird mit deaktivierter System- und Setup-Kennwortfunktion geliefert. M

#### Zuweisen eines System- und Setup-Kennworts

Sie können nur dann ein neues System Password (Systemkennwort) und/oder Setup Password (Setup-Kennwort) zuweisen oder ein vorhandenes System Password (Systemkennwort) und/oder Setup Password (Setup-Kennwort) ändern, wenn die Option Password Status (Kennwortstatus) auf Unlocked (Nicht gesperrt) gesetzt ist. Wenn die Option Password Status (Kennwortstatus) auf Locked (Gesperrt) gesetzt ist, kann das Systemkennwort nicht geändert werden.

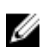

ANMERKUNG: Wenn der Kennwort-Jumper deaktiviert ist, werden das vorhandene Systemkennwort und das Setup-Kennwort gelöscht. Das Systemkennwort muss dann für eine Anmeldung am System nicht mehr angegeben werden.

Um das System-Setup aufzurufen, drücken Sie unmittelbar nach einem Einschaltvorgang oder Neustart die Taste F2.

1. Wählen Sie im Bildschirm System BIOS (System-BIOS) oder System Setup (System-Setup) die Option System Security (Systemsicherheit) aus und drücken Sie die Eingabetaste.

Der Bildschirm System Security (Systemsicherheit) wird angezeigt.

- 2. Überprüfen Sie im Bildschirm System Security (Systemsicherheit), dass die Option Password Status (Kennwortstatus) auf Unlocked (Nicht gesperrt) gesetzt ist.
- 3. Wählen Sie die Option System Password (Systemkennwort) aus, geben Sie Ihr Systemkennwort ein und drücken Sie die Eingabetaste oder die Tabulatortaste.

Verwenden Sie zum Zuweisen des Systemkennworts die folgenden Richtlinien:

- Kennwörter dürfen aus maximal 32 Zeichen bestehen.
- Das Kennwort darf die Zahlen 0 bis 9 enthalten.
- Lediglich Kleinbuchstaben sind zulässig, Großbuchstaben sind nicht zulässig.
- Die folgenden Sonderzeichen sind zulässig: Leerzeichen, ("), (+), (,), (-), (.), (/), (;), ([), (\), (]), (`).

Geben Sie das Systemkennwort erneut ein, wenn Sie dazu aufgefordert werden.

- 4. Geben Sie das Systemkennwort ein, das Sie zuvor eingegeben haben, und klicken Sie auf OK.
- 5. Wählen Sie die Option Setup Password (Setup-Kennwort) aus, geben Sie Ihr Setup-Kennwort ein und drücken Sie die Eingabetaste oder die Tabulatortaste.

In einer Meldung werden Sie aufgefordert, das Setup-Kennwort erneut einzugeben.

- 6. Geben Sie das Setup-Kennwort ein, das Sie zuvor eingegeben haben, und klicken Sie auf OK.
- 7. Drücken Sie die Taste "Esc", und eine Meldung fordert Sie zum Speichern der Änderungen auf.
- 8. Drücken Sie auf "Y", um die Änderungen zu speichern.

<span id="page-54-0"></span>Der Computer wird neu gestartet.

#### Löschen oder Ändern eines vorhandenen System- und/oder Setup-Kennworts

Stellen Sie sicher, dass der Password Status (Kennwortstatus) (im System-Setup) auf Unlocked (Nicht gesperrt) gesetzt ist, bevorSie versuchen, das vorhandende System- und/oder -Kennwort zu löschen oder zu ändern. Sie können ein vorhandenes System-oder Setup-Kennwort nicht löschen oder ändern, wenn der Password Status (Kennwortstatus) auf Locked (Gesperrt) gesetzt ist.

Um das System-Setup aufzurufen, drücken Sie unmittelbar nach dem Einschaltvorgang oder Neustart die Taste F2.

1. Wählen Sie im Bildschirm System BIOS (System-BIOS) oder System Setup (System-Setup) die Option System Security (Systemsicherheit) aus und drücken Sie die Eingabetaste.

Der Bildschirm System Security (Systemsicherheit) wird angezeigt.

- 2. Überprüfen Sie im Bildschirm System Security (Systemsicherheit), dass die Option Password Status (Kennwortstatus) auf Unlocked (Nicht gesperrt) gesetzt ist.
- 3. Wählen Sie die Option System Password (Systemkennwort) aus, ändern oder löschen Sie das vorhandene Systemkennwort und drücken Sie die Eingabetaste oder Tabulatortaste.
- 4. Wählen Sie die Option Setup Password (Setup-Kennwort) aus, ändern oder löschen Sie das vorhandene Setup-Kennwort und drücken Sie die <Eingabetaste> oder die <Tabulatortaste>.
	- ANMERKUNG: Wenn Sie das System- und/oder Setup-Kennwort ändern, geben Sie das neue Kennwort erneut ein, wenn Sie dazu aufgefordert werden. Wenn Sie das System- und/oder Setup-Kennwort löschen, bestätigen Sie den Löschvorgang, wenn Sie dazu aufgefordert werden.
- 5. Drücken Sie die Taste "Esc", und eine Meldung fordert Sie zum Speichern der Änderungen auf.
- 6. Drücken Sie auf "Y", um die Änderungen zu speichern und das System-Setup zu verlassen. Der Computer wird neu gestartet.

# 4

# <span id="page-55-0"></span>Technische Daten

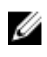

ANMERKUNG: Die angebotenen Konfigurationen können je nach Region variieren. Um weitere Informationen zur Konfiguration des Computers zu erhalten:

- Unter Windows 10 klicken oder tippen Sie auf Start → Einstellungen → System → Info zu.
- Unter Windows 8.1 und Windows 8 klicken oder tippen Sie auf Start → PC-Einstellungen  $\rightarrow$  PC und Geräte  $\rightarrow$  Info über PC.
- Unter Windows 7 klicken Sie auf Start  $\bigoplus$ , anschließend mit der rechten Maustaste auf Computer and dann auf Eigenschaften.

#### System – Technische Daten

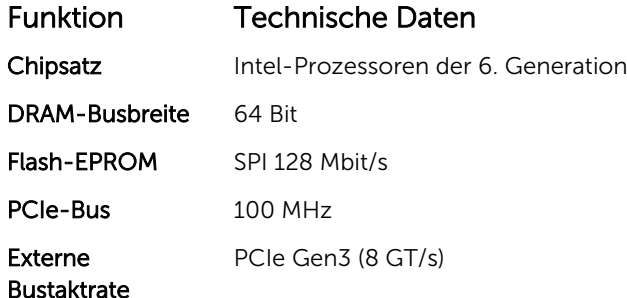

#### Prozessor – Technische Daten

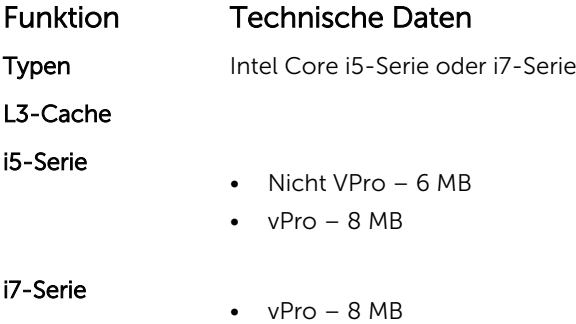

## <span id="page-56-0"></span>Arbeitsspeicher – Technische Daten

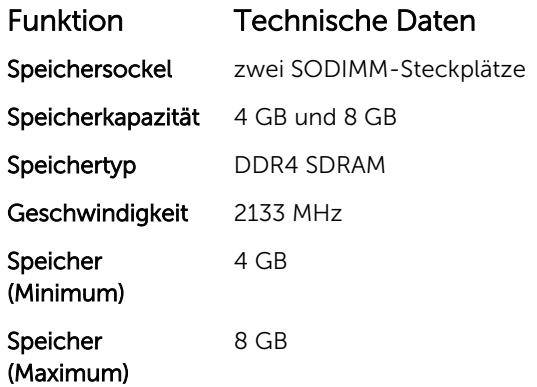

### Speicherspezifikationen

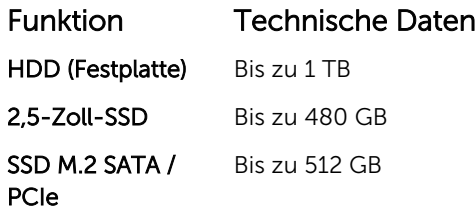

### Audio – Technische Daten

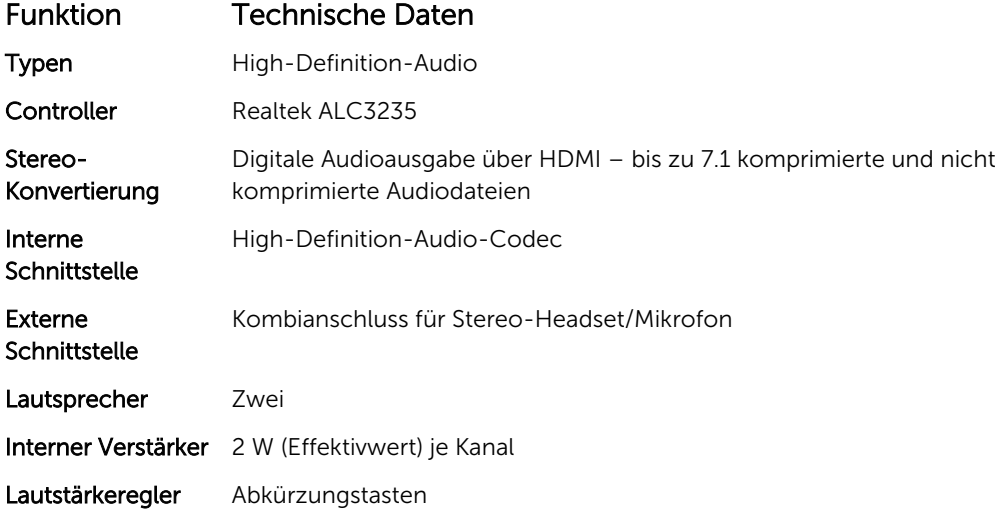

### <span id="page-57-0"></span>Grafik – Technische Daten

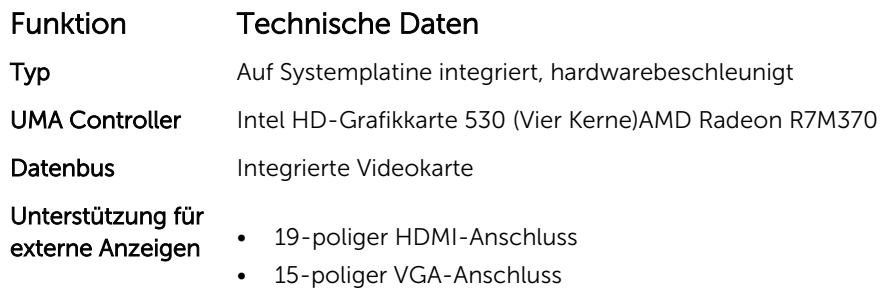

#### Kamera – Technische Daten

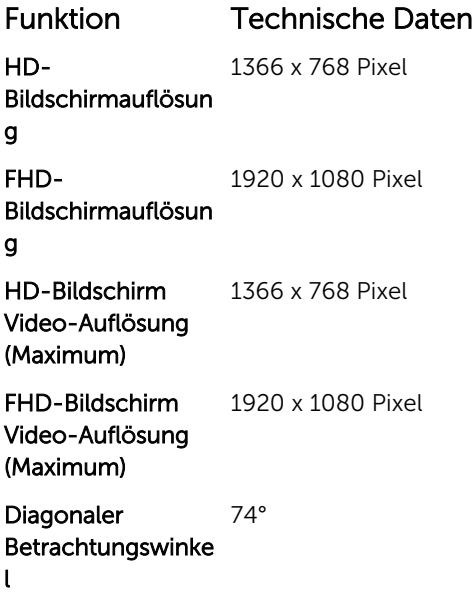

### Kommunikation – Technische Daten

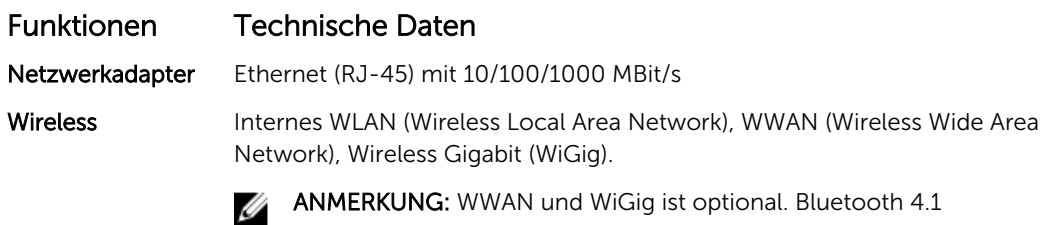

#### <span id="page-58-0"></span>Anschlüsse und Stecker – Technische Daten

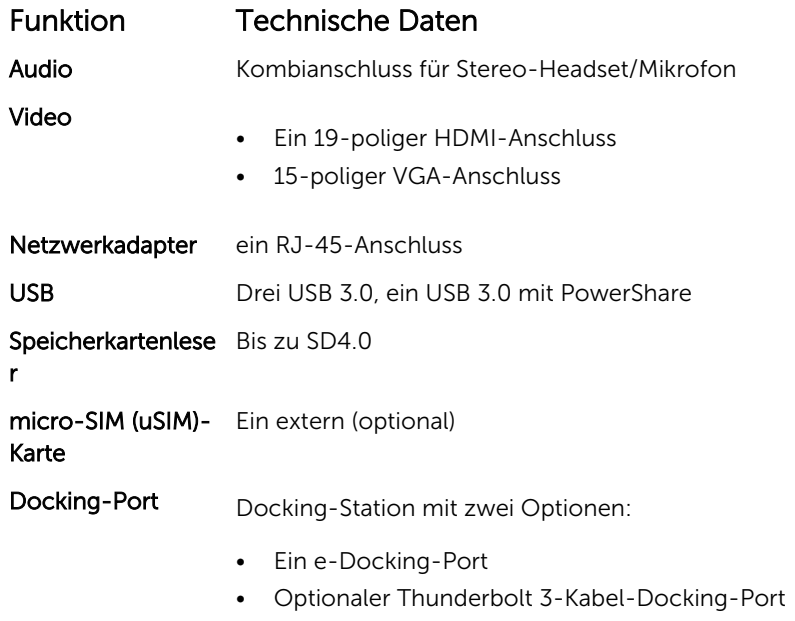

#### Kontaktlose SmartCard – Technische Daten

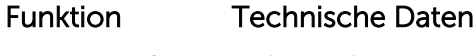

Unterstützte Smart BTO mit USH Cards/ Technologien

#### Anzeige – Technische Daten

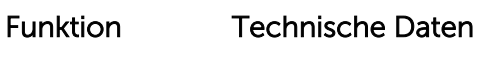

Typ

- Blendfreier FHD-Bildschirm ohne Touch-Funktion
- FHD-Bildschirm mit Touch-Funktion, mit Corning-Gorilla-Glas
- Blendfreies HD

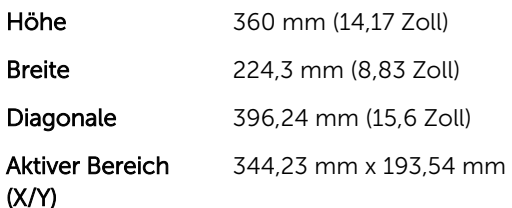

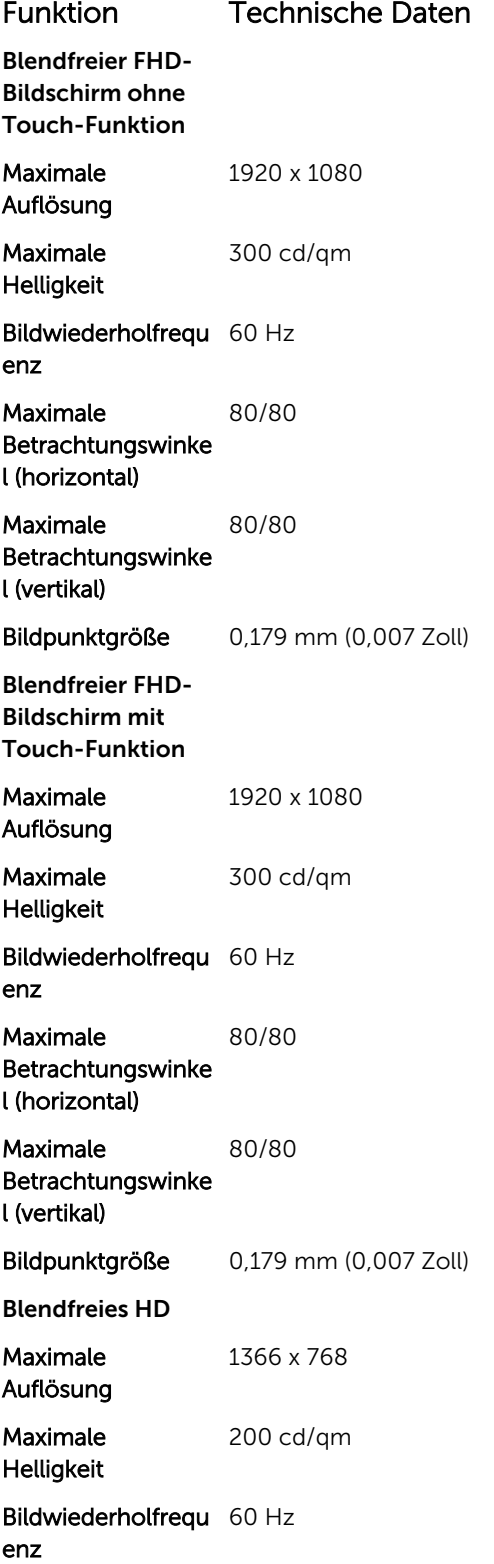

#### <span id="page-60-0"></span>Funktion Technische Daten Maximale 40/40

Betrachtungswinke l (horizontal) Maximale +10/-30

Betrachtungswinke l (vertikal)

Bildpunktgröße 0,252 mm (0,01 Zoll)

### Tastatur – Technische Daten

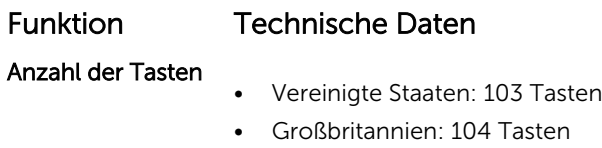

- 
- Japan: 107 Tasten
- Brasilien: 106 Tasten

### Touchpad – Technische Daten

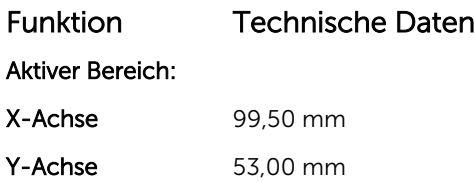

### Batteriedaten

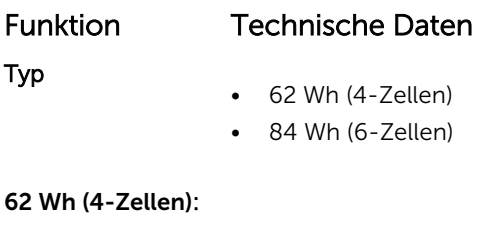

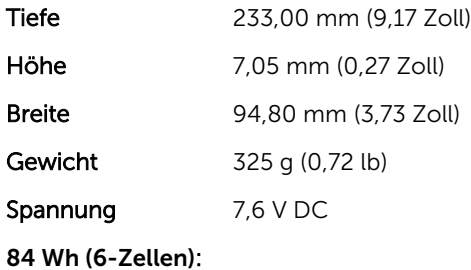

<span id="page-61-0"></span>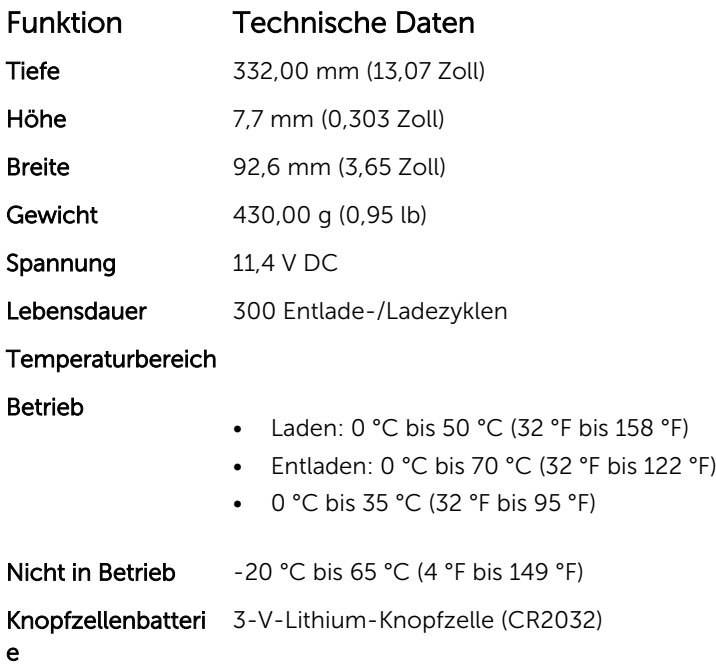

# Technische Daten Netzadapter

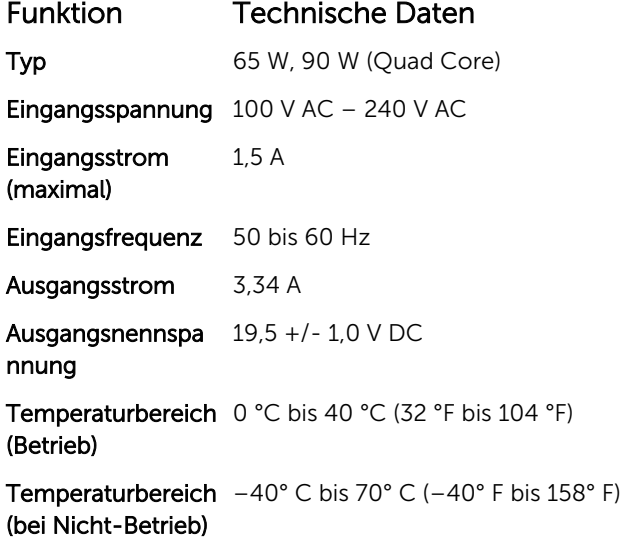

# Physische Abmessungen

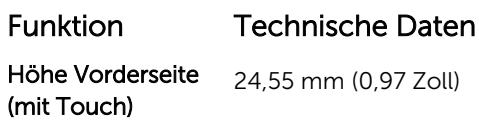

<span id="page-62-0"></span>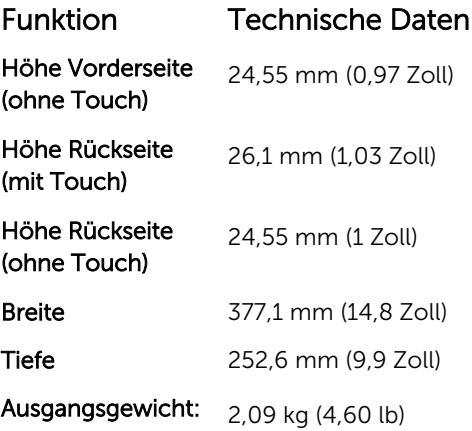

# Umgebungsbedingungen

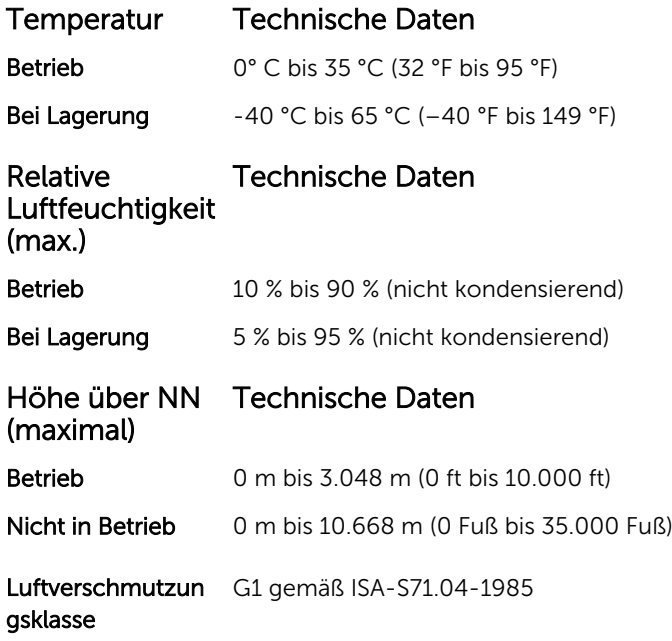

# <span id="page-63-0"></span>Diagnostics (Diagnose)

Führen Sie bei Problemen mit dem Computer die ePSA-Diagnose durch, bevor Sie Dell zwecks technischer Unterstützung kontaktieren. Der Zweck der Diagnose ist es, die Hardware des Computers ohne zusätzliche Ausrüstung und ohne das Risiko von Datenverlust zu testen. Wenn Sie ein Problem nicht selbst beheben können, können Service- und Supportmitarbeiter die Diagnoseergebnisse zur Lösung des Problems verwenden.

#### Enhanced Pre-boot System Assessment (ePSA, Erweiterte Systemtests vor Hochfahren des Computers)

Die ePSA-Diagnose (auch als Systemdiagnose bezeichnet) führt eine komplette Prüfung der Hardware durch. Die ePSA-Diagnose ist in das BIOS integriert und wird intern vom BIOS gestartet. Die integrierte Systemdiagnose bietet verschiedene Optionen für bestimmte Geräte oder Gerätegruppen. Sie können Folgendes tun:

- Tests automatisch oder in interaktivem Modus durchführen
- Tests wiederholen
- Testergebnisse anzeigen oder speichern
- Gründliche Tests durchführen, um weitere Testoptionen für Zusatzinformationen über die fehlerhaften Geräte zu erhalten
- Statusmeldungen anzeigen, die angeben, ob Tests erfolgreich abgeschlossen wurden
- Fehlermeldungen über Probleme während des Testvorgangs anzeigen
- VORSICHT: Verwenden Sie die Systemdiagnose ausschließlich zum Testen des Computers. Der Einsatz dieses Programms auf anderen Computern kann zu ungültigen Ergebnissen oder Fehlermeldungen führen.

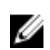

ANMERKUNG: Einige Tests für bestimmte Geräte erfordern Benutzeraktion. Stellen Sie sicher, dass Sie sich am Computerterminal befinden, wenn die Diagnosetests durchgeführt werden.

Es gibt zwei Möglichkeiten, die ePSA-Diagnose zu starten:

- 1. Schalten Sie den Computer ein.
- 2. Wenn der Computer startet, drücken Sie die F12-Taste, sobald das Dell-Logo angezeigt wird.
- 3. Wählen Sie auf dem Startmenü-Bildschirm die Option Diagnostics (Diagnose).
	- Das Fenster ePSA Pre-boot System Assessment (ePSA-Systemtests vor Hochfahren des Computers) wird angezeigt und listet alle im System erkannte Geräte auf. Die Diagnose beginnt mit der Ausführung der Tests für alle erkannten Geräte.
- 4. Wenn Sie einen Diagnosetest für ein bestimmtes Gerät durchführen möchten, drücken Sie die <Esc>-Taste und klicken Sie auf Yes (Ja), um den Diagnosetest zu stoppen.
- 5. Wählen Sie auf der linken Seite das Gerät aus und klicken Sie auf Run Tests (Test durchführen).
- 6. Bei etwaigen Problemen werden Fehlercodes angezeigt.

Notieren Sie sich den Fehlercode und wenden Sie sich an Dell.

#### <span id="page-64-0"></span>ODER

- 1. Fahren Sie den Computer herunter.
- 2. Drücken und halten Sie die Taste <Fn> und den Betriebsschalter gedrückt und lassen Sie beide Tasten anschließend los.

Das Fenster ePSA Pre-boot System Assessment (ePSA-Systemtests vor Hochfahren des Computers) wird angezeigt und listet alle im System erkannte Geräte auf. Die Diagnose beginnt mit der Ausführung der Tests für alle erkannten Geräte.

- 3. Wählen Sie auf dem Startmenü-Bildschirm die Option Diagnostics (Diagnose). Das Fenster ePSA Pre-boot System Assessment (ePSA-Systemtests vor Hochfahren des Computers) wird angezeigt und listet alle im System erkannte Geräte auf. Die Diagnose beginnt mit der Ausführung der Tests für alle erkannten Geräte.
- 4. Wenn Sie einen Diagnosetest für ein bestimmtes Gerät durchführen möchten, drücken Sie die <Esc>-Taste und klicken Sie auf Yes (Ja), um den Diagnosetest zu stoppen.
- 5. Wählen Sie auf der linken Seite das Gerät aus und klicken Sie auf Run Tests (Test durchführen).
- 6. Bei etwaigen Problemen werden Fehlercodes angezeigt. Notieren Sie sich den Fehlercode und wenden Sie sich an Dell.

#### Gerätestatusanzeigen

#### Tabelle 3. Gerätestatusanzeigen

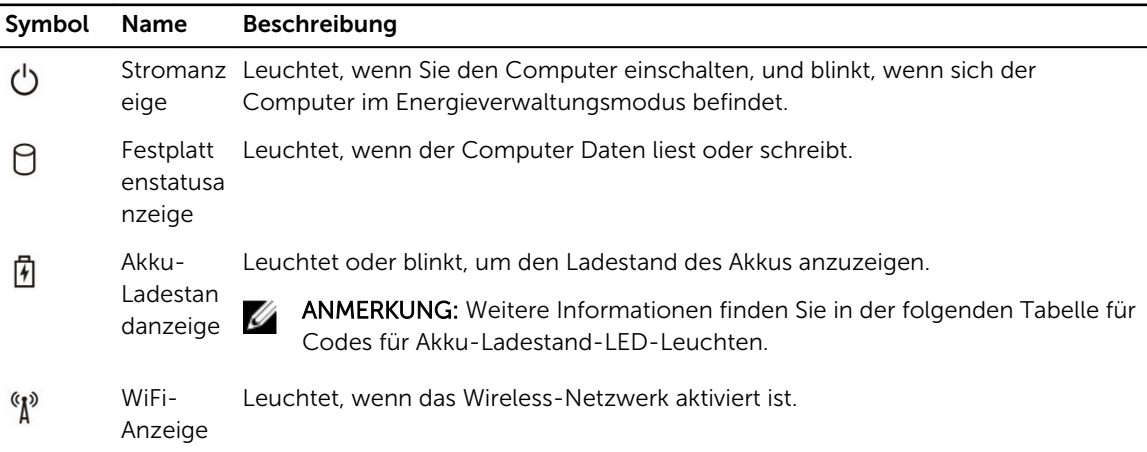

Die LEDs der Statusanzeige des Geräts befinden sich normalerweise entweder über der Tastatur oder links neben ihr. Die LEDs zeigen Informationen zur Aktivität und Konnektivität von Speicher, Akku und Wireless-Geräten an. Außerdem können Sie bei der Diagnose von möglichen Fehlfunktionen hilfreich sein.

ANMERKUNG: Die Position der Stromanzeigenleuchte kann je nach System variieren.

Die folgende Tabelle enthält Angaben zu den verschiedenen LED-Fehlercodes.

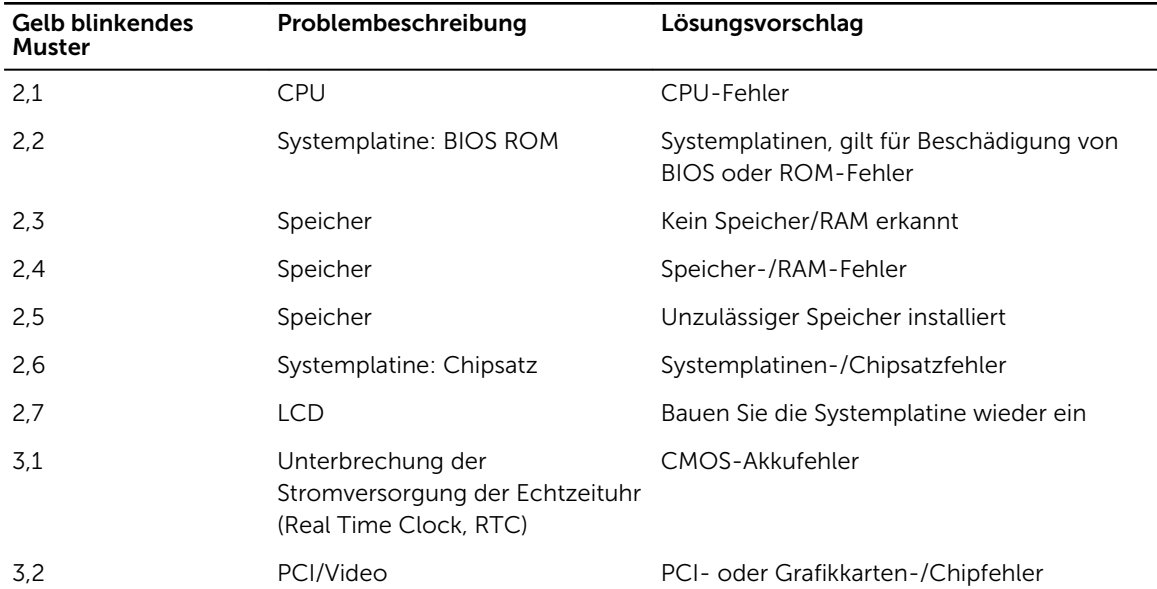

#### <span id="page-65-0"></span>Tabelle 4. Akku-Ladestand-LED-Leuchte

Die Blinkmuster bestehen aus 2 Ziffernfolgen, dargestellt durch (erste Gruppe: gelb blinkend, zweite Gruppe: weiß blinkend)

#### **ANMERKUNG:**

- 1. Erste Gruppe: Die LED blinkt in einem Intervall von 1,5 Sekunden 1 bis 9 Mal, gefolgt von einer kurzen Pause, wobei die LED-Leuchte erlischt. (Gelb)
- 2. Zweite Gruppe: Die LED blinkt in einem Intervall von 1,5 Sekunden 1 bis 9 Mal, gefolgt von einer längeren Pause, bevor der nächste Zyklus beginnt. (Weiß)

Beispiel: Kein Speicher erkannt (2,3), Akku-LED blinkt zweimal gelb, gefolgt von einer Pause, und blinkt anschließend drei Mal weiß. Die Akku-LED erlischt 3 Sekunden lang, bevor der nächste Zyklus wiederholt wird.

#### Akkustatusanzeigen

Wenn der Computer an den Netzstrom angeschlossen ist, gilt für die Akkustatusanzeige Folgendes:

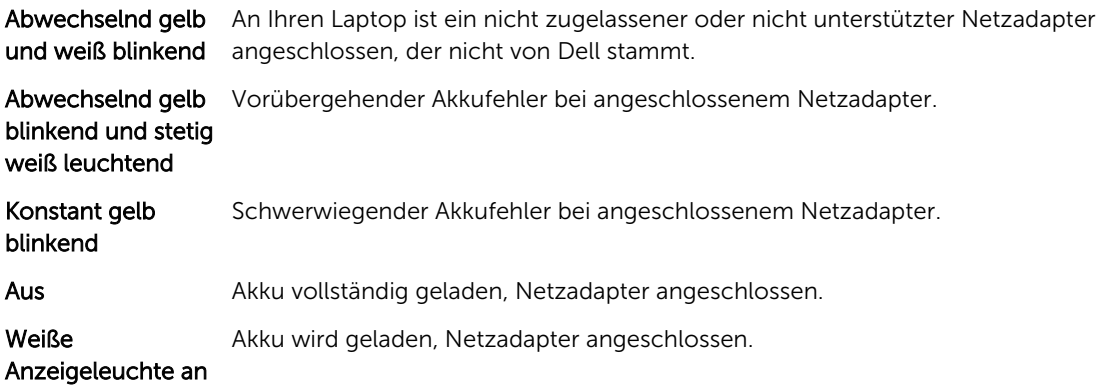

# <span id="page-66-0"></span>Kontaktaufnahme mit Dell

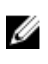

ANMERKUNG: Wenn Sie nicht über eine aktive Internetverbindung verfügen, können Sie Kontaktinformationen auch auf Ihrer Auftragsbestätigung, dem Lieferschein, der Rechnung oder im Dell-Produktkatalog finden.

Dell stellt verschiedene onlinebasierte und telefonische Support- und Serviceoptionen bereit. Da die Verfügbarkeit dieser Optionen je nach Land und Produkt variiert, stehen einige Services in Ihrer Region möglicherweise nicht zur Verfügung. So erreichen Sie den Vertrieb, den Technischen Support und den Kundendienst von Dell:

- 1. Rufen Sie die Website Dell.com/support auf.
- 2. Wählen Sie Ihre Supportkategorie.
- 3. Wählen Sie das Land bzw. die Region in der Drop-Down-Liste Land oder Region auswählen am unteren Seitenrand aus.
- 4. Klicken Sie je nach Bedarf auf den entsprechenden Service- oder Support-Link.